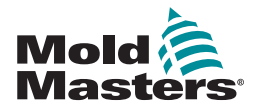

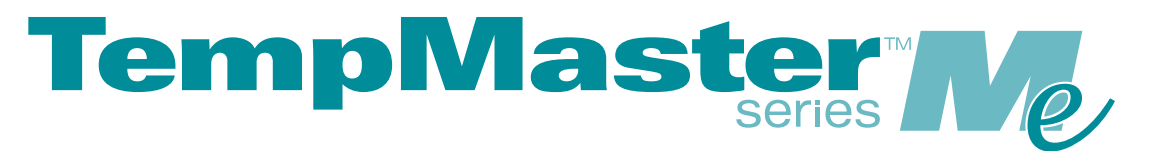

# Gebruikershandleiding voor Me6 en Me12

versie 1

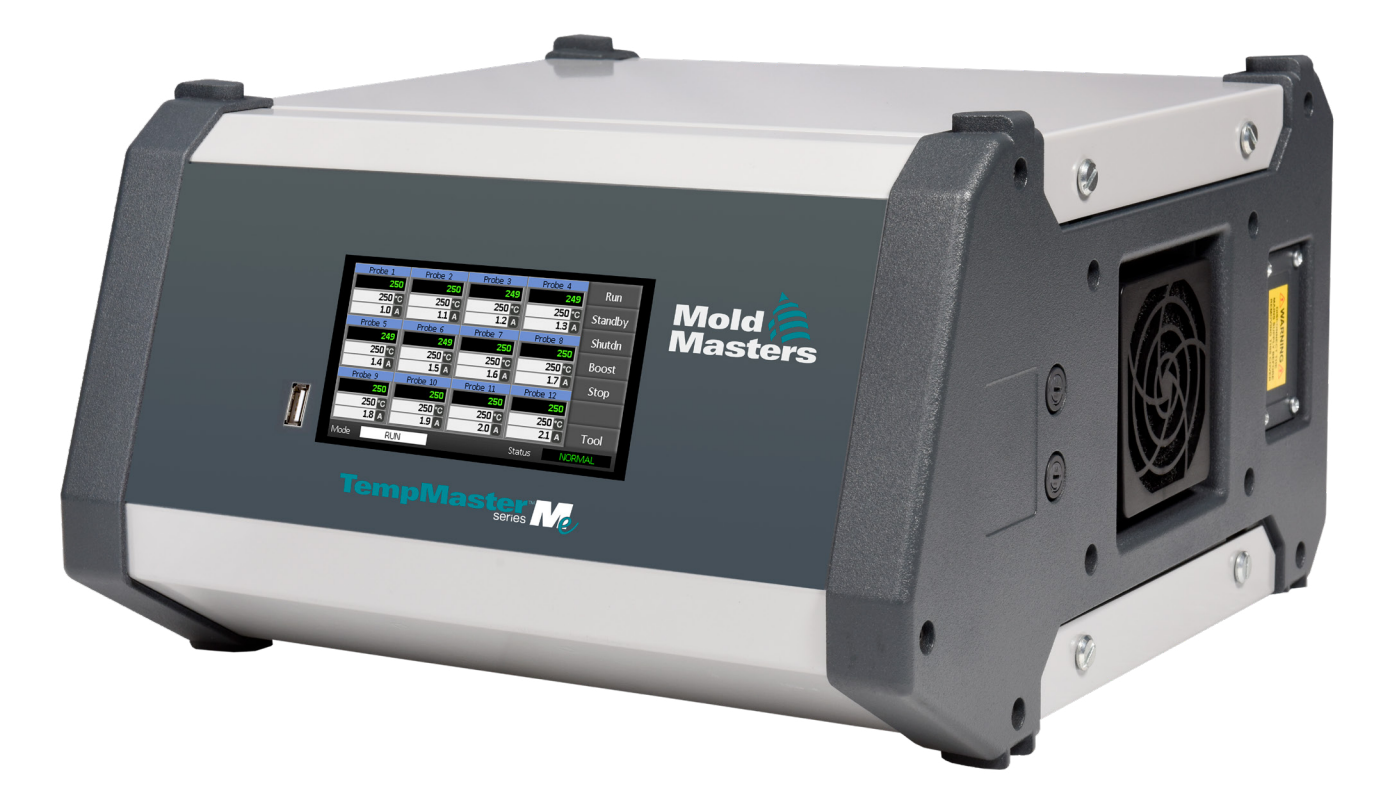

### DIT BLAD VERWIJDEREN EN BEWAREN

Elke machine verlaat onze fabriek met twee niveaus van wachtwoordbeveiliging. We raden u aan dit blad te verwijderen om uw eigen veiligheid tot stand te brengen.

> Gebruikerswachtwoord: unix Systeemwachtwoord: linux

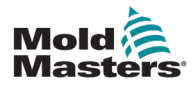

# Inhoudsopgave

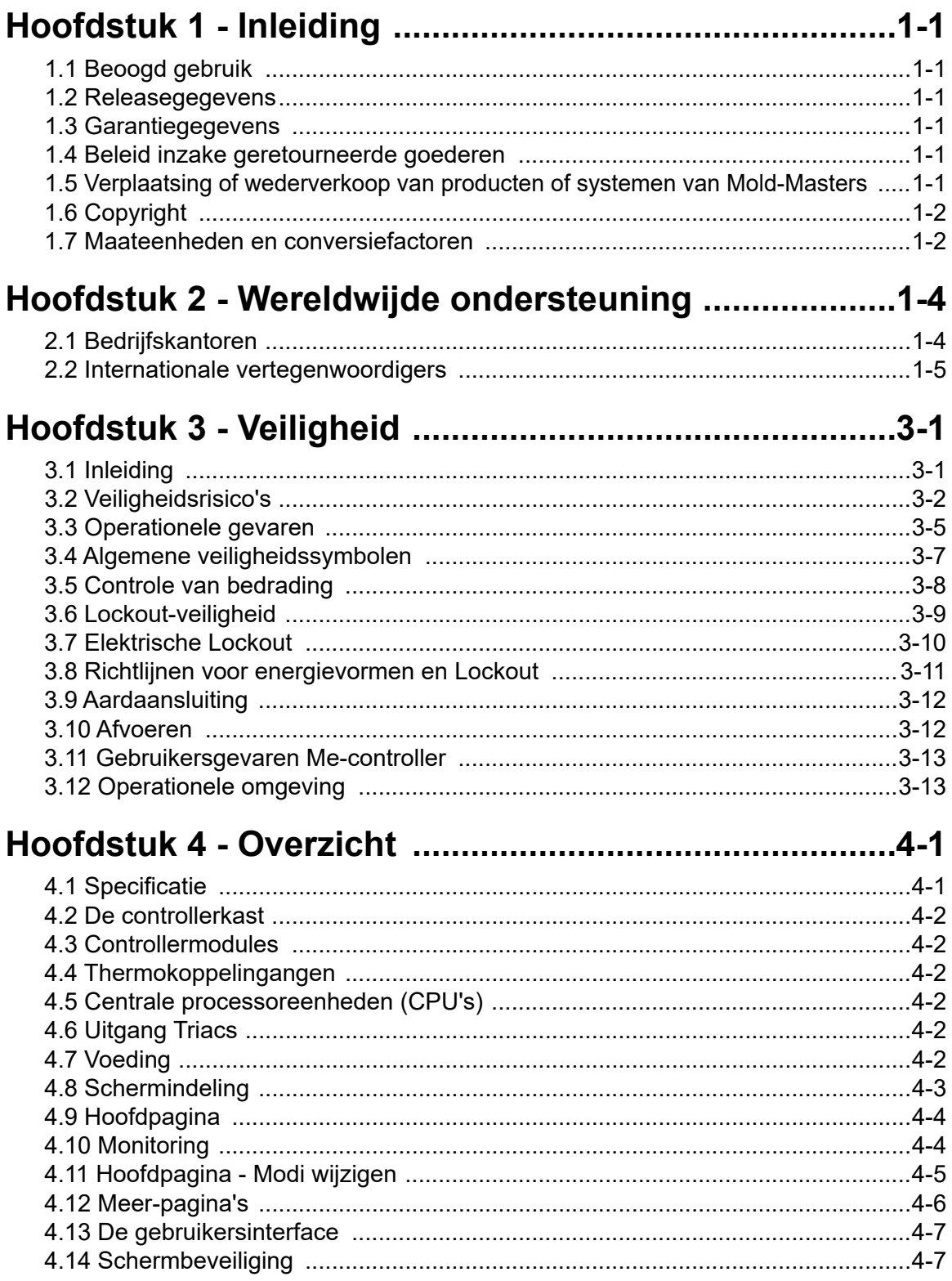

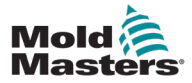

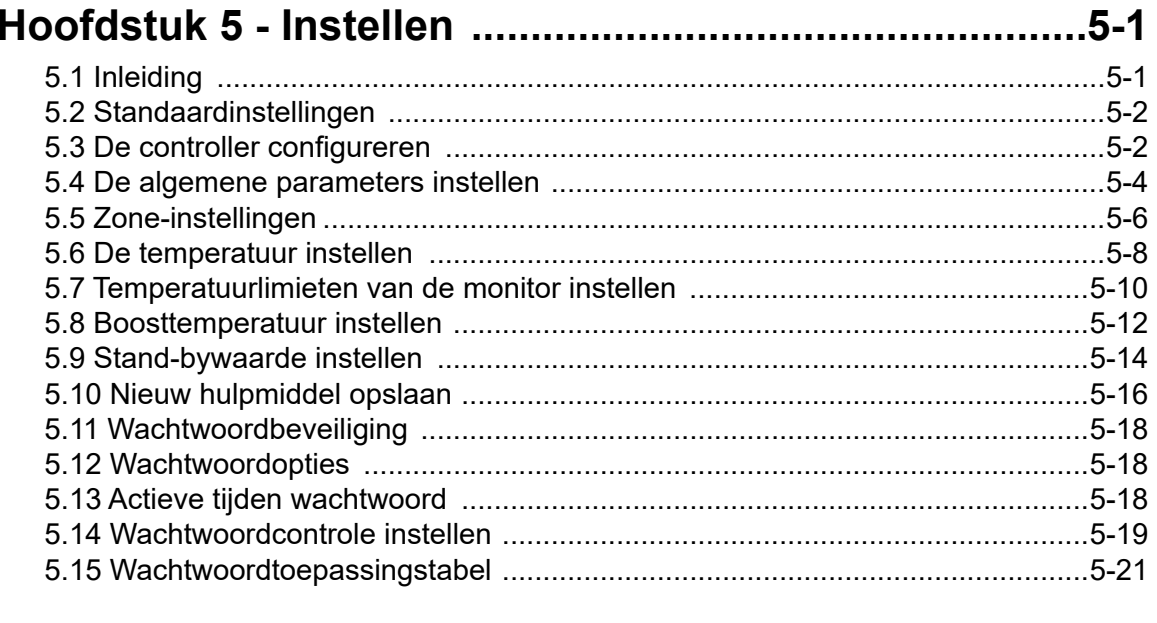

# 

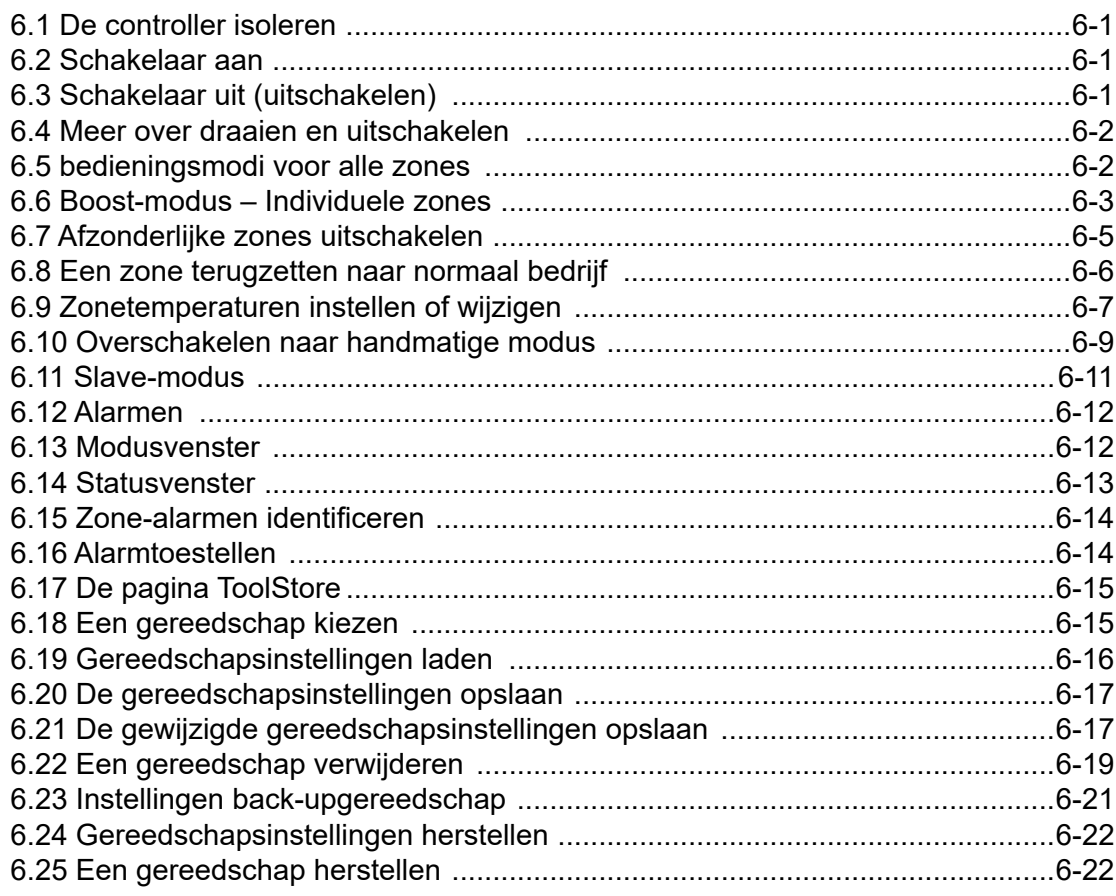

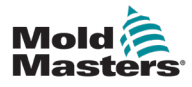

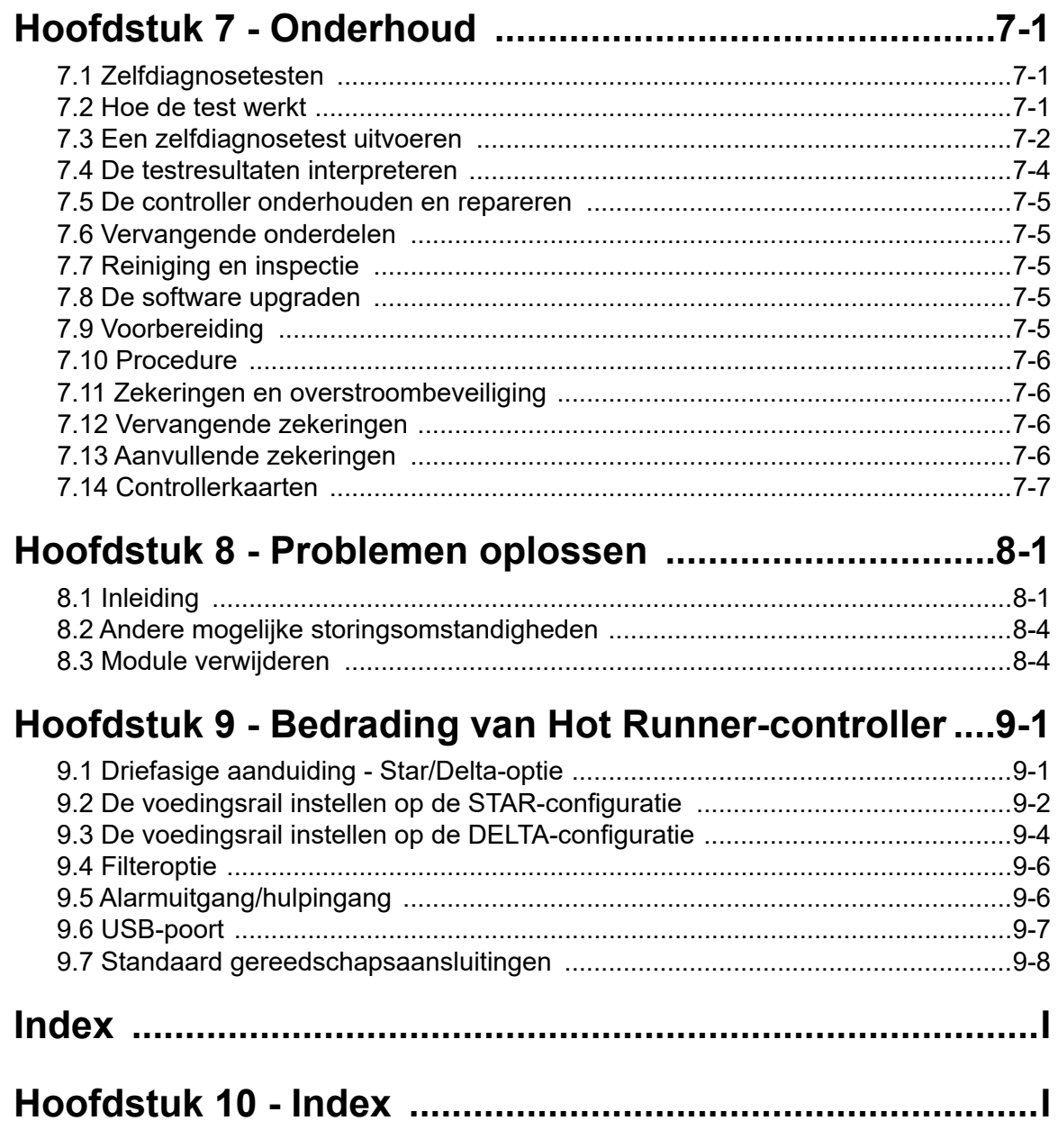

<span id="page-7-0"></span>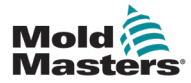

# Hoofdstuk 1 - Inleiding

Het doel van deze handleiding is om gebruikers te helpen bij de integratie, de bediening en het onderhoud van de Me-controller. Deze handleiding is bedoeld voor de meeste systeemconfiguraties. Als u aanvullende informatie nodig hebt die specifiek is voor uw systeem, neem dan contact op met uw vertegenwoordiger of een kantoor van *Mold-Masters* waarvan de locatie te vinden is in het hoofdstuk 'Wereldwijde ondersteuning.

# 1.1 Beoogd gebruik

De controller uit de ME-serie is samen met de PTS-console een elektrisch distributieen regelapparaat dat is ontworpen als een meerkanaals temperatuurcontroller voor gebruik in kunststof gietapparatuur met hotrunners. Het maakt gebruik van feedback van thermokoppels in de spuitmonden en verdeelstukken om nauwkeurige temperatuurregeling in gesloten kringloop te bieden. Het is zodanig ontworpen dat het veilig is tijdens normaal gebruik. Elk ander gebruik valt buiten het technische beoogde gebruik van deze machine. Het kan een veiligheidsrisico vormen en maakt alle garanties ongeldig.

Deze handleiding is geschreven voor gebruik door ervaren personen die bekend zijn met spuitgietmachines en hun terminologie. De gebruikers moeten vertrouwd zijn met spuitgietmachines voor kunststof en de bediening van dergelijke apparatuur. Onderhoudsmedewerkers moeten voldoende kennis hebben van elektrische veiligheid om de gevaren van 3-fasevoedingen te kunnen begrijpen. Ze moeten weten hoe ze de juiste maatregelen moeten nemen om gevaar van elektrische voedingen te voorkomen.

# 1.2 Releasegegevens

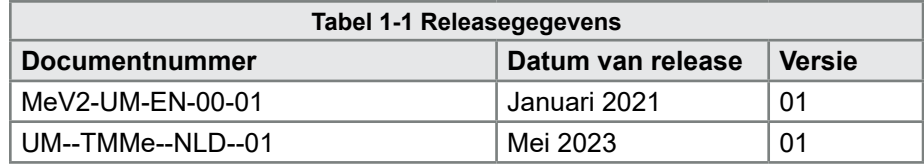

# 1.3 Garantiegegevens

Raadpleeg voor actuele garantiegegevens de documenten die beschikbaar zijn op onze website: [https://www.moldmasters.com/i](https://www.moldmasters.com/index.php/support/warranty)ndex.php/support/warranty of neem contact op met uw *Mold-Masters*-vertegenwoordiger.

# 1.4 Beleid inzake geretourneerde goederen

Stuur geen onderdelen terug naar *Mold-Masters* zonder voorafgaande toestemming en zonder een door *Mold-Masters* verstrekt retourautorisatienummer.

Ons beleid is er een van voortdurende verbetering en we behouden ons het recht voor om de productspecificaties te allen tijde zonder voorafgaande kennisgeving te wijzigen.

# 1.5 Verplaatsing of wederverkoop van producten of systemen van Mold-Masters

Deze documentatie is bedoeld voor gebruik in het land van bestemming waarvoor het product of systeem is aangeschaft.

*Mold-Masters* aanvaardt geen enkele verantwoordelijkheid voor de documentatie van producten of systemen als ze worden verplaatst of doorverkocht buiten het beoogde land van bestemming, zoals vermeld op de begeleidende factuur en/of vrachtbrief.

<span id="page-8-0"></span>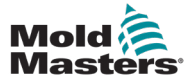

# 1.6 Copyright

© 2023 Mold-Masters (2007) Limited. Alle rechten voorbehouden. *Mold-Masters®* en het *Mold-Masters*-logo zijn handelsmerken van Mold-Masters Limited.

# 1.7 Maateenheden en conversiefactoren

### OPMERKING

De afmetingen in deze handleiding zijn afkomstig van originele productietekeningen.

Alle waarden in deze handleiding zijn in S.I.-eenheden of onderverdelingen van deze eenheden. Imperiale eenheden worden tussen haakjes gegeven direct na de S.I.-eenheden.

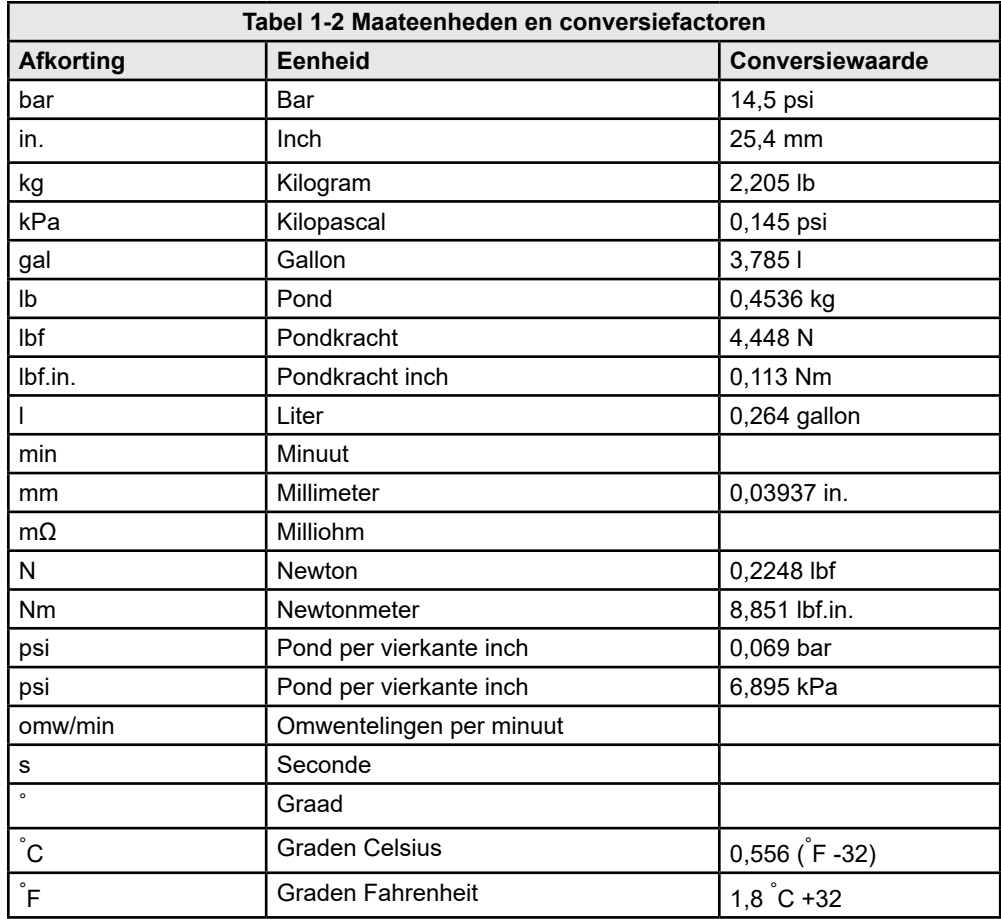

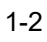

<span id="page-10-0"></span>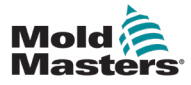

# Hoofdstuk 2 - Wereldwijde ondersteuning

# 2.1 Bedrijfskantoren

#### **WERELDWIJD HOOFDKANTOOR CANADA**

Mold-Masters (2007) Limited 233 Armstrong Avenue Georgetown, Ontario Canada L7G 4X5 Tel: +1 905 877 0185 Fax: +1 905 877 6979 canada@moldmasters.com

### **HOOFDKANTOOR ZUID-AMERIKA BRAZILIË**

Mold-Masters do Brasil Ltda. R. James Clerk Maxwel, 280 – Techno Park, Campinas São Paulo, Brazil, 13069-380 Tel: +55 19 3518 4040 brazil@moldmasters.com

### **VERENIGD KONINKRIJK EN IERLAND**

Mold-Masters (UK) Ltd Netherwood Road Rotherwas Ind. Est. Hereford, HR2 6JU Verenigd Koninkrijk Tel: +44 1432 265768 Fax: +44 1432 263782 uk@moldmasters.com

### **OOSTENRIJK/OOST- EN ZUIDOOST-EUROPA**

Mold-Masters Handelsges.m.b.H. Pyhrnstrasse 16 A-4553 Schlierbach **Oostenrijk** Tel: +43 7582 51877 Fax: +43 7582 51877 18 austria@moldmasters.com

### **ITALIË**

Mold-Masters Italia Via Germania, 23 35010 Vigonza (PD) Italië Tel: +39 049/5019955 Fax: +39 049/5019951 italy@moldmasters.com

### **EUROPEES HOOFDKANTOOR**

**DUITSLAND/ ZWITSERLAND** Mold-Masters Europa GmbH Neumattring 1 76532 Baden-Baden, Duitsland Tel: +49 7221 50990 Fax: +49 7221 53093 germany@moldmasters.com

### **HOOFDKANTOOR INDIA INDIA**

Milacron India PVT Ltd. (Mold-Masters Div.) 3B, Gandhiji Salai, Nallampalayam, Rathinapuri Post, Coimbatore T.N. 641027 Tel: +91 422 423 4888 Fax: +91 422 423 4800 india@moldmasters.com

### **VS**

Mold-Masters Injectioneering LLC, 29111 Stephenson Highway, Madison Heights, MI 48071, VS Tel: +1 800 450 2270 (alleen VS) Tel: +1 (248) 544-5710 Fax: +1 (248) 544-5712 usa@moldmasters.com

### **TSJECHIË**

Mold-Masters Europa GmbH Hlavni 823 75654 Zubri Tsjechië Tel: +420 571 619 017 Fax: +420 571 619 018 czech@moldmasters.com

### **KOREA**

Mold-Masters Korea Ltd. E dong, 2e verdieping, 2625-6, Jeongwang-dong, Siheung City, Gyeonggi-do, 15117, Zuid-Korea Tel: +82-31-431-4756 korea@moldmasters.com

### **HOOFDKWARTIER AZIË**

### **CHINA/HONGKONG/TAIWAN**

Mold-Masters (KunShan) Co, Ltd Zhao Tian Rd Lu Jia Town, KunShan City Jiang Su Provincie Volksrepubliek China Tel: +86 512 86162882 Fax: +86 512-86162883 china@moldmasters.com

### **JAPAN**

Mold-Masters K.K. 1-4-17 Kurikidai, Asaoku Kawasaki, Kanagawa Japan, 215-0032 Tel: +81 44 986 2101 Fax: +81 44 986 3145 japan@moldmasters.com

### **FRANKRIJK**

Mold-Masters Frankrijk ZI la Marinière, 2 Rue Bernard Palissy 91070 Bondoufle, Frankrijk Tel: +33 (0) 1 78 05 40 20 Fax: +33 (0) 1 78 05 40 30 france@moldmasters.com

### **MEXICO**

Milacron Mexico Plastics Services S.A. de C.V. Circuito El Marques norte nr. 55 Parque Industrial El Marques El Marques, Queretaro C.P. 76246 Mexico Tel: +52 442 713 5661 (verkoop) Tel: +52 442 713 5664 (service) mexico@moldmasters.com

<span id="page-11-0"></span>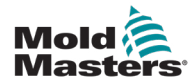

### Bedrijfskantoren - vervolg

#### **SINGAPORE**\*

Mold-Masters Singapore PTE. Ltd. Nr. 48 Toh Guan Road East nr. 06-140 Enterprise Hub Singapore 608586 Republiek Singapore Tel: +65 6261 7793 Fax: +65 6261 8378 singapore@moldmasters.com \*Dekking omvat Zuidoost-Azië, Australië en Nieuw-Zeeland

#### **SPANJE**

Mold-Masters Europa GmbH C/ Tecnología, 17 Edificio Canadá PL. 0 Kantoor A2 08840 – Viladecans Barcelona Tel: +34 93 575 41 29 E-mail: spain@moldmasters.com

#### **TURKIJE**

Mold-Masters Europa GmbH Merkezi Almanya Türkiye İstanbul Şubesi Alanaldı Caddesi Bahçelerarası Sokak Nr.: 31/1 34736 İçerenköy-Ataşehir - Istanboel, Turkije Tel: +90 216 577 32 44 Fax: +90 216 577 32 45 turkey@moldmasters.com

### 2.2 Internationale vertegenwoordigers

### **Argentinië**

Sollwert S.R.L. La Pampa 2849 2∫ B C1428EAY Buenos Aires Argentinië Tel: +54 11 4786 5978 Fax: +54 11 4786 5978 Ext. 35 sollwert@fibertel.com.ar

#### **Denemarken**\*

Englmayer A/S Dam Holme 14-16 DK – 3660 Stenloese Denemarken Tel: +45 46 733847 Fax: +45 46 733859 support@englmayer.dk \*Dekking omvat Noorwegen en Zweden

### **Portugal**

Gecim LDA Rua Fonte Dos Ingleses, Nr. 2 Engenho 2430-130 Marinha Grande Portugal Tel: +351 244 575600 Fax: +351 244 575601 gecim@gecim.pt

### **Rusland**

System LLC Prkt Marshala Zhukova 4 123308 Moskou Rusland Tel: +7 (495) 199-14-51 moldmasters@system.com.ru

### **Wit-Rusland**

HP Promcomplect Sharangovicha 13 220018 Minsk Tel: +375 29 683-48-99 Fax: +375 17 397-05-65 E-mail: info@mold.by

### **Finland\*\***

Oy Scalar Ltd. Tehtaankatu 10 11120 Riihimaki Finland Tel: +358 10 387 2955 Fax: +358 10 387 2950 info@scalar.fi \*\*Dekking inclusief Estland

### **Slovenië**

RD PICTA tehnologije d.o.o. Žolgarjeva ulica 2 2310 Slovenska Bistrica Slovenië +386 59 969 117 info@picta.si

### **Zuid-Afrika**

Plastic & Chemical Trading (P&CT) 23 Orange Road Johannesburg 2192 Tel: +27 (0)11 483 3015 sales@plastrading.com

### **Bulgarije**

Mold-Trade OOD 62, Aleksandrovska St. Ruse City Bulgarije Tel: +359 82 821 054 Fax: +359 82 821 054 contact@mold-trade.com

### **Israël**

ASAF Industries Ltd. 29 Habanai Street Postbus 5598 Holon 58154 Israël Tel: +972 3 5581290 Fax: +972 3 5581293 sales@asaf.com

#### **Roemenië**

Tehnic Mold Trade SRL Str. W. A Mozart nr. 17 Sect. 2 020251 Boekarest Roemenië Tel: +4 021 230 60 51 Fax: +4 021 231 05 86 contact@matritehightech.ro

### **Oekraïne**

Company Park LLC Gaydamatska str., 3, office 116 Kemenskoe City Dnipropetrovsk Region 51935, Oekraïne Tel: +38 (038) 277-82-82 moldmasters@parkgroup.com.ua

<span id="page-13-0"></span>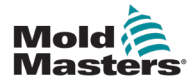

# <span id="page-13-1"></span>Hoofdstuk 3 - Veiligheid

# 3.1 Inleiding

Houd er rekening mee dat de veiligheidsinformatie van *Mold-Masters* de integrator en werkgever niet ontslaat van het begrijpen en volgen van internationale en lokale normen voor de veiligheid van machines. Het is de verantwoordelijkheid van de eindintegrator om het uiteindelijke systeem te integreren, de noodzakelijk noodstopaansluitingen, veiligheidsvergrendelingen en beveiligingen te bieden, de juiste elektrische kabel voor de gebruiksregio te kiezen en ervoor te zorgen dat alle relevante normen worden nageleefd.

Het is de verantwoordelijkheid van de werkgever om:

- Zijn personeel op de juiste wijze te trainen en instrueren in het veilig bedienen van apparatuur, inclusief het gebruik van alle veiligheidsvoorzieningen.
- Zijn personeel te voorzien van alle noodzakelijke beschermende kleding, inclusief voorwerpen zoals een gezichtsscherm en hittebestendige handschoenen.
- Te zorgen voor de originele en voortdurende competentie van het personeel dat zorgt voor de spuitgietapparatuur, deze instelt, inspecteert en onderhoudt.
- Een programma opstelt voor periodieke en regelmatige inspecties van spuitgietapparatuur en het volgt om te garanderen dat deze in veilige staat verkeert en goed is afgesteld.
- Ervoor te zorgen dat er geen wijzigingen, reparaties of herbouw van onderdelen worden aangebracht aan de apparatuur, waardoor het veiligheidsniveau dat ten tijde van de productie of herproductie bestaat, wordt verminderd.

<span id="page-14-0"></span>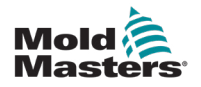

## 3.2 Veiligheidsrisico's

### WAARSCHUWING

Raadpleeg ook alle machinehandleidingen en lokale voorschriften en codes voor veiligheidsinformatie.

De volgende veiligheidsrisico's worden meestal in verband gebracht met spuitgietapparatuur. Zie Europese norm EN201 of Amerikaanse norm ANSI/SPI B151.1.

Raadpleeg de onderstaande illustratie van veiligheidsrisico's bij het lezen van de Veiligheidsrisico's [Afbeelding 3-1 op pagina 3-2.](#page-14-1)

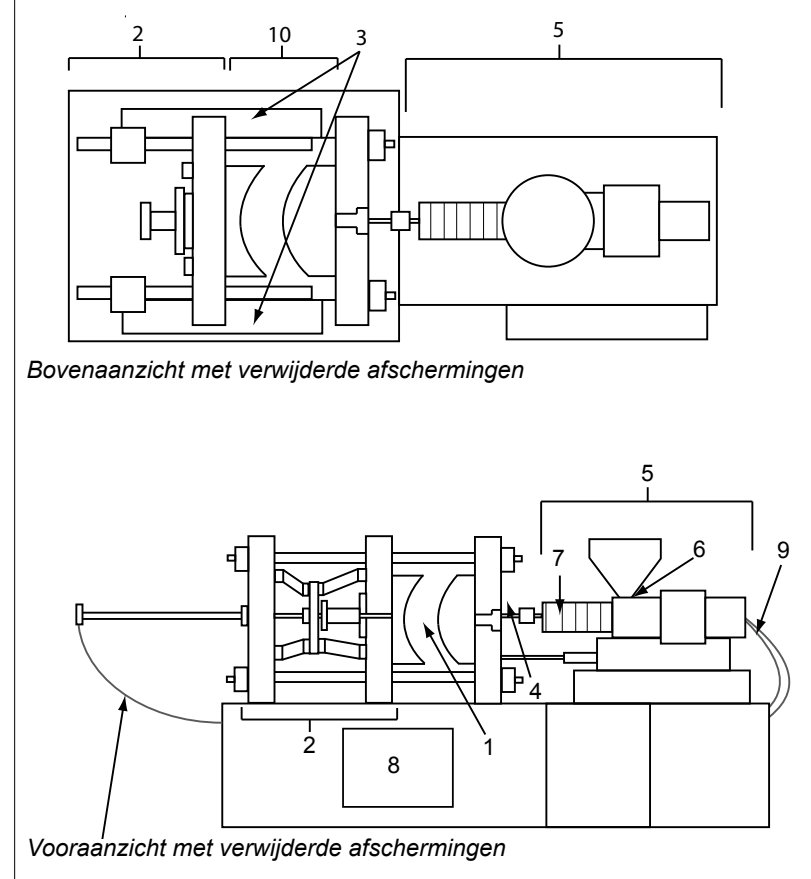

### *1. Malgebied*

- *2. Klemmechanismegebied*
- *3. Bewegingsgebied van kern- en uitwerperaandrijfmechanismen buiten gebieden 1 en 2*
- *4. Spuitmondgebied machine*
- *5. Weekmakings- en/of injectieeenheidsgebied*
- *6. Doorvoeropeningsgebied*
- *7. Gebied van de verwarmingsbanden van de weekmakings- en/of injectiecilinders*
- *8. Onderdelenafvoergebied*
- *9. Slangen*
- *10. Gebied binnen de afschermingen en buiten het malgebied*

<span id="page-14-1"></span> *Afbeelding 3-1 Gevarengebieden van een spuitgietmachine*

**Tabel 3-1 Veiligheidsrisico's**

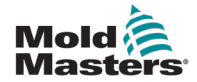

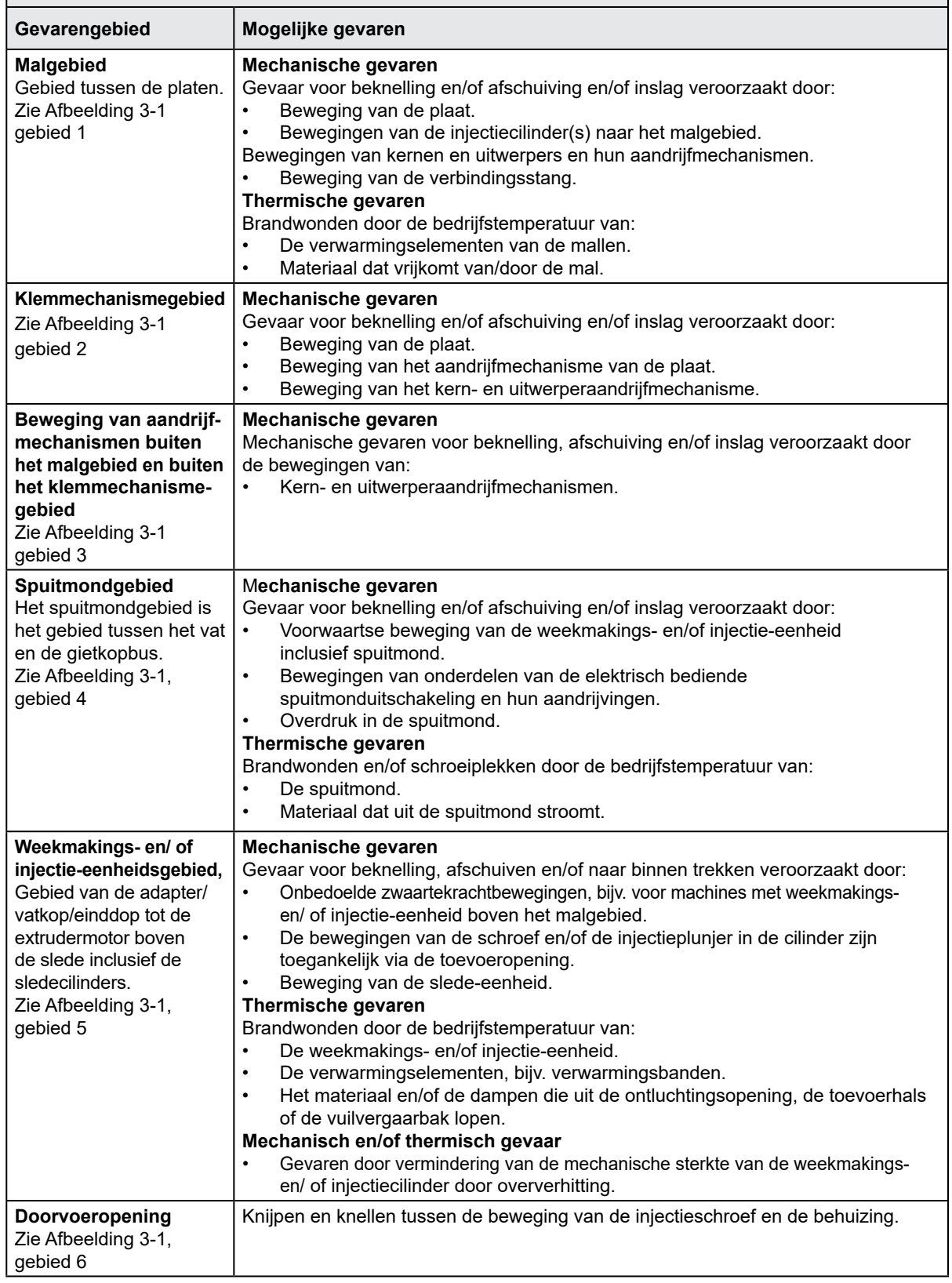

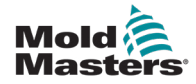

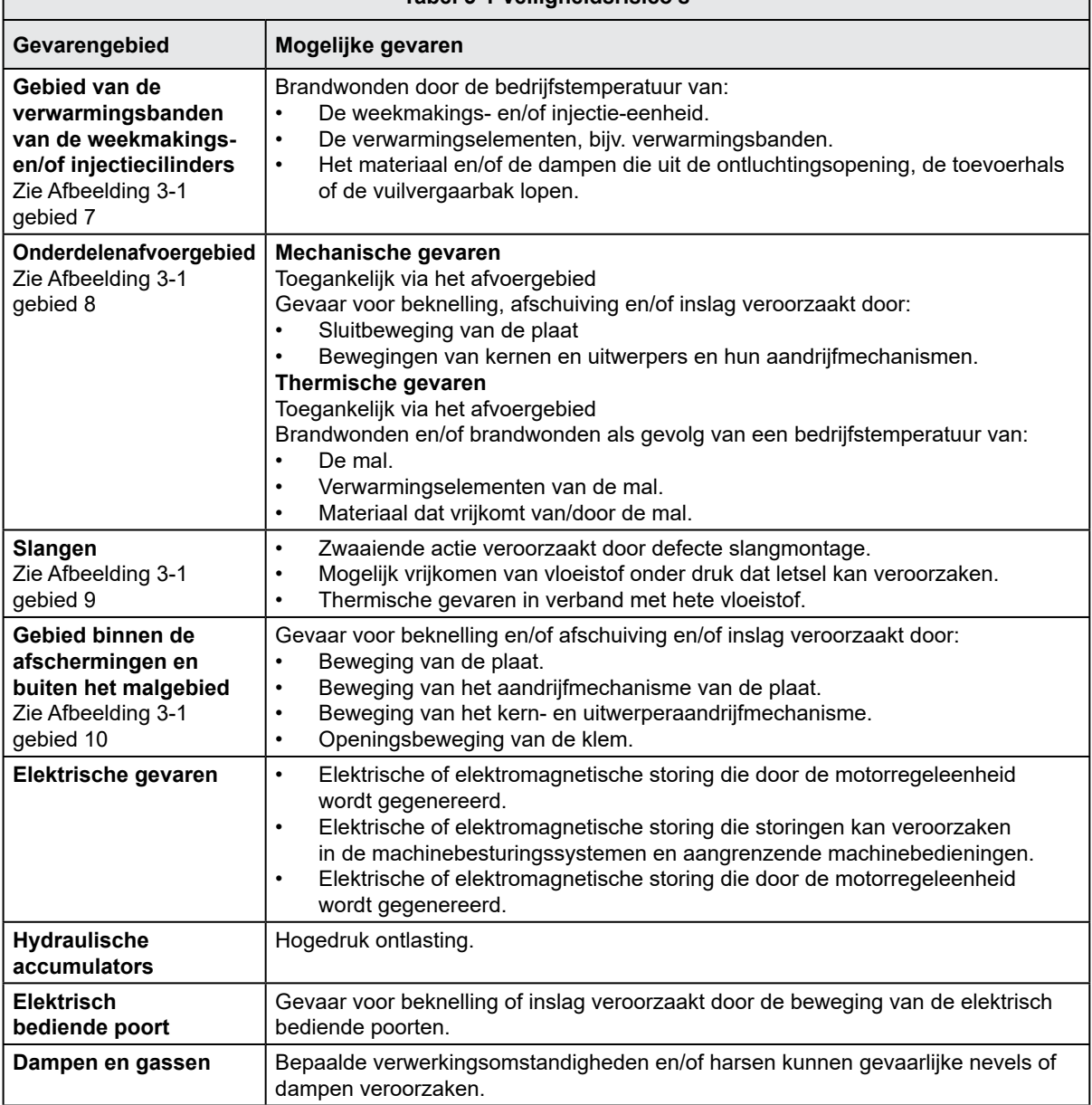

<span id="page-17-0"></span>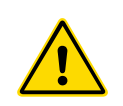

### 3.3 Operationele gevaren

### WAARSCHUWINGEN

- Raadpleeg alle machinehandleidingen, lokale voorschriften en codes voor veiligheidsinformatie.
- De geleverde apparatuur wordt blootgesteld aan hoge injectiedruk en hoge temperaturen. Zorg ervoor dat uiterste voorzichtigheid wordt betracht bij de bediening en het onderhoud van de spuitgietmachines.
- Alleen volledig opgeleid personeel mag apparatuur bedienen of onderhouden.
- Gebruik de apparatuur niet met loshangend lang haar, losse kleding of sieraden, inclusief naambadges, stropdassen, enz. Deze kunnen vast komen te zitten in de apparatuur en kunnen de dood of ernstig letsel veroorzaken.
- Schakel een veiligheidsvoorziening nooit uit en omzeil deze nooit.
- Zorg ervoor dat de beschermende afschermingen rond de spuitmond worden geplaatst om te voorkomen dat het materiaal spat of lekt.
- Er bestaat brandgevaar van materiaal tijdens het routinematig spoelen. Draag hittebestendige persoonlijke beschermingsmiddelen (PBM) om brandwonden door contact met hete oppervlakken of spatten van heet materiaal en gassen te voorkomen.
- Materiaal dat uit de machine wordt verwijderd, kan extreem heet zijn. Zorg ervoor dat beschermende afschermingen rond de spuitmond zijn aangebracht om te voorkomen dat er materiaal spat. Gebruik de juiste persoonlijke beschermingsmiddelen.
- Alle gebruikers moeten persoonlijke beschermingsmiddelen dragen, zoals gelaatsschermen en hittebestendige handschoenen gebruiken bij het werken rond de toevoerinlaat, het spoelen van de machine of het reinigen van de poorten van de mal.
- Verwijder het gespoelde materiaal onmiddellijk uit de machine.
- Ontbindend of brandend materiaal kan leiden tot schadelijke gassen die uit het gespoelde materiaal, de toevoerinlaat of de mal komen.
- Zorg ervoor dat de juiste ventilatie- en uitlaatsystemen aanwezig zijn om inademing van schadelijke gassen en dampen te helpen voorkomen.
- Raadpleeg de veiligheidsinformatiebladen (Material Safety Data Sheets, MSDS) van de fabrikant.
- Slangen die op de mal zijn gemonteerd, bevatten vloeistoffen of lucht met hoge of lage temperatuur onder hoge druk. De gebruiker moet deze systemen uitschakelen, vergrendelen en de druk ontlasten voordat hij/zij met deze slangen gaat werken. Inspecteer en vervang regelmatig alle flexibele slangen en bevestigingen.
- Water en/of hydrauliek op de mal kan zich in de nabijheid van elektrische aansluitingen en apparatuur bevinden. Waterlekkage kan elektrische kortsluiting veroorzaken. Lekkage van hydraulische vloeistof kan brandgevaar veroorzaken. Houd water en/of hydraulische slangen en fittingen altijd in goede staat om lekken te voorkomen.
- Voer nooit werkzaamheden uit aan de malmachine tenzij de hydraulische pomp is gestopt.
- Controleer regelmatig op mogelijke olie-/waterlekken. Stop de machine en voer reparaties uit.

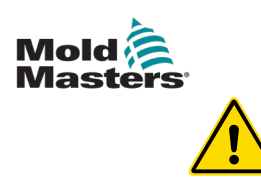

### WAARSCHUWING

- Zorg ervoor dat de kabels zijn aangesloten op de juiste motoren. De kabels en motoren zijn duidelijk gelabeld. Het omdraaien van de kabels kan leiden tot onverwachte en ongecontroleerde bewegingen die een veiligheidsrisico of schade aan de machine veroorzaken. Er bestaat een beknellingsgevaar tussen de spuitmond en de smeltinlaat tijdens de voorwaartse beweging van de slede.
- Er bestaat een mogelijk gevaar voor afschuiving tussen de rand van de injectieafscherming en de injectiebehuizing tijdens de injectie.
- De open voedingspoort kan een gevaar opleveren voor een vinger of een hand die is ingebracht tijdens het gebruik van de machine.
- De elektrische servomotoren kunnen oververhit raken en een heet oppervlak presenteren, wat brandwonden kan veroorzaken bij iemand die het aanraakt.
- Het vat, vatkop, spuitmond, verwarmingsbanden en malcomponenten zijn hete oppervlakken die brandwonden kunnen veroorzaken.
- Houd ontvlambare vloeistoffen of stof uit de buurt van hete oppervlakken, omdat deze kunnen ontbranden.
- Volg de goede huishoudprocedures en houd vloeren schoon om uitglijden, struikelen en vallen als gevolg van gemorst materiaal op de werkvloer te voorkomen.
- Pas indien noodzakelijk technische controles of gehoorbeschermingsprogramma's toe om lawaai te beheersen.
- Wanneer u werkzaamheden aan de machine uitvoert waarbij de machine moet worden verplaatst en opgetild, zorg er dan voor dat hijsapparatuur (oogbouten, vorkheftruck, kranen, enz.) voldoende capaciteit heeft om mallen, hulpinjectie-units of Hot Runner-gewicht te hanteren.
- Sluit alle hijsapparatuur aan en ondersteun de machine met behulp van een kraan met voldoende capaciteit voordat u met het werk begint. Het niet ondersteunen van de machine kan leiden tot ernstig letsel of de dood.
- De malkabel van de controller naar de mal moet worden verwijderd voordat onderhoud aan de mal wordt uitgevoerd.

<span id="page-19-0"></span>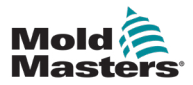

# 3.4 Algemene veiligheidssymbolen

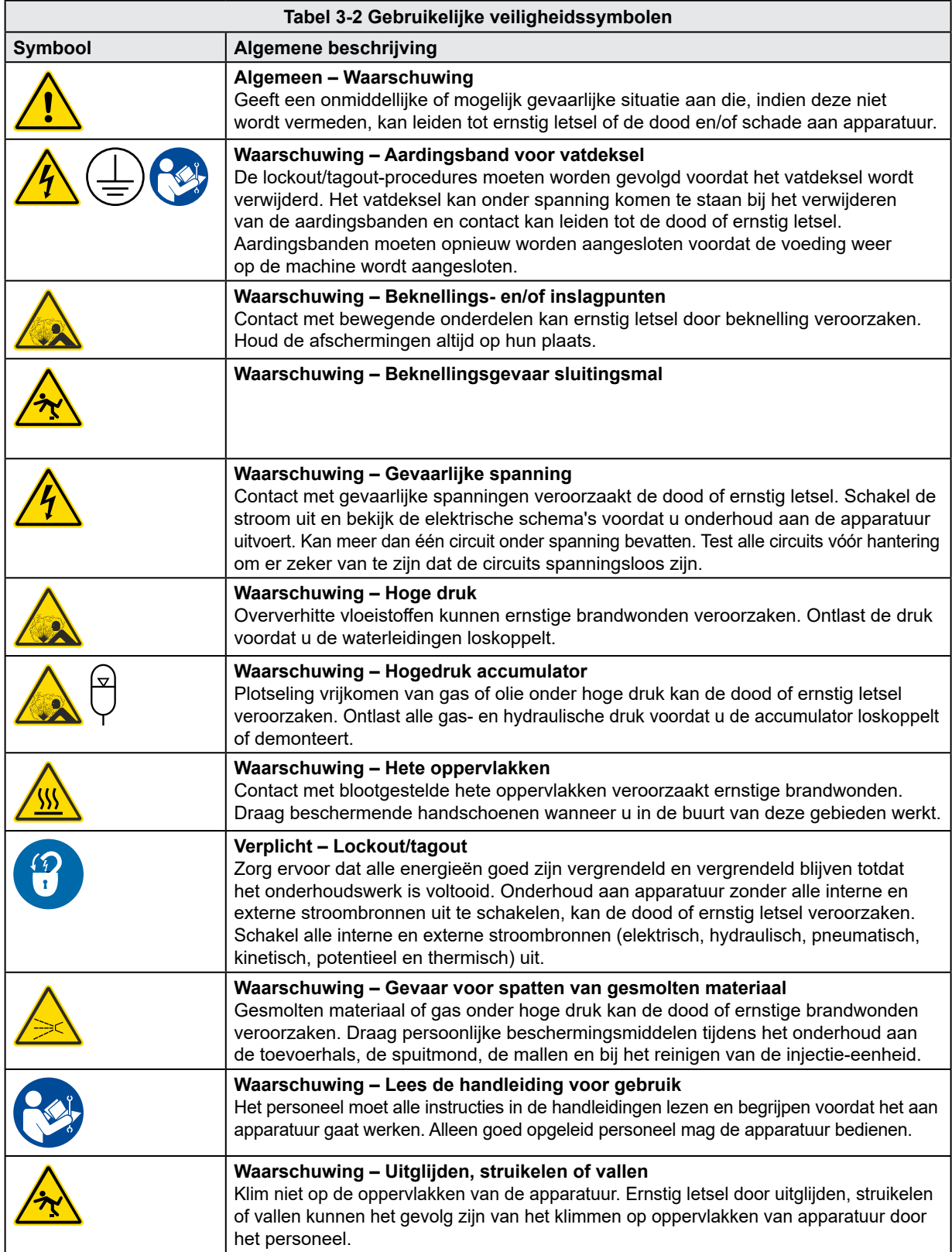

<span id="page-20-0"></span>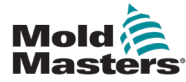

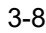

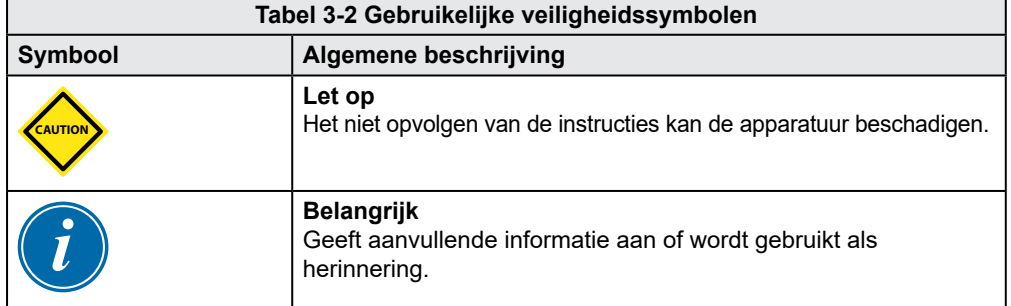

# 3.5 Bedrading controleren

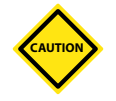

### LET OP

Bedrading van de netvoeding van het systeem:

- Voordat u het systeem aansluit op een voeding, is het belangrijk om te controleren of de bedrading tussen het systeem en de voeding correct is uitgevoerd.
- Er moet bijzondere aandacht worden besteed aan de huidige nominale waarde van de voeding. Als een controller bijvoorbeeld is geclassificeerd op 63 A, moet de voeding ook geclassificeerd zijn op 63 A.
- Controleer of de fasen van de voeding correct zijn bedraad.

Bedrading van controller naar mal:

- Voor afzonderlijke voedings- en thermokoppelaansluitingen moet u ervoor zorgen dat de stroomkabels nooit op de thermokoppelconnectoren zijn aangesloten en omgekeerd.
- Zorg er bij verbindingen met gemengd vermogen en thermokoppel voor dat de aansluitingen voor voeding en thermokoppel niet verkeerd zijn bedraad.

Communicatie-interface en besturingsvolgorde:

- Het is de verantwoordelijkheid van de klant om de functionaliteit van elke aangepaste machine-interface op veilige snelheden te controleren, voordat apparatuur in de productieomgeving op volle snelheid in automatische modus wordt gebruikt.
- Het is de verantwoordelijkheid van de klant om te controleren of alle vereiste bewegingssequenties correct zijn, voordat apparatuur in de productieomgeving op volle snelheid in automatische modus wordt gebruikt.
- Het overschakelen van de machine naar de automatische modus zonder te hebben gecontroleerd of de bedieningsvergrendelingen en de bewegingsvolgorde correct zijn, kan schade aan de machine en/of apparatuur veroorzaken.

Als u de bedrading of aansluitingen niet goed uitvoert, raakt de apparatuur defect.

Het gebruik van de standaardaansluitingen van *Mold-Masters* kan helpen om de kans op bedradingsfouten te elimineren.

*Mold-Masters Ltd.* kan niet verantwoordelijk worden gehouden voor schade veroorzaakt door bedradings- en/of verbindingsfouten van de klant.

<span id="page-21-0"></span>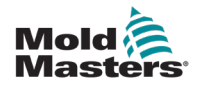

<span id="page-21-1"></span>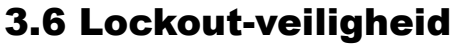

### WAARSCHUWING

### Ga de kast NIET binnen zonder eerst de voorraden te isoleren.

Hoogspannings- en stroomsterktekabels worden aangesloten op de controller en de mal. De elektrische stroom moet worden uitgeschakeld en de lockout/tagoutprocedures moeten worden gevolgd voordat kabels worden geïnstalleerd of verwijderd.

Gebruik lockout/tagout om bediening tijdens onderhoud te voorkomen.

Al het onderhoud moet worden uitgevoerd door goed opgeleid personeel op basis van lokale wet- en regelgeving. Elektrische producten mogen niet worden geaard wanneer ze uit de gemonteerde of normale bedrijfstoestand worden verwijderd.

Zorg voor een goede aarding van alle elektrische componenten voordat u onderhoud uitvoert om het mogelijke risico op elektrische schokken te vermijden.

Vaak worden stroombronnen per ongeluk ingeschakeld of worden kleppen per ongeluk geopend voordat het onderhoudswerk is voltooid, wat leidt tot ernstig letsel en dodelijke ongevallen. Daarom is het belangrijk om ervoor te zorgen dat alle energieën goed zijn vergrendeld en dat ze vergrendeld blijven totdat het werk is voltooid.

Als er geen lockout wordt uitgevoerd, kunnen ongecontroleerde energieën het volgende veroorzaken:

- Elektrocutie door contact met onder spanning staande circuits
- Snijwonden, kneuzingen, verbrijzeling, amputaties of overlijden als gevolg van verstrikking met riemen, kettingen, transportbanden, rollen, assen, waaiers
- Brandwonden door contact met hete onderdelen, materialen of apparatuur zoals ovens
- Brand en explosies
- Chemische blootstellingen door gassen of vloeistoffen die vrijkomen uit pijpleidingen

<span id="page-22-0"></span>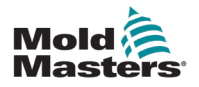

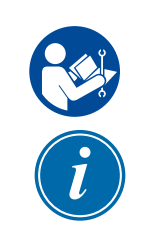

## 3.7 Elektrische lockout

### WAARSCHUWING - LEES DE HANDLEIDING

Raadpleeg alle machinehandleidingen, lokale voorschriften en codes.

### **OPMERKING**

In sommige gevallen kan er meer dan één voedingsapparaat zijn en moeten er stappen worden ondernomen om ervoor te zorgen dat alle bronnen effectief zijn vergrendeld.

Werkgevers moeten een effectief lockout/tagout-programma bieden.

- 1. Schakel de machine uit met behulp van de normale operationele uitschakelprocedure en bedieningselementen. Dit moet worden gedaan door of in overleg met de machinebediener.
- 2. Nadat u hebt gecontroleerd of de machine volledig is uitgeschakeld en alle bedieningselementen in de 'uit'-stand staan, opent u de hoofdschakelaar in het veld.
- 3. Gebruik uw eigen persoonlijke hangslot of een hangslot dat door uw supervisor is toegewezen, en vergrendel de hoofdschakelaar in de uit-stand. Vergrendel niet alleen de doos. Verwijder de sleutel en bewaar deze. Vul een lockout-label in en bevestig deze op de hoofdschakelaar. Elke persoon die aan de apparatuur werkt, moet deze stap volgen. De vergrendeling van de persoon die het werk uitvoert of verantwoordelijk is, moet eerst worden geïnstalleerd, gedurende de hele periode bevestigd blijven en als laatste worden verwijderd. Test de hoofdschakelaar en zorg ervoor dat deze niet in de 'aan'-stand kan worden gezet.
- 4. Probeer de machine te starten met behulp van de bedieningselementen voor normaal bedrijf en de bedieningsschakelaars om er zeker van te zijn dat de stroom is losgekoppeld.
- 5. Andere energiebronnen die een gevaar kunnen vormen tijdens het werken aan de apparatuur moeten ook spanningsloos worden gemaakt en op de juiste manier worden vergrendeld ('Lockout'). Dit kan zwaartekracht, perslucht, hydraulica, stoom en andere onder druk staande of gevaarlijke vloeistoffen en gassen omvatten. Zie [Tabel 3-3.](#page-23-1)
- 6. Wanneer het werk is voltooid, moet u, voordat u het laatste slot verwijdert, ervoor zorgen dat de bedieningselementen in de 'uit'-positie staan, zodat de hoofdschakelaar onder 'geen belasting' wordt uitgevoerd. Zorg ervoor dat alle blokken, gereedschap en andere vreemde materialen van de machine worden verwijderd. Zorg er ook voor dat al het personeel dat getroffen kan worden, geïnformeerd wordt dat de vergrendeling(en) verwijderd zullen worden.
- 7. Verwijder de vergrendeling en het label en sluit de hoofdschakelaar als er toestemming is gegeven.
- 8. Wanneer het werk niet is voltooid tijdens de eerste dienst, moet de volgende gebruiker een persoonlijk slot en label installeren voordat de eerste gebruiker het originele slot en label verwijdert. Als de volgende gebruiker te laat is, kan de volgende supervisor een slot en label installeren. Lockout-procedures moeten aangeven hoe de overdracht moet worden uitgevoerd.
- 9. Het is belangrijk dat voor hun persoonlijke bescherming elke werknemer en/of voorman die in of op een machine werkt zijn/haar eigen veiligheidsvergrendeling op de scheidingsschakelaar plaatst. Gebruik labels om lopend werk onder de aandacht te brengen en details te geven over het werk dat wordt uitgevoerd. Alleen wanneer het werk is voltooid en de werkvergunning is afgetekend, mag elke werknemer zijn/haar slot verwijderen. Het laatste slot dat moet worden verwijderd, moet dat van de persoon zijn die toezicht houdt op de lockout en deze verantwoordelijkheid mag niet worden gedelegeerd.
- © Industrial Accident Prevention Association, 2008.

<span id="page-23-0"></span>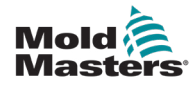

# <span id="page-23-1"></span>3.8 Richtlijnen voor energievormen en lockout

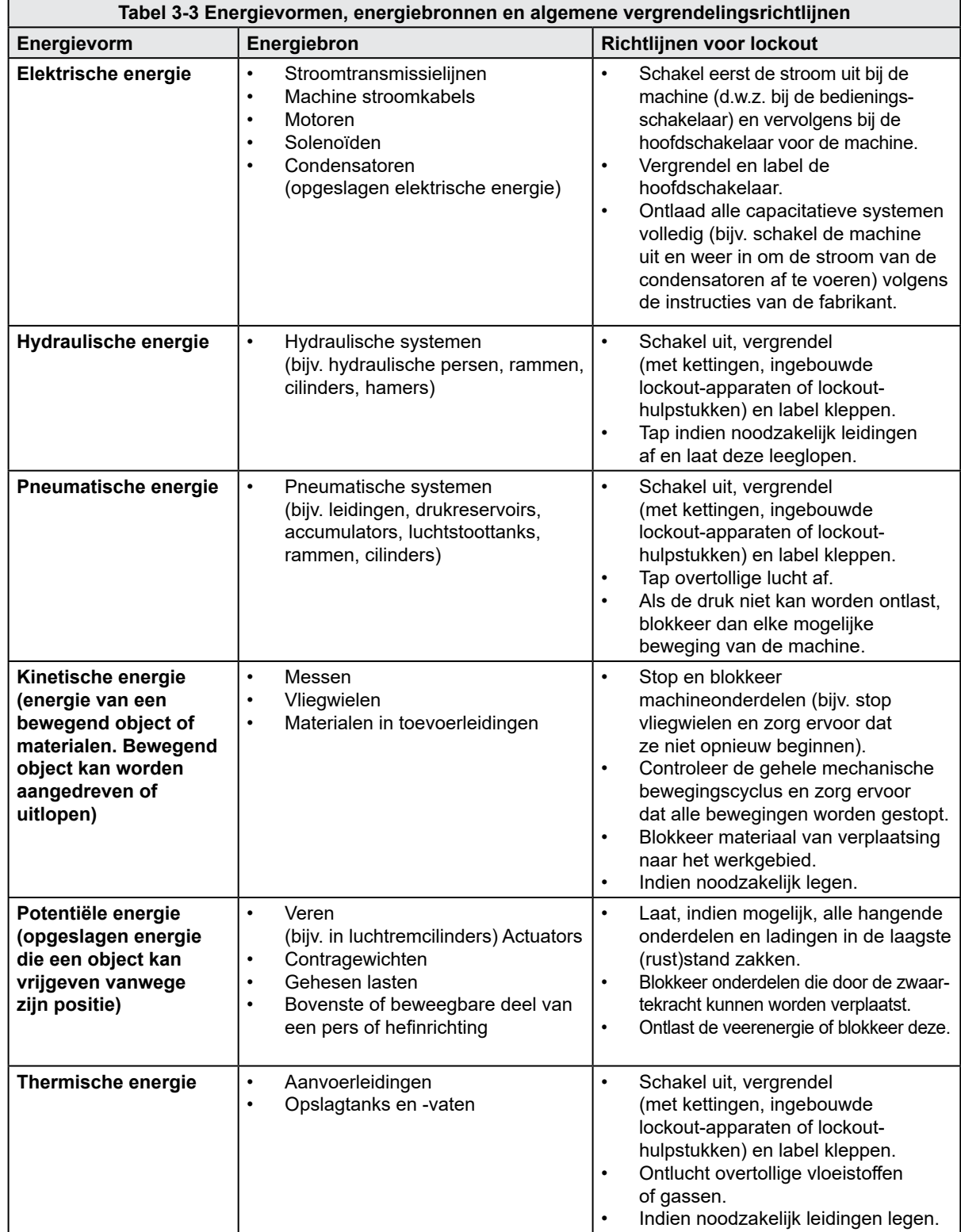

<span id="page-24-0"></span>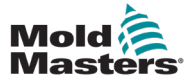

# 3.9 Aarding

De aardaansluiting bevindt zich op de volgende locatie op de Me-controller:

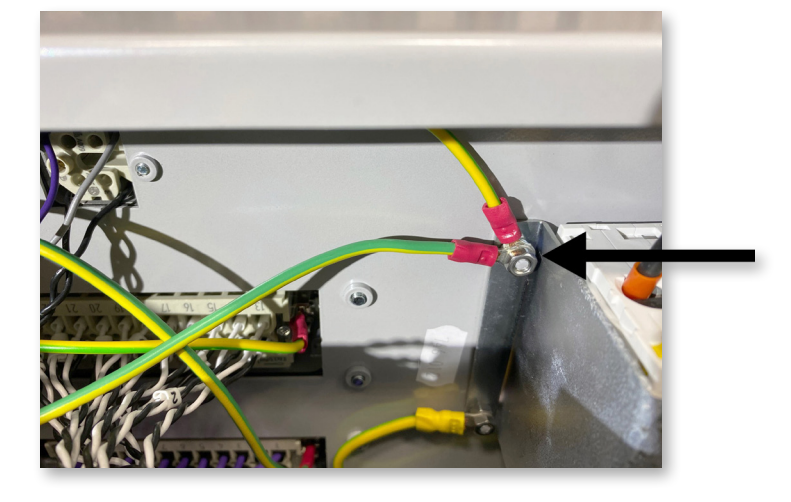

 *Afbeelding 3-2 Aardaansluiting van de Me-controller*

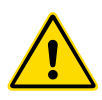

# 3.10 Afvoeren

### WAARSCHUWING

*Mold-Masters* wijst elke verantwoordelijkheid af voor persoonlijk letsel of persoonlijke schade als gevolg van hergebruik van de individuele componenten, als deze onderdelen worden gebruikt anders dan voor het oorspronkelijke en juiste beoogde doel.

- 1. De hot runner en systeemcomponenten moeten volledig en correct van de voeding worden losgekoppeld voordat ze worden afgevoerd, inclusief elektriciteit, hydraulica, pneumatiek en koeling.
- 2. Zorg ervoor dat het af te voeren systeem geen vloeistoffen bevat. Tap in het geval van hydraulische naaldklepsystemen de olie af van de leidingen en cilinders, en voer deze op een milieuvriendelijke manier af.
- 3. De elektrische componenten moeten worden gedemonteerd, dienovereenkomstig worden gescheiden als milieuvriendelijk afval of indien noodzakelijk als gevaarlijk afval worden afgevoerd.
- 4. Verwijder de bedrading. De elektronische componenten moeten worden afgevoerd in overeenstemming met de nationale verordening inzake elektrisch schroot.
- 5. De metalen onderdelen moeten worden geretourneerd voor metaalrecycling (metaalafval- en schroothandel). De instructies van het betreffende afvalverwerkingsbedrijf moeten in dit geval in acht worden genomen.

Recycling van alle recyclebare materialen moet een prioriteit zijn van het afvoerproces.

<span id="page-25-0"></span>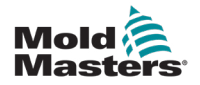

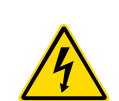

## 3.11 Gevaren voor de gebruiker van de Mecontroller

### WAARSCHUWING - GEVAAR VOOR ELEKTRISCHE SCHOKKEN

Het is van cruciaal belang om deze waarschuwingen in acht te nemen om persoonlijk gevaar tot een minimum te beperken.

- Zorg ervoor dat alle energieën goed zijn vergrendeld in de controller en gietmachine voordat u de controller in het systeem installeert.
- Ga de kast NIET binnen zonder eerst de voorraden te ISOLEREN. Er zijn onbeschermde aansluitingen in de kast die een gevaarlijk potentieel kunnen hebben. Wanneer een driefasige voeding wordt gebruikt, kan dit potentieel oplopen tot 415 VAC.
- Spannings- en stroomsterktekabels worden aangesloten op de controller en de mal. De elektrische stroom moet worden uitgeschakeld en de lockout/tagout-procedures moeten worden gevolgd voordat kabels worden geïnstalleerd of verwijderd.
- Integratie moet worden uitgevoerd door goed opgeleid personeel op basis van lokale codes en voorschriften. Elektrische producten mogen niet worden geaard wanneer ze uit de gemonteerde of normale bedrijfstoestand worden verwijderd.
- Combineer elektrische stroomkabels niet met thermokoppelverlengkabels. Ze zijn niet ontworpen om de vermogensbelasting te dragen of nauwkeurige temperatuurmetingen in elkaars toepassing te vermelden.
- De hoofdschakelaar bevindt zich linksonder op de achterkant van de controller. Het is voldoende geclassificeerd om de totale belastingsstroom tijdens het inen uitschakelen te ontkoppelen.
- De hoofdschakelaar kan worden vergrendeld met een hangslot dat is aangebracht volgens de lockout/tagout-procedure in ["3.6 Lockout-veiligheid" op pagina 3-9](#page-21-1).
- Gebruik lockout/tagout om bediening tijdens onderhoud te voorkomen.
- Al het onderhoud moet worden uitgevoerd door goed opgeleid personeel op basis van lokale codes en voorschriften. Elektrische producten mogen niet worden geaard wanneer ze uit de gemonteerde of normale bedrijfstoestand worden verwijderd.
- Zorg voor een goede aarding van alle elektrische componenten voordat u onderhoud uitvoert om het mogelijke risico op elektrische schokken te vermijden.

# 3.12 Operationele omgeving

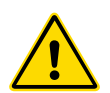

### WAARSCHUWING

De displayconsole en de controllerkast zijn samen ontworpen voor gebruik in de spuitgietindustrie voor kunststof als temperatuurcontrollers voor hot runnersystemen van derden, zoals vaak wordt gebruikt in malgereedschappen. Ze mogen niet worden gebruikt in residentiële, commerciële of lichtindustriële omgevingen. Bovendien mogen ze niet worden gebruikt in een explosieve atmosfeer of wanneer een dergelijke atmosfeer zich kan ontwikkelen.

De schakelkast en de touchscreenconsole moeten worden geïnstalleerd in een schone, droge omgeving waar de omgevingsomstandigheden de volgende limieten niet overschrijden:

- Temperatuur  $+5$  tot  $+45$  °C
- Relatieve vochtigheid 90% (niet-condenserend)

<span id="page-27-0"></span>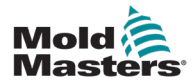

# Hoofdstuk 4 - Overzicht

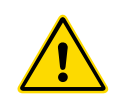

### WAARSCHUWING

Zorg ervoor dat u ["Hoofdstuk 3 - Veiligheid"](#page-13-1) volledig hebt gelezen voordat u de controller aansluit of bedient.

# 4.1 Specificatie

Hieronder volgen algemene specificaties. De werkelijk geleverde controller/console kan contractuele variaties hebben en kan verschillen in sommige gespecificeerde opties.

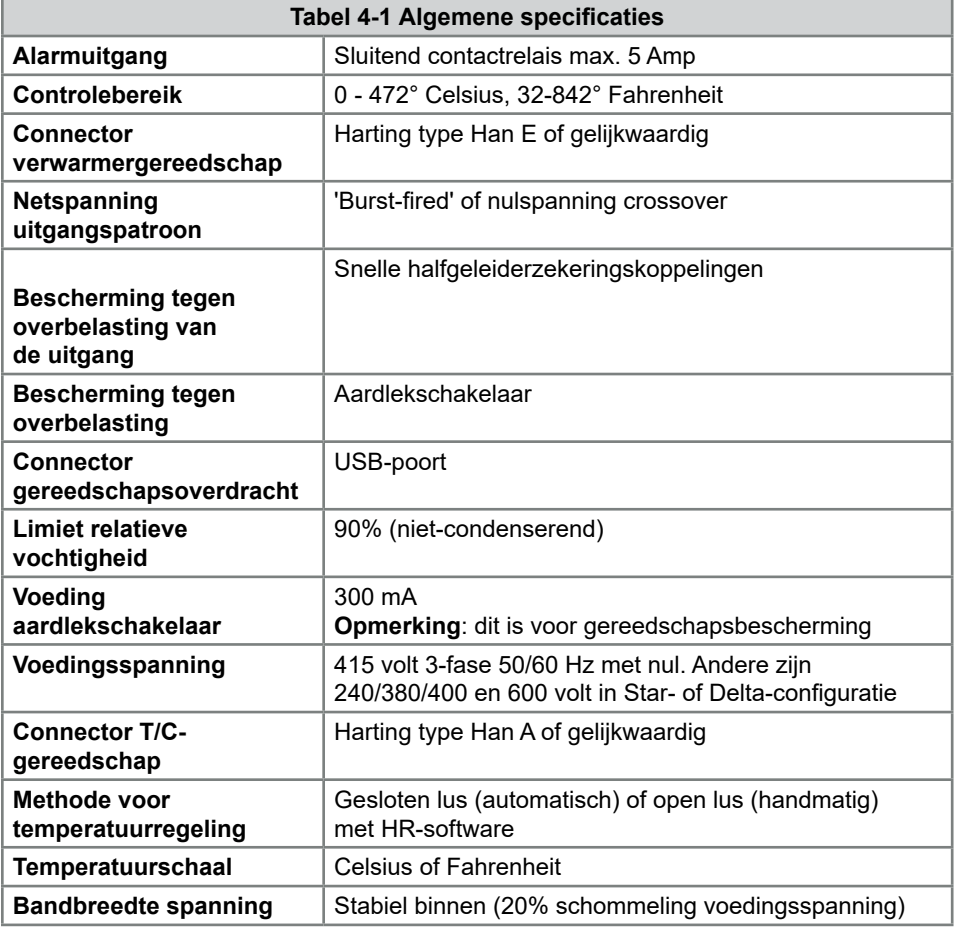

<span id="page-28-0"></span>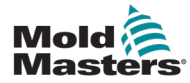

### 4.2 De controllerkast

De voeding naar de controllerkast verloopt via een kabel en stekker die zijn gemonteerd op de trekontlasting en kan worden aangesloten in een Star- of Delta-configuratie. Controleer uw specificaties voor details over welke stijl is geconfigureerd. Normaal gesproken worden twee soorten kabels meegeleverd: een thermokoppelaansluiting en een voedingsaansluiting, beide met type HAN24E als voorkeursconnector.

Raadpleeg ["Hoofdstuk 9 - Bedrading van Hot Runner-controller"](#page-91-1) voor meer informatie.

Er is een alarmuitgangsoptie beschikbaar voor het verlengen van het alarm of het blokkeren van het injectieproces.

# 4.3 Controllermodules

De controller maakt gebruik van modules met zes zones die realtime temperatuurregeling bieden.

Elke kaart heeft drie hoofdcomponenten:

- thermokoppelingang CPU
- twee regeling CPU's
- uitgangstriacs met meerder voltages

# 4.4 Thermokoppelingangen

De thermokoppelingangen hebben vooraf ingestelde reacties voor zowel het J- als het K-type thermokoppels. De bijbehorende console biedt de mogelijkheid om het sensortype te selecteren dat op zijn beurt de CPU-linearisatie instelt op het geselecteerde thermokoppeltype.

# 4.5 Centrale processoreenheden (CPU's)

De CPU biedt de volgende voorzieningen:

- gesloten en open lusregeling van de zones
- verwerkt thermokoppel- en stroommetingen om op het display
- controles weer te geven op alarmcondities, waaronder overmatige stroom, onjuiste thermokoppelbedrading, zone-overtemperatuur, lage impedantie tussen verwarming en aarde, en genereert alarminformatie voor het displayscherm en alarmrelais
- regelt het uitgangsvermogen naar de ingebouwde triac met behulp van een aantal zelfinstellende algoritmen

De kaart vereist geen analoge kalibratie en is klaar voor gebruik zodra deze is ingesteld vanaf de displayconsole.

# 4.6 Uitgang triacs

De regelkaart heeft zes ingebouwde triacs, één voor elk kanaal dat in staat is om verwarmingsbelastingen tot een piek van 15 A te regelen.

# 4.7 Voeding

De gelijkstroomvoedingen voor de kaarten, gegevenscommunicatie en een alarmuitgangsrelais worden allemaal geleverd door één voedingseenheid. Deze bevindt zich bovenop het bovenste chassispaneel.

<span id="page-29-0"></span>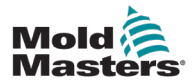

# 4.8 Schermindeling

### Monitoring

Op de hoofdpagina worden maximaal 12 zones weergegeven op maximale grootte.

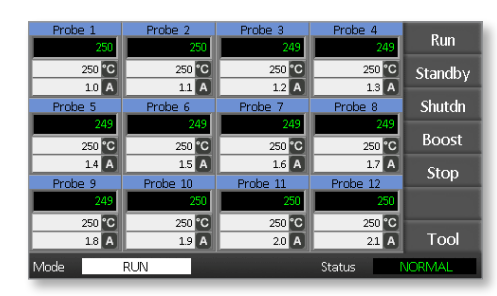

## Bediening

De opdrachtknoppen aan de zijkant veranderen van pagina naar pagina.

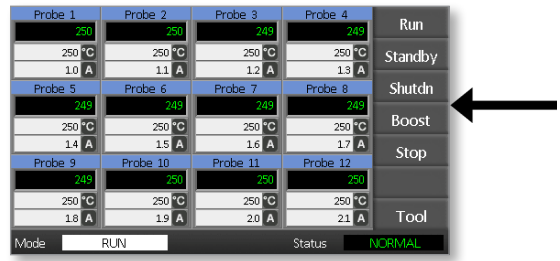

### Informatie

De onderste rij toont

- links: het modusvenster
- rechts: het statusvenster

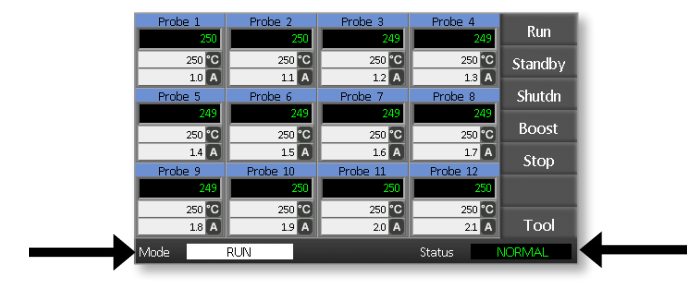

<span id="page-30-0"></span>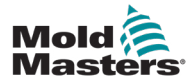

Kan worden gebruikt voor:

- **• Monitoren** observeer zoneconditie
- **• Bediening** Start/Stop/Boost/Stand-by/Uitschakelen. Alle modi zijn beschikbaar via de knop [**Mode**].
- **• Instellen** kies een of meer zones om de functie [**Set**] te gebruiken om zoneinstelpunten in te stellen of te wijzigen.

# 4.10 Monitoring

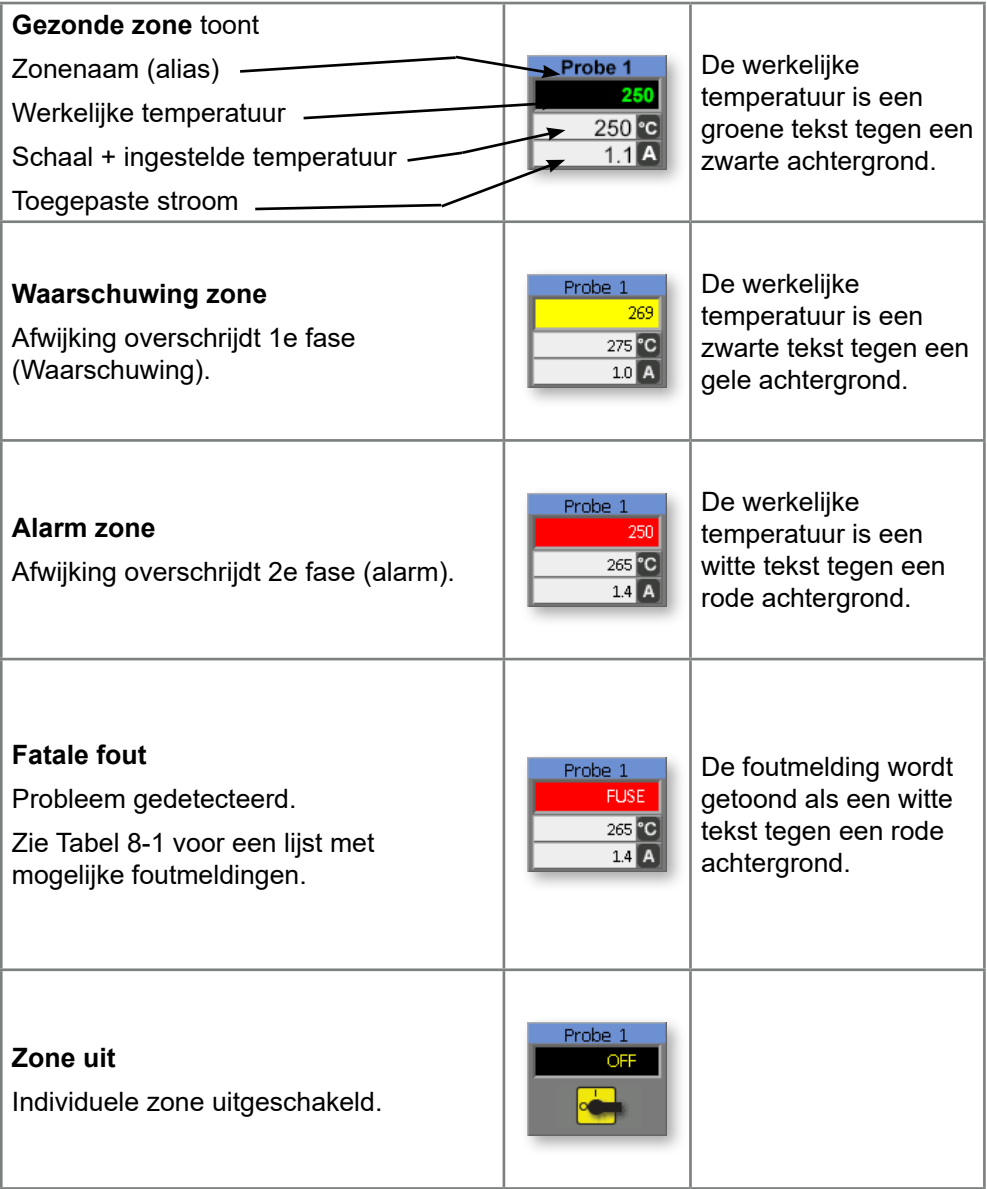

<span id="page-31-0"></span>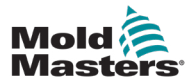

# 4.11 Hoofdpagina - Modi wijzigen

De hoofdpagina toont alle beschikbare modi.

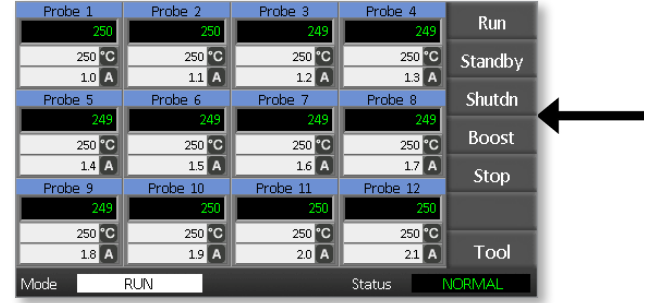

Bevestiging is vereist om een nieuwe modus te kiezen.

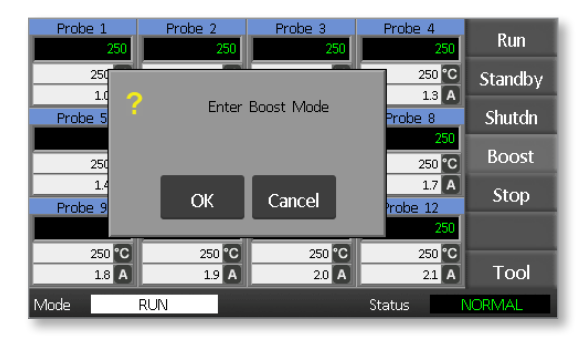

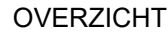

<span id="page-32-0"></span>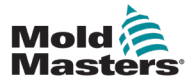

# 4.12 Meer-pagina's

### **De pagina ToolStore**

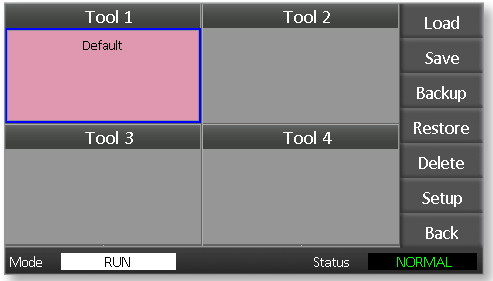

### **De pagina Gereedschap instellen**

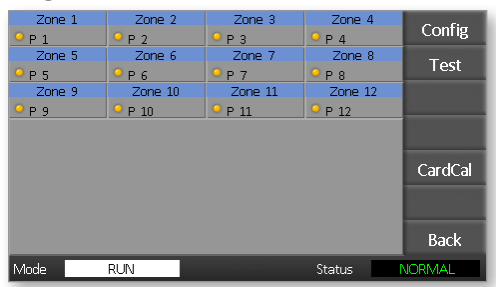

### **De pagina Grafiek**

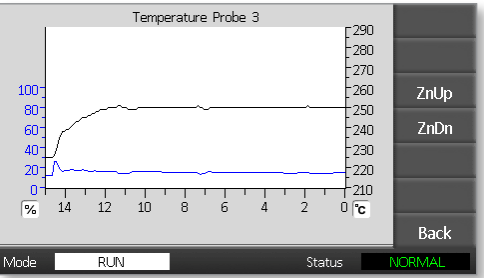

### **De pagina Zoomen**

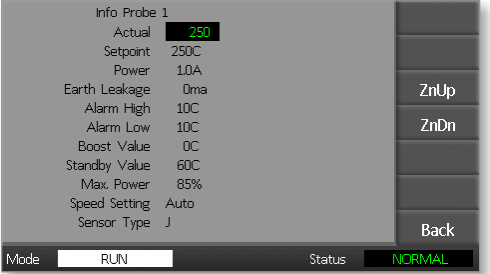

<span id="page-33-0"></span>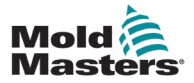

# 4.13 De gebruikersinterface

Wanneer de configuratie van parameters een gebruikersinterface vereist, wordt een toetsenbord of een toetsenblok weergegeven.

**Toetsenbord** - voor alfanumerieke invoer

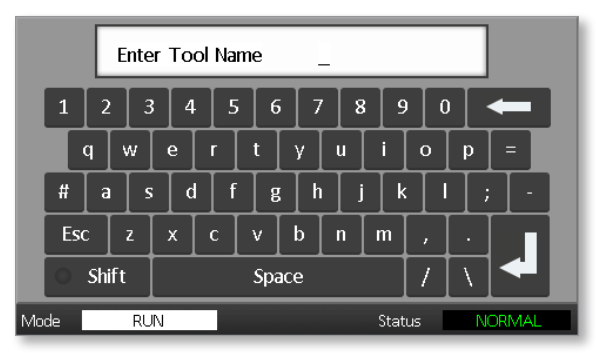

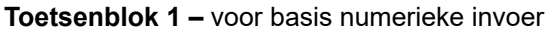

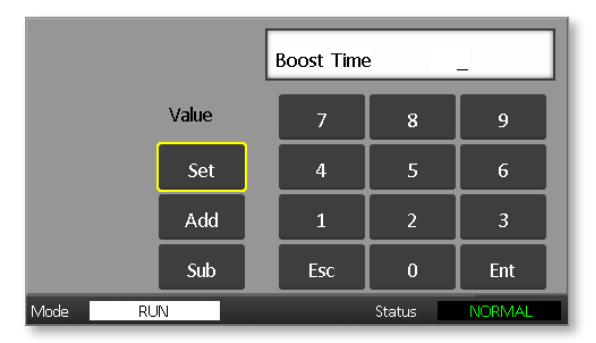

**Toetsenblok 2** - is een uitgebreid toetsenblok dat het volgende toevoegt:

- **• Waardetoetsen** Instellen, optellen en aftrekken, voor het instellen van temperatuur
- **• Modustoetsen** Automatisch, Handmatig en Boost, voor het instellen van de werkmodus

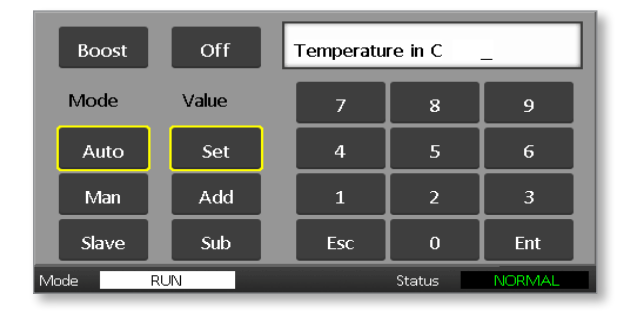

# 4.14 Schermbeveiliging

De achtergrondverlichting van het scherm gaat na vijf minuten inactiviteit uit. Raak het scherm aan om het opnieuw te activeren.

<span id="page-34-0"></span>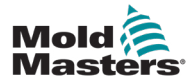

### 5-1

# Hoofdstuk 5 - Instellen 5.1 Inleiding

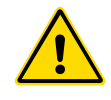

### WAARSCHUWING

Zorg ervoor dat u ["Hoofdstuk 3 - Veiligheid"](#page-13-1) volledig hebt gelezen voordat u de controller aansluit of bedient.

Het is de verantwoordelijkheid van de integrator om internationale en lokale normen voor de veiligheid van machines te begrijpen en te volgen bij het integreren van de controller met het modelleersysteem.

De Me-controller moet zodanig worden geplaatst dat de hoofdschakelaar in geval van nood gemakkelijk toegankelijk is.

Me-controllers worden geleverd met een stroomkabel die de juiste grootte heeft om het systeem te laten werken. Wanneer u een connector op de kabel installeert, zorg er dan voor dat de connector veilig bestand is tegen de volledige systeembelasting.

De voeding van de Me-controller moet een gezekerde hoofdschakelaar of hoofdstroomonderbreker hebben volgens de lokale veiligheidsvoorschriften. Raadpleeg het serienummerplaatje op de schakelkast voor bevestiging van de toevoervereisten. Als de lokale voorraad buiten het gespecificeerde bereik valt, neem dan contact op met *Mold-Masters* voor advies.

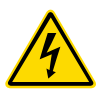

### WAARSCHUWING - GEVAAR VOOR ELEKTRISCHE SCHOKKEN

Het is van cruciaal belang om deze waarschuwingen in acht te nemen om persoonlijk gevaar tot een minimum te beperken.

- Zorg ervoor dat alle energieën goed zijn vergrendeld in de controller en gietmachine voordat u de controller in het systeem installeert.
- Er zijn onbeschermde aansluitingen in de kast die een gevaarlijk potentieel kunnen hebben. Wanneer een driefasige voeding wordt gebruikt, kan dit potentieel oplopen tot 415 VAC.
- Integratie moet worden uitgevoerd door goed opgeleid personeel op basis van de lokale wet- of regelgevingsvereisten. Elektrische producten mogen niet worden geaard wanneer ze uit de gemonteerde of normale bedrijfstoestand worden verwijderd.
- Spannings- en stroomsterktekabels worden aangesloten op de controller en de mal. De elektrische stroom moet worden uitgeschakeld en de lockout/ tagout-procedures moeten worden gevolgd voordat kabels worden geïnstalleerd of verwijderd.
- Combineer elektrische stroomkabels niet met thermokoppelverlengkabels. Ze zijn niet ontworpen om de vermogensbelasting te dragen of nauwkeurige temperatuurmetingen in elkaars toepassing te vermelden.

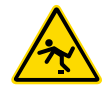

### WAARSCHUWING - STRUIKELGEVAAR

De integrator moet ervoor zorgen dat de kabels van de controller geen struikelgevaar vormen op de vloer tussen de controller en de malmachine.

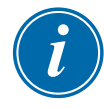

### BELANGRIJK

We raden u aan om een zelfdiagnoseroutine uit te voeren (zie hoofdstuk [7.3](#page-80-1)) om te controleren of alle zones correct zijn geordend en of er geen kruisbedrading is tussen zones of tussen verwarmingsuitgangen en thermokoppelingangen.

<span id="page-35-0"></span>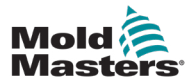

## 5.2 Standaardinstellingen

Me-controllers verlaten de fabriek met hun standaardinstellingen zoals hieronder weergegeven:

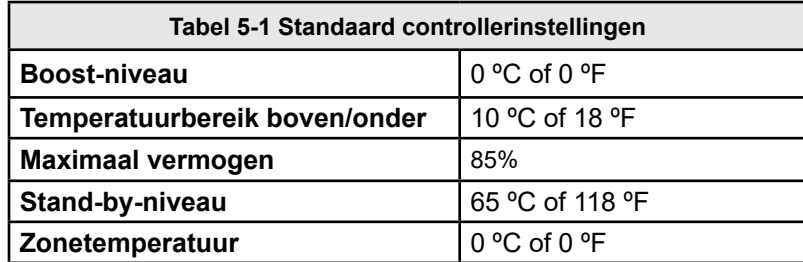

# 5.3 De controller configureren

De volgende opties zijn universeel van toepassing op elk gereedschap.

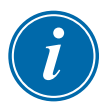

### OPMERKING

De instellingen van het gereedschap kunnen verschillen afhankelijk van het gereedschap. Gereedschap 1 kan bijvoorbeeld temperaturen weergeven in °C en gereedschap 2 kan temperaturen weergeven in °F.

1. Kies [**Tool**] om de pagina ToolStore te openen.

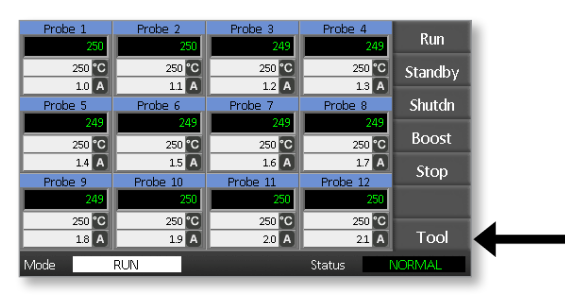

2. Kies [**Setup**] om de pagina Gereedschap instellen te openen. Voer het systeemwachtwoord in als daarom wordt gevraagd.

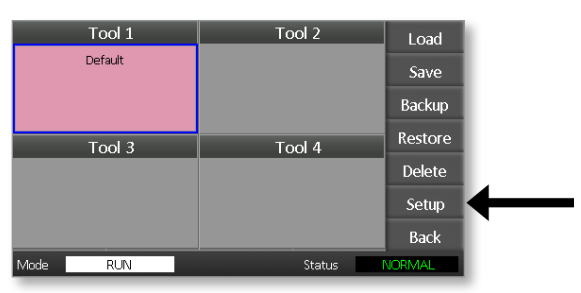

3. Kies [**Config**] om de configuratieopties weer te geven.

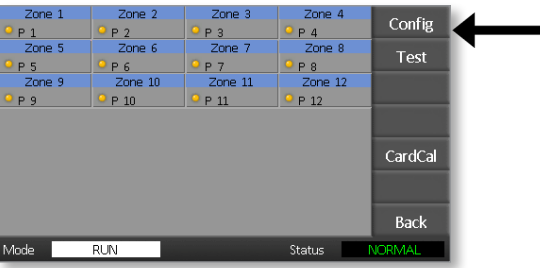
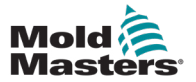

4. Kies [**Options**] om de pagina's Controllerinstellingen te openen.

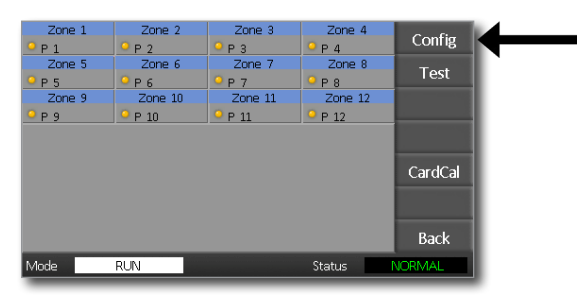

Instellingen op deze pagina's omvatten:

- (a) [**Input**] de enkelkanaals ingang (HAN4A-aansluiting) kan worden geconfigureerd om te starten in de modus Boost of Stand-by.
- (b) [**Power Display**] kies de zonepaneelinformatie om het percentage vermogen of de werkelijke stroom weer te geven.
- (c) [**Amps Display**] kies om de werkelijke piekstroom of de gemiddelde stroom weer te geven.
- (d) [**Language**] kies de voorkeurstaal van de gebruiker.
- (e) [**Scale**] temperaturen kunnen worden ingesteld om weer te gegeven in Celsius of Fahrenheit.
- (f) [**Password Control**] hiermee kunt u wachtwoorden uitschakelen, zodat alle bewerkingen beschikbaar zijn voor open controle.
- (g) [**Earth Leakage**] hiermee kunt u de weergave van aardlekstroom uitschakelen en de aardlekschakelaar op de kaart in- of uitschakelen.
- (h) [**Force if Slow**] –hiermee kunt u forceren naar snelzones die in Automatisch staan en als langzaam worden gedetecteerd.

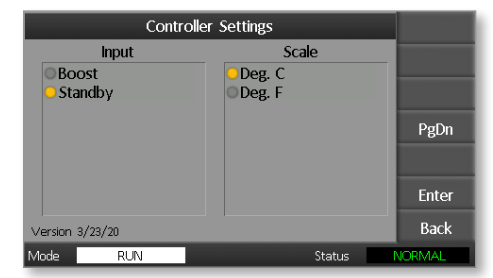

- 5. Kies een optie. De optieknop wordt blauw.
- 6. Kies [**Enter**] om de selectie te bevestigen of [**Back**] om de pagina te verlaten zonder wijzigingen aan te brengen.

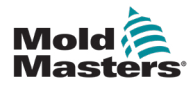

# <span id="page-37-0"></span>5.4 De algemene parameters instellen

Het instellen van de algemene parameters is van toepassing op alle gereedschappen van de controller.

1. Kies [**Tool**] om de pagina ToolStore te openen.

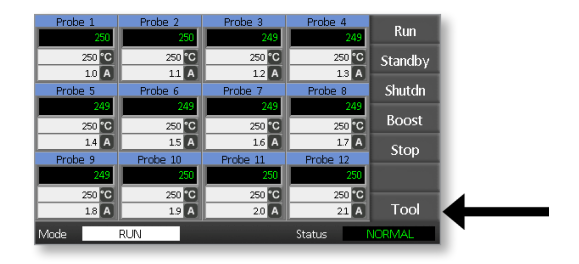

2. Kies [**Setup**] om de pagina Gereedschap instellen te openen. Voer het systeemwachtwoord in als daarom wordt gevraagd.

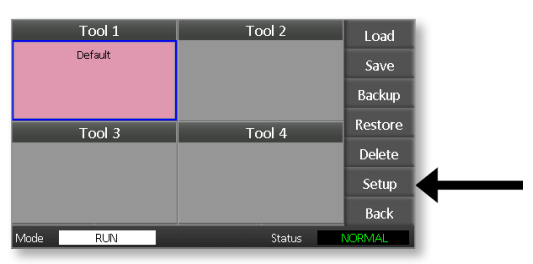

3. Kies [**Config**] om de configuratieopties weer te geven.

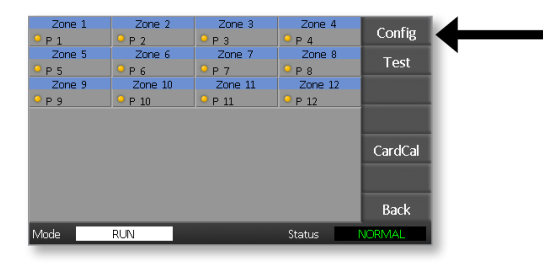

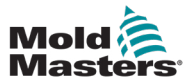

4. Kies [**Global**] om het paneel Algemene instellingen te openen.

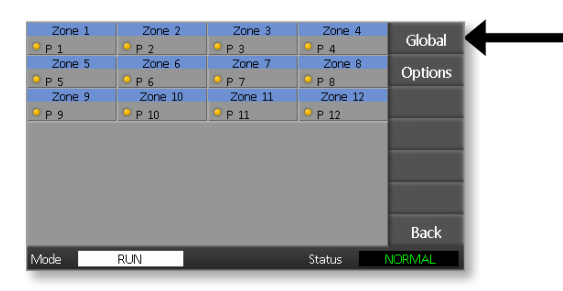

Instellingen binnen dit paneel omvatten:

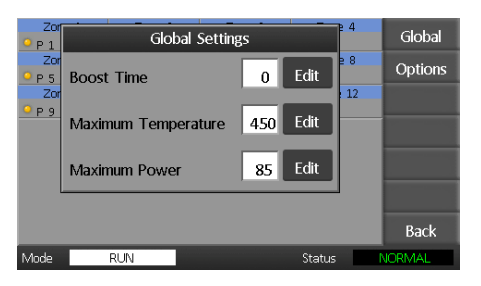

• **Boost Time -** om de tijd in te voeren waarvoor de temperatuur zal stijgen wanneer de Boost-modus wordt geselecteerd.

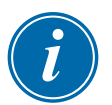

#### OPMERKING

De maximaal toegestane boost-tijd is 500 seconden.

**• Maximum Temperature** – om de hoogste temperatuur te beperken tot welke zone dan ook.

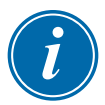

#### OPMERKING

De maximale temperatuur die is toegestaan is 450 °C of 842 °F.

<span id="page-38-0"></span>• **Maximum Power** – om het hoogste vermogen te beperken tot welke zone dan ook.

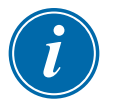

### OPMERKING

Het maximaal toegestane vermogensniveau is 100%.

Kies [**Edit**] om een parameter in te stellen of [**Back**] om het paneel te sluiten en te verlaten zonder wijzigingen aan te brengen.

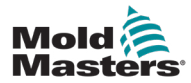

### 5.5 Zone-instellingen

Bij het instellen van een nieuw gereedschap kunnen de volgende opties per zone worden ingesteld voor elk gereedschap.

1. Kies [**Tool**] om de pagina ToolStore te openen.

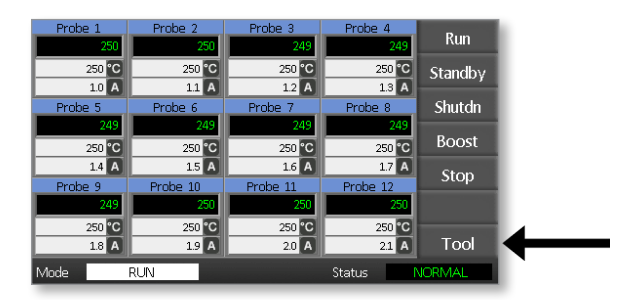

2. Kies [**Setup**] om de pagina Gereedschap instellen te openen. Voer het systeemwachtwoord in als daarom wordt gevraagd.

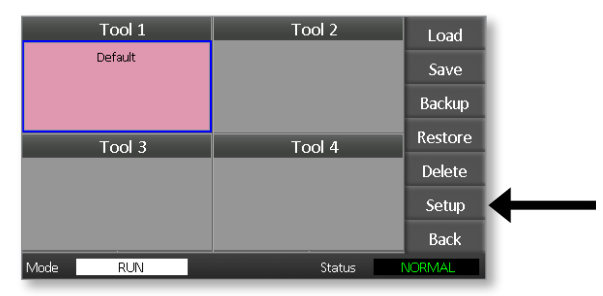

3. Kies een of meer zones om nieuwe opdrachtknoppen te zien. Kies [**Set**] om de volgende pagina te bekijken.

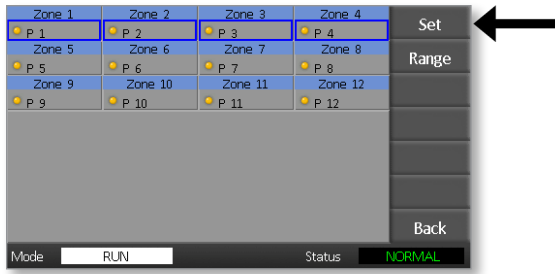

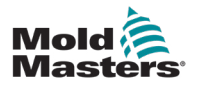

4. Kies [**Options**] om de pagina's Zone-instellingen te openen.

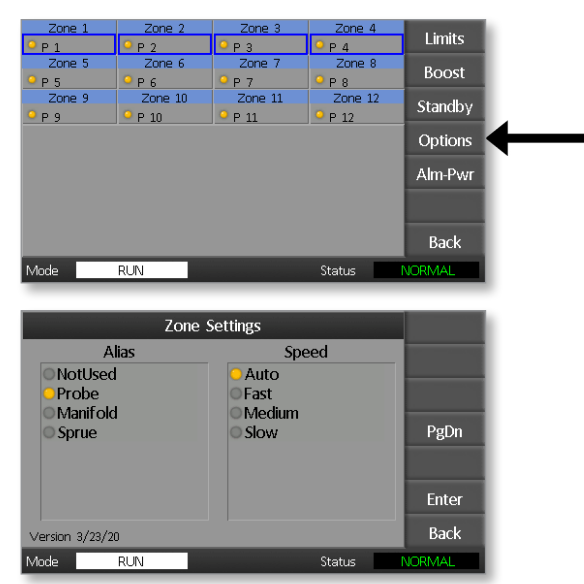

Instellingen op deze pagina's omvatten:

- **• Alias** gebruikt de geselecteerde titel om een groep zones te identificeren als Probes, Verdeelstukken of Gietkoppen. Met 'Niet gebruikt' kunt u reservezones uitschakelen, zodat ze niet op de hoofdpagina worden weergegeven.
- **• Speed**  zones kunnen worden ingesteld op Automatisch detecteren, Snel, Gemiddeld of Langzaam.
- **• Sensor** hiermee kunt u de controller koppelen aan een thermokoppel van het J-type of het K-type.
- 5. Kies een optie. De optieknop wordt blauw.
- 6. Kies [**Enter**] om de selectie te bevestigen of [**Back**] om de pagina te verlaten zonder wijzigingen aan te brengen.

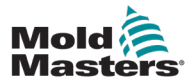

# 5.6 De temperatuur instellen

1. Kies de eerste zone.

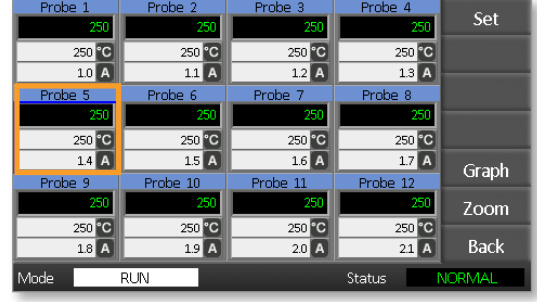

2. Kies de laatste zone.

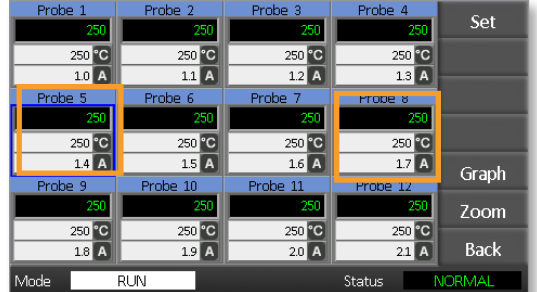

3. Kies [**Range**].

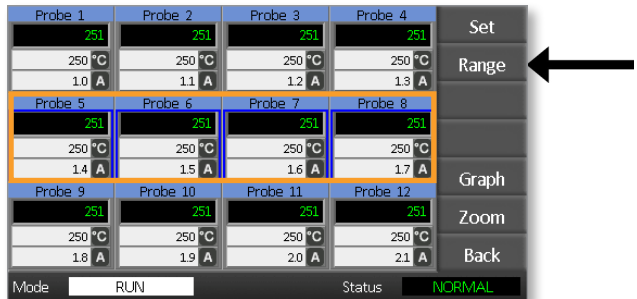

4. Kies [**Set**].

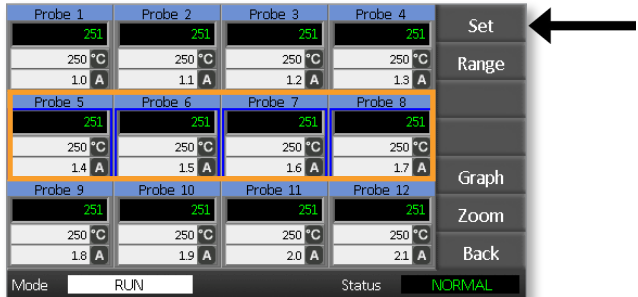

#### INSTELLEN

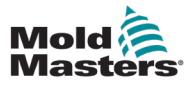

Voer het gebruikerswachtwoord in als daarom wordt gevraagd.

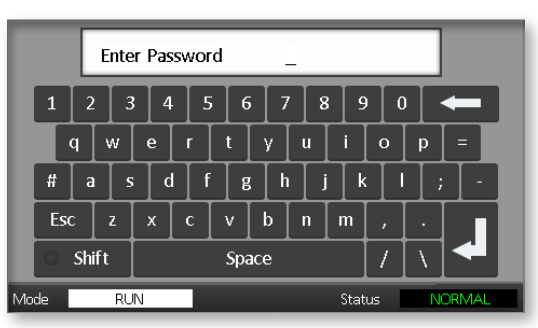

5. Gebruik het toetsenblok om een nieuwe temperatuur in te voeren. Kies [**Ent**] om de gewenste temperatuur in te stellen of [**Bsp**] om de pagina te verlaten zonder wijzigingen aan te brengen.

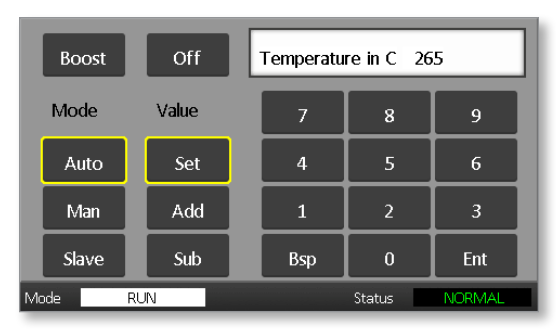

De nieuwe ingestelde temperaturen worden nu weergegeven op de hoofdpagina:

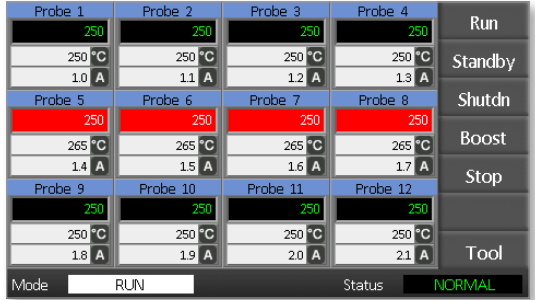

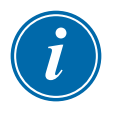

#### OPMERKING

De zones kunnen afzonderlijk een alarm weergeven als de nieuwe ingestelde temperatuur aanzienlijk afwijkt van de werkelijke temperatuur. Het systeem ziet dit als een tijdelijke situatie en toont geen algemene alarmconditie totdat het gereedschap tijd heeft gehad om de nieuwe ingestelde temperaturen te bereiken.

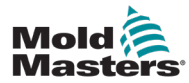

# 5.7 Temperatuurlimieten monitoren

De controllerkaart bewaakt de werkelijke temperatuur van elke zone en controleert of de zone binnen specifieke limieten werkt. In plaats van vaste temperatuurpunten worden de hoge en lage limieten ingesteld als afwijking boven of onder het instelpunt. Als een zonetemperatuur buiten deze limieten komt, wordt een visueel alarm weergegeven dat wordt uitgebreid naar een alarmrelais voor extern schakelen.

### Waarschuwings- en alarmlimieten

Hoewel er slechts één bovenste en één onderste alarminstelling is, geeft elk alarm een visuele waarschuwing op een half punt. Als een hoog alarm is ingesteld op 10 graden, wordt een waarschuwing weergegeven op 5 graden. Hetzelfde geldt voor het alarmniveau onder temperatuur.

1. Kies [**Tool**] om de pagina ToolStore te openen.

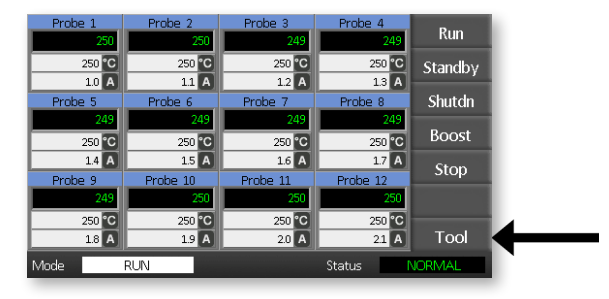

2. Kies [**Setup**] om de pagina Gereedschap instellen te openen. Voer het systeemwachtwoord in als daarom wordt gevraagd.

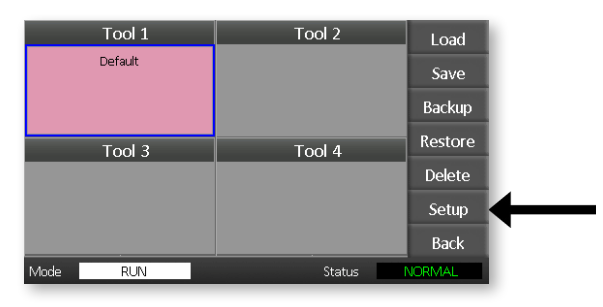

- 3. Kies een of meer zones op een van de volgende manieren.
	- Kies één zone tegelijk totdat u alle vereiste zones hebt geselecteerd.
	- Kies de eerste zone, de laatste zone en [**Range**] om alle zones daartussen op te nemen.

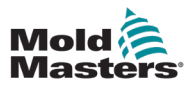

4. Kies [**Set**] om de zone-instellingsopties weer te geven.

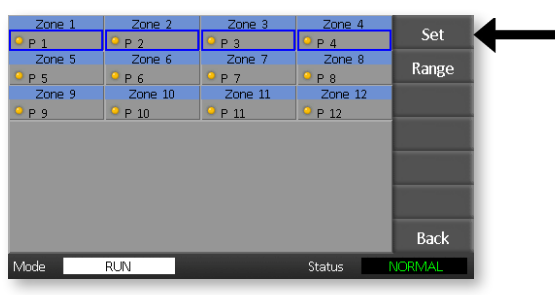

5. Kies [**Limits**] om het paneel Alarmlimieten te openen.

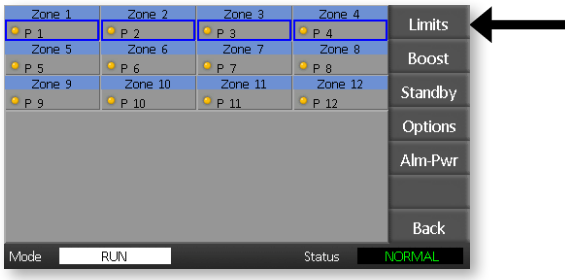

- 6. Kies High of Low [**Edit**] in het paneel Alarmlimieten om een toetsenblok weer te geven.
- 7. Voer de hoeveelheid in waarmee de temperatuur moet stijgen of dalen om een alarm te activeren.

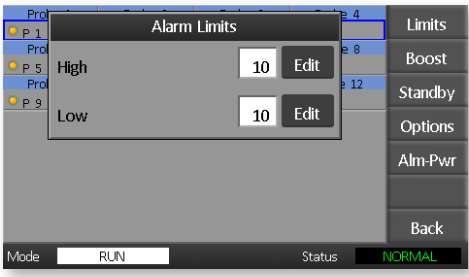

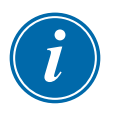

### OPMERKING

Temperatuurlimieten zijn van toepassing op de huidige schaal. Een Hoge limiet van '10' in Celsius wordt automatisch '18' als de schaal wordt gewijzigd in Fahrenheit.

8. Kies [**Back**] om terug te keren naar de hoofdpagina.

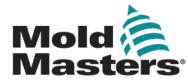

### 5.8 Boost-temperatuur instellen

De Boost-temperatuur kan voor elke zone afzonderlijk worden ingesteld zoals beschreven in de onderstaande tabel.

Wanneer Boost is geactiveerd, verhoogt de controller de zonetemperatuur.

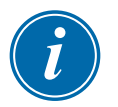

#### OPMERKING

Als u op een langzaam reagerend verdeelstuk een hoge boost-temperatuur instelt, bereikt de zone mogelijk niet de ingestelde boost-temperatuur voordat de Boosttijdslimiet is verstreken.

De Boost-periode kan door de gebruiker worden geconfigureerd. Om de Boost-periode in te stellen, zie hoofdstuk ["5.4 De algemene parameters instellen".](#page-37-0)

1. Kies [**Tool**] om de pagina ToolStore te openen.

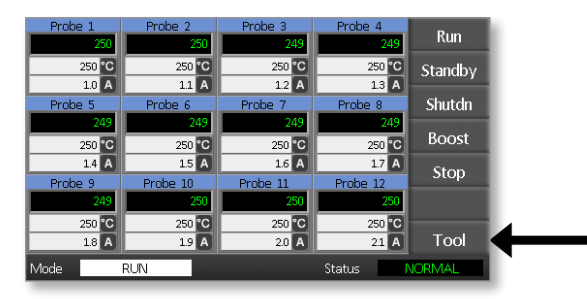

2. Kies [**Setup**] om de pagina Gereedschap instellen te openen. Voer het systeemwachtwoord in als daarom wordt gevraagd.

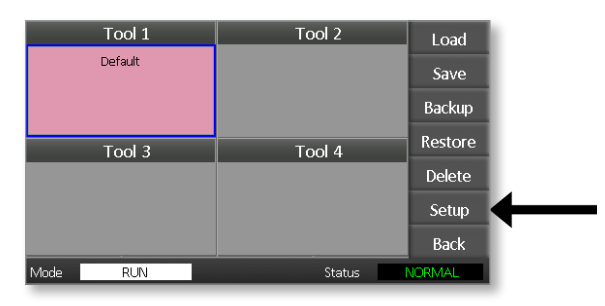

- 3. Kies een of meer zones op een van de volgende manieren.
	- Kies één zone tegelijk totdat u alle vereiste zones hebt geselecteerd.
	- Kies de eerste zone, de laatste zone en [**Range**] om alle zones daartussen op te nemen.

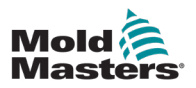

4. Kies [Instellen] om de zone-instellingsopties weer te geven.

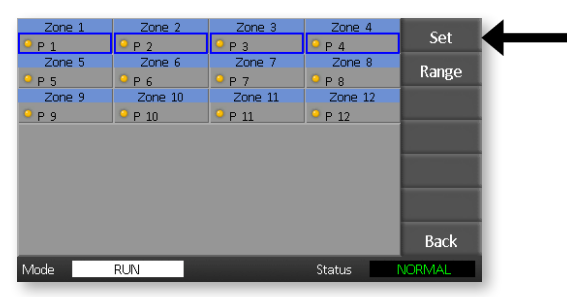

5. Kies [**Boost**].

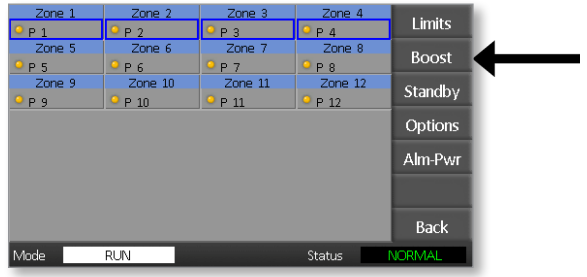

- 6. Kies [**Edit**] in het Boost-paneel.
- 7. Voer de vereiste Boost-temperatuur in.

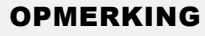

De maximaal toegestane Boost-temperatuur is 100 °C of 180 °F.

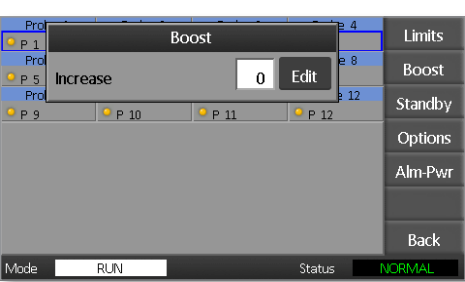

8. Kies [**Back**] om terug te keren naar de hoofdpagina.

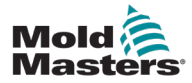

# 5.9 Stand-by-waarde instellen

De stand-by-hoeveelheid moet worden geconfigureerd voordat deze functie kan worden gebruikt. De hier gemaakte stand-by-instellingen zijn alleen voor stand-by-temperatuur en worden voor elke zone afzonderlijk ingesteld. Wanneer Stand-by is geactiveerd, verlagen de zones met een geconfigureerde stand-by-waarde hun temperatuur.

1. Kies [**Tool**] om de pagina ToolStore te openen.

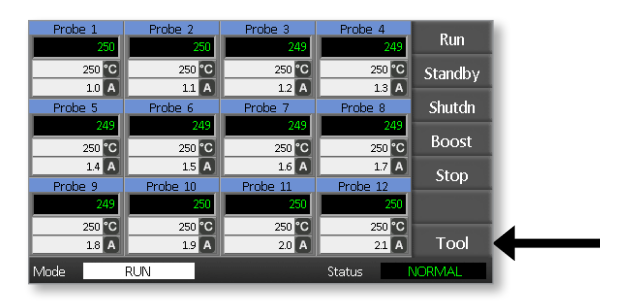

2. Kies [**Setup**] om de pagina Gereedschap instellen te openen. Voer het systeemwachtwoord in als daarom wordt gevraagd.

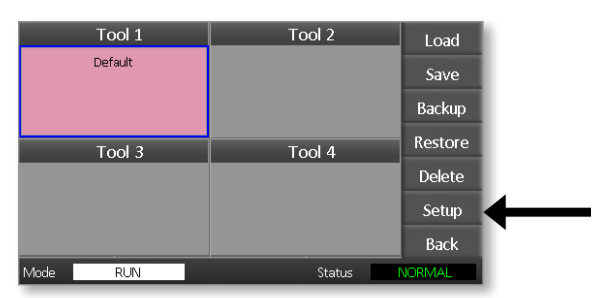

- 3. Kies een of meer zones op een van de volgende manieren.
	- Kies één zone tegelijk totdat u alle vereiste zones hebt geselecteerd.
	- Kies de eerste zone, de laatste zone en [**Range**] om alle zones daartussen op te nemen. Kies [**Set**] om de Zone-instellingsopties weer te geven.
- 4. Kies [**Standby**] om het Stand-by-paneel te openen.

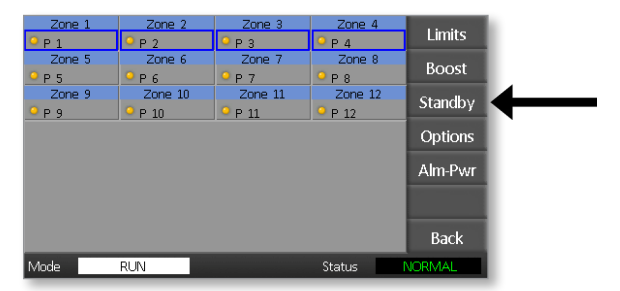

5. Kies [**Edit**] in het Stand-by-paneel om het toetsenblok weer te geven.

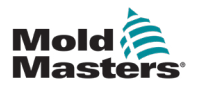

6. Voer de vereiste stand-by-temperatuur in.

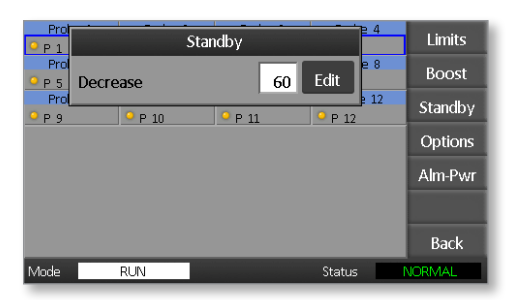

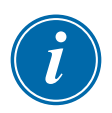

### OPMERKING

De maximaal toegestane Stand-by-temperatuur is 100 °C of 180 °F.

7. Kies [**Back**] om terug te keren naar de hoofdpagina.

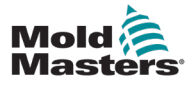

# 5.10 Een nieuw gereedschap opslaan

1. Kies [**Tool**] om de pagina ToolStore te openen.

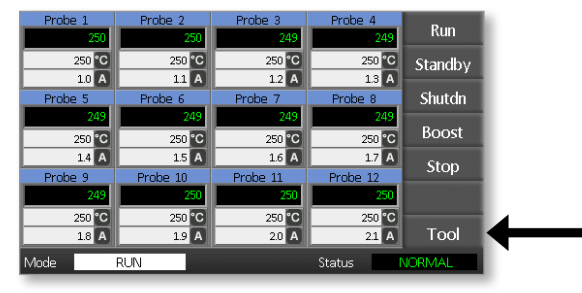

2. Kies een lege gereedschapssleuf en kies vervolgens [**New**].

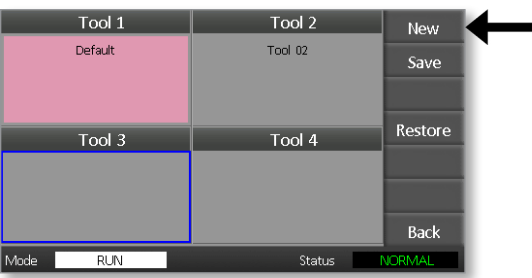

3. Voer de naam van het gereedschap in en kies de knop [**Enter**].

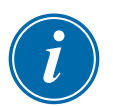

#### OPMERKING

De maximaal toegestane lengte voor een gereedschapsnaam is 12 tekens.

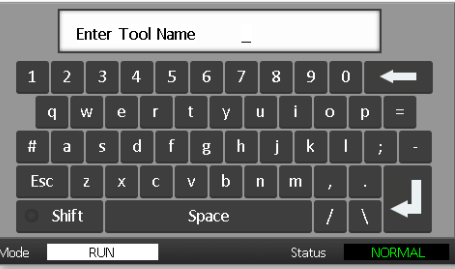

4. Kies [**Laden**] en [**OK**] om het nieuwe gereedschap te accepteren.

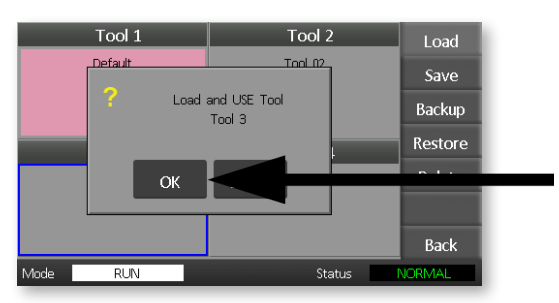

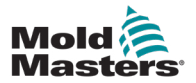

5. Keer terug naar de pagina ToolStore om het nieuwe gereedschap met de nieuwe naam te zien.

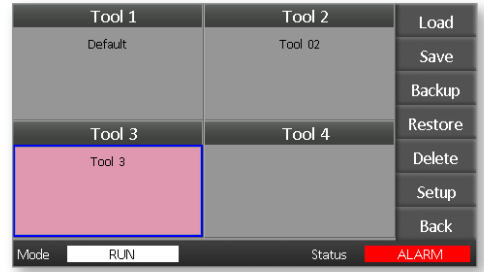

6. Kies [**Back**] om terug te keren naar de hoofdpagina met het nieuwe gereedschap opgeslagen.

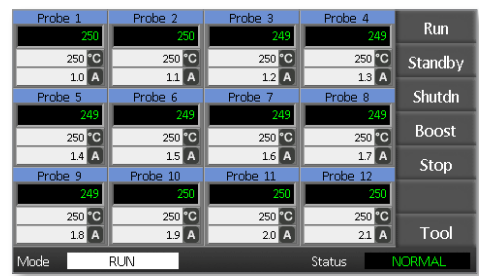

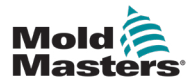

# 5.11 Wachtwoordbeveiliging

Elke machine verlaat onze fabriek met twee niveaus van wachtwoordbeveiliging. Deze wachtwoorden worden verstrekt op een verwijderbare pagina aan de voorkant van de handleiding.

Sommige functies van de touchscreen-controller zijn beveiligd met wachtwoordtoegang. Als een wachtwoord vereist is, wordt het toetsenbord weergegeven.

# 5.12 Wachtwoordopties

### 5.12.1 Wachtwoord ingeschakeld

Als de optie voor het gebruikerswachtwoord is ingesteld op [**Ingeschakeld**], zijn er drie controleniveaus:

- 1. Open niveau omvat verschillende functies die geen wachtwoord nodig hebben, zoals Uitvoeren en Stoppen
- 2. Gebruiker is een Niveau-1-wachtwoord dat laag niveau toegang geeft tot
	- (a) gereedschap wisselen
	- (b) temperaturen wijzigen
	- (c) maken, opslaan en back-up maken van nieuwe gereedschappen
- 3. Systeem is een niveau 2-wachtwoord dat hoogwaardige toegang biedt tot
	- (a) alle functies op gebruikersniveau
	- (b) de instellingen opnieuw configureren een nieuw gereedschap
	- (c) herstellen en verwijderen

### 5.12.2 Wachtwoord uitgeschakeld

Als de wachtwoordoptie is ingesteld op [**Uitgeschakeld**], dan worden alle functies die normaal gesproken een wachtwoord voor Gebruiker/Niveau 1 nodig hebben, Open niveau en hebben ze geen wachtwoord meer nodig om toegang te krijgen.

# 5.13 Actieve tijden wachtwoord

Nadat u een wachtwoord hebt ingevoerd, is toegang mogelijk terwijl u gegevens blijft invoeren. Met elke aanraking van een toets wordt de timer gereset. Na 20 seconden inactiviteit wordt er een time-out op het scherm weergegeven.

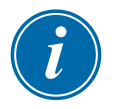

### OPMERKING

Dit is hetzelfde voor zowel gebruikers-/niveau 1- als systeem-/niveau 2-wachtwoorden.

Als het wachtwoord van de systeemgebruiker actief is, maar de gebruiker een pagina bezoekt waarvoor een wachtwoord van niveau 1 of geen wachtwoord nodig is, verloopt het systeemwachtwoord na 20 seconden. De gebruiker heeft nog steeds toegang tot elke pagina waarvoor een wachtwoord van niveau 1 of geen wachtwoord nodig is.

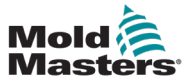

1. Kies [**Tool**].

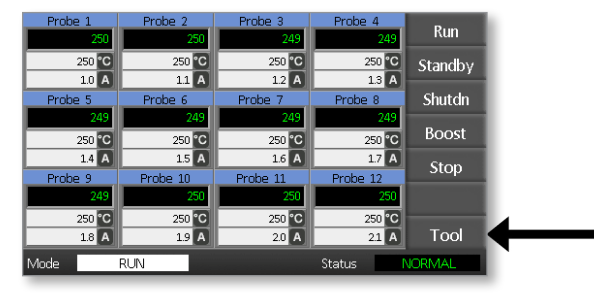

2. Kies [**Setup**].

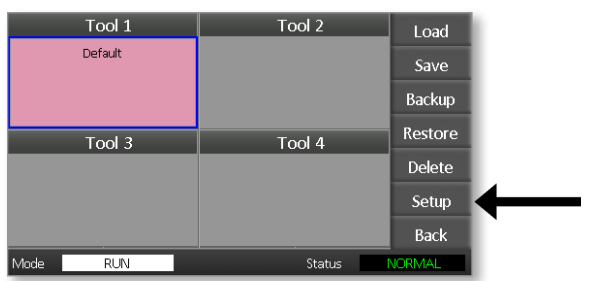

Voer een wachtwoord in als daarom wordt gevraagd.

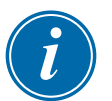

### OPMERKING

Het gebruikers- of systeemwachtwoord kan worden gebruikt.

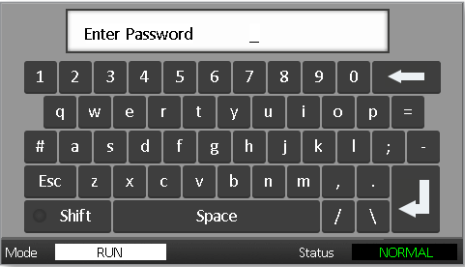

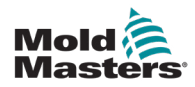

3. Kies [**Config**].

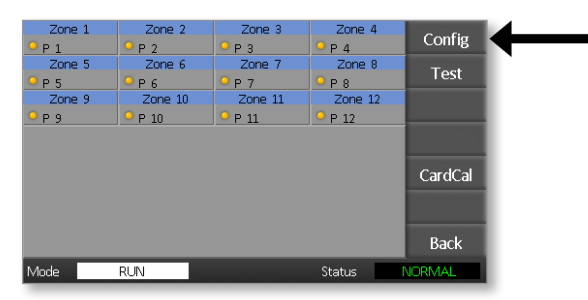

4. Kies [**Options**].

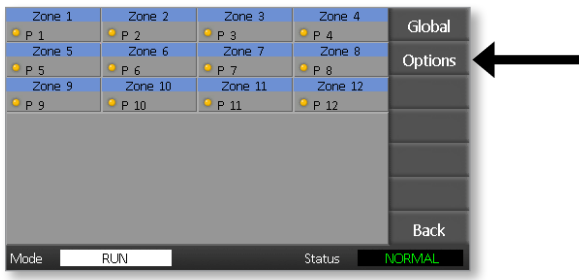

5. Kies drie keer [**PgDn**] om naar Wachtwoordbeheer te gaan.

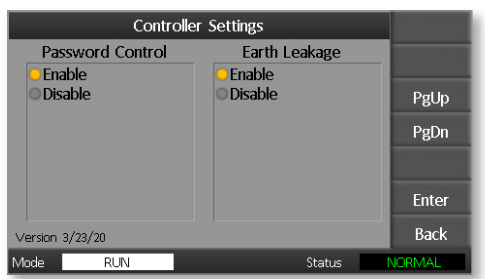

- 6. Kies [**Enable**] voor een hogere wachtwoordcontrole of [**Disable**] voor Open controle.
- 7. Kies [**Enter**] om de instelling te accepteren of [**Back**] om terug te keren naar de hoofdpagina.

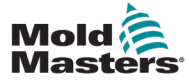

# 5.15 Tabel met wachtwoordtoepassingen

Gebruik [Tabel 5-2](#page-54-0) als snelle referentie voor vereisten voor wachtwoordniveaus:

<span id="page-54-0"></span>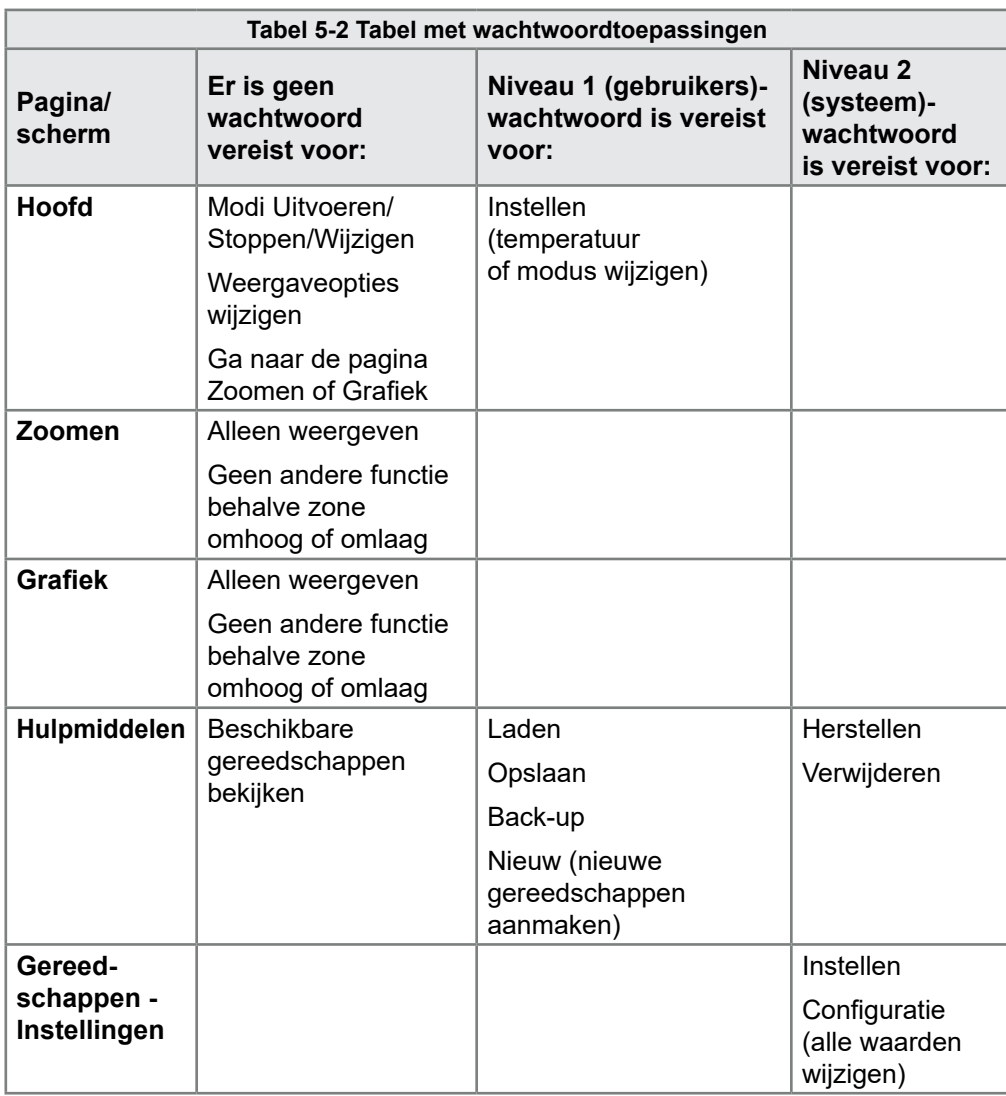

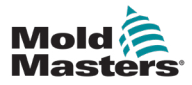

# Hoofdstuk 6 - Bediening

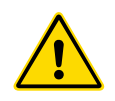

### WAARSCHUWING

Zorg ervoor dat u ["Hoofdstuk 3 - Veiligheid"](#page-13-0) volledig hebt gelezen voordat u de controller bedient.

In het gedeelte Bediening van de handleiding wordt beschreven hoe u de controller gebruikt. Dit omvat het stoppen en starten van de controller, het aanpassen van temperaturen en instellingen en het herkennen van alarmen.

# 6.1 De controller isoleren

De hoofdschakelaar is voldoende geclassificeerd om de totale belastingsstroom tijdens het in- en uitschakelen te ontkoppelen. Om te voorkomen dat de schakelaar tijdens onderhoud functioneert, kunt u een geschikt hangslot of een vergelijkbaar apparaat gebruiken om de schakelaar in de uit-stand te vergrendelen.

# 6.2 Inschakelen

Wanneer de controller wordt ingeschakeld, gaan alle zones naar de Stop-modus.

# 6.3 Uitschakelen (uitschakelen)

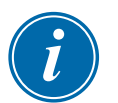

### OPMERKING

Mold-Masters raadt u aan de console te gebruiken om de verwarmingsbelasting uit te schakelen.

1. Op de hoofdpagina kiest u [**Stop**] om de verwarmingsbelasting uit te schakelen.

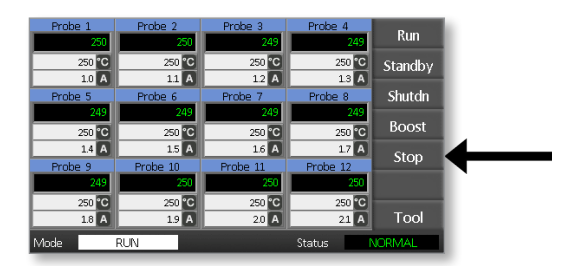

2. Trek de onderbrekerschakelaar omlaag om de controller uit te schakelen.

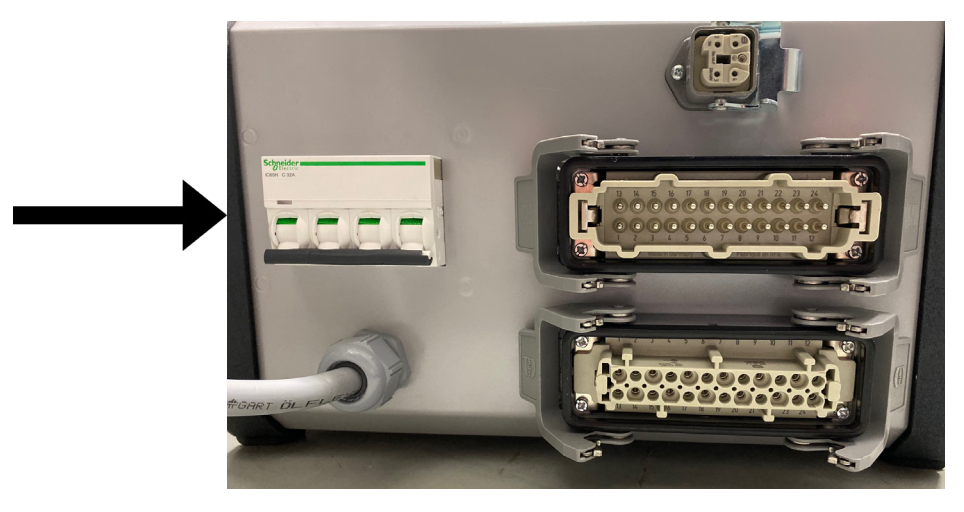

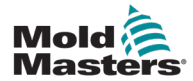

# 6.4 Meer over Run en uitschakelen

**RUN** – het systeem meet de warmtetoename van elke zone en houdt automatisch de snellere (sonde) zones tegen tot dezelfde stijgsnelheid als de langzaamst stijgende zone. Dit zorgt ervoor dat u een homogene stijging krijgt over het hele gereedschap.

**UITSCHAKELEN** – het systeem werkt op een vergelijkbare maar omgekeerde manier als bij het opstarten. Het schakelt de langzaamste zone uit en stelt de ingestelde temperatuur van alle andere in op 30° lager. Dit zorgt ervoor dat u een soepele uniforme afkoeling krijgt over het hele gereedschap.

# 6.5 Besturingsmodi voor alle zones

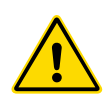

### WAARSCHUWING

Als u de stopmodus kiest, wordt er geen spanning van de verwarmers verwijderd.

**Probeer geen zekeringen te vervangen of eenheden los te koppelen terwijl u in deze modus bent***.*

1. Kies een besturingsmodus.

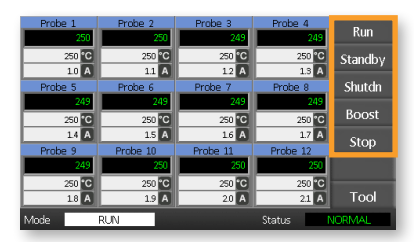

2. Kies [OK] om de wijziging in de nieuwe modus te bevestigen.

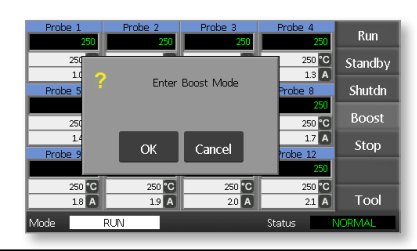

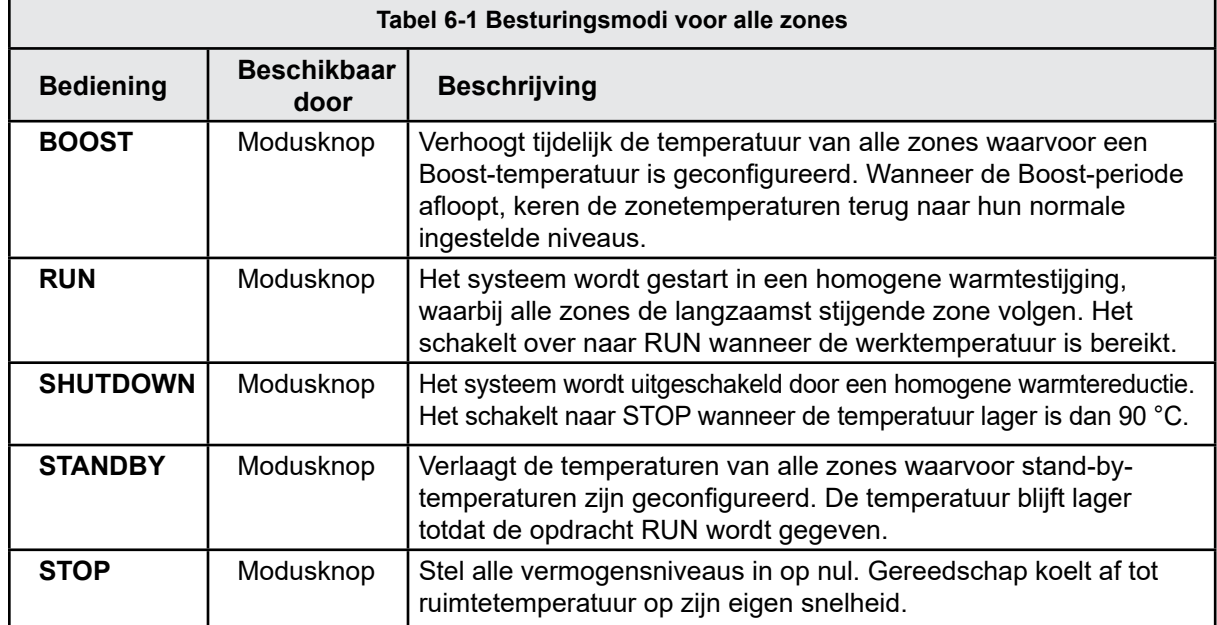

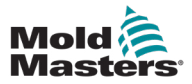

# 6.6 Boost-modus – Individuele zones

Deze modus biedt een manier om de zonetemperatuur tijdelijk te verhogen voor een of meer zones gedurende een vooraf ingestelde (door de gebruiker configureerbare) periode.

1. Kies een of meer zones.

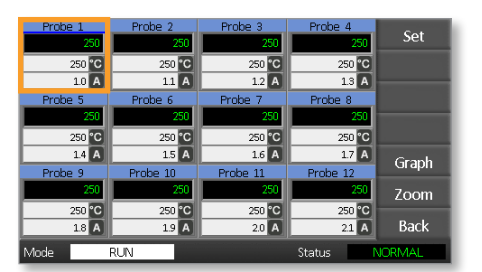

2. Kies [**Set**].

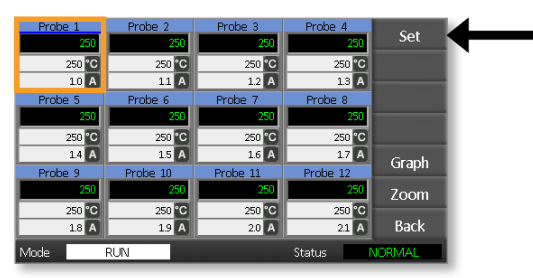

3. Voer een wachtwoord in.

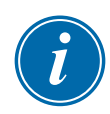

#### OPMERKING

Het gebruikers- of systeemwachtwoord kan worden gebruikt.

Het toetsenblok wordt weergegeven:

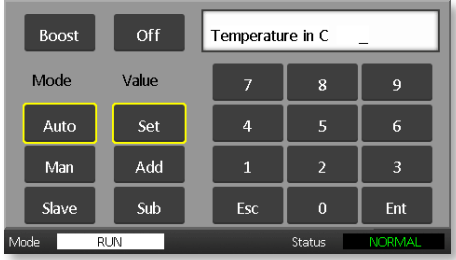

4. Kies [**Boost**] en stel de gewenste Boost-temperatuur in.

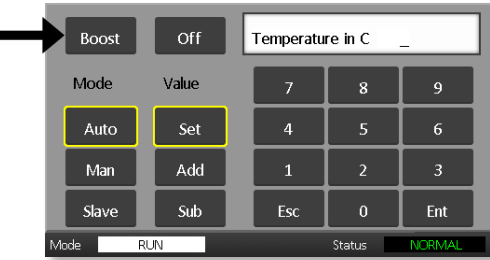

Het scherm keert terug naar de hoofdpagina en de verhoogde temperatuur wordt weergegeven:

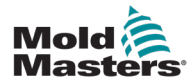

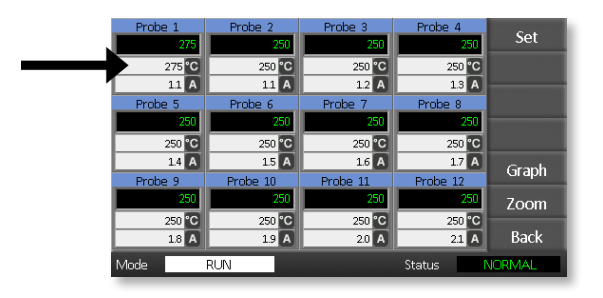

De zone keert terug naar de normale temperatuur na de vooraf ingestelde boost-tijd.

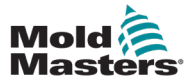

# 6.7 Individuele zones uitschakelen

1. Kies een of meer zones.

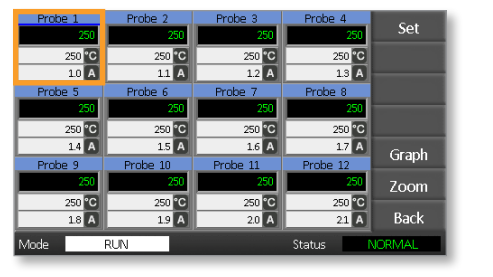

2. Kies [**Set**].

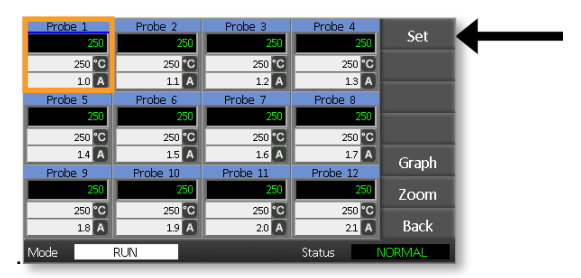

3. Voer een wachtwoord in.

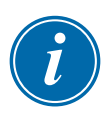

### OPMERKING

Het gebruikers- of systeemwachtwoord kan worden gebruikt.

Het toetsenblok wordt weergegeven:

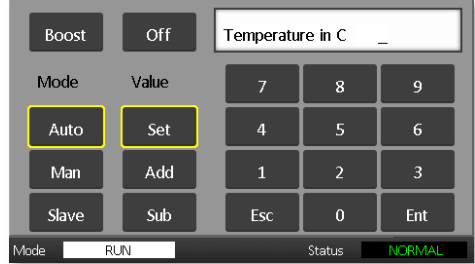

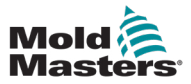

4. Kies [**Off**] om de geselecteerde zones uit te schakelen.

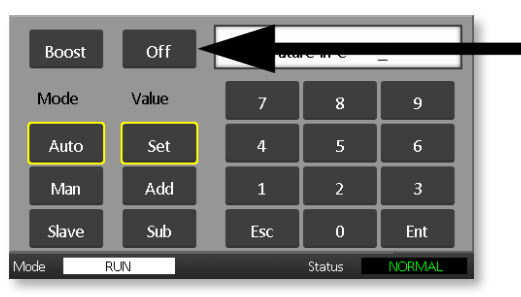

5. Ga terug naar de hoofdpagina om te controleren of de geselecteerde zone is uitgeschakeld.

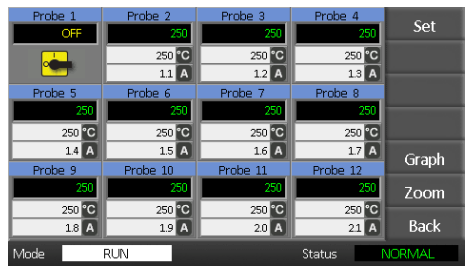

# 6.8 Een zone terugzetten naar normaal bedrijf

- 1. Kies de zone.
- 2. Kies [**Set**].

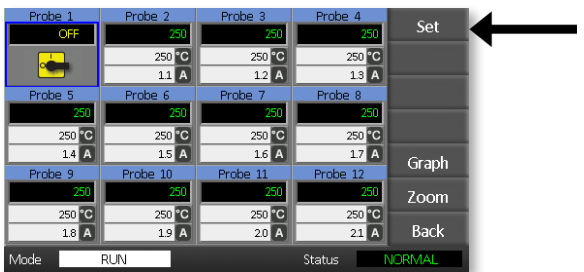

3. Kies [**On**] op het toetsenblok.

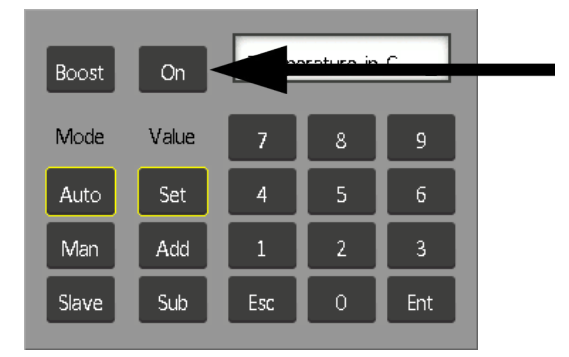

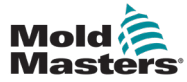

1. Kies de eerste zone.

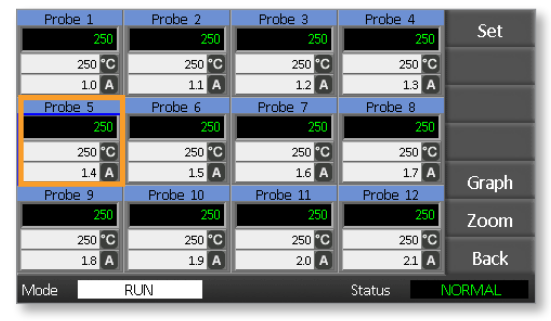

2. Kies de laatste zone.

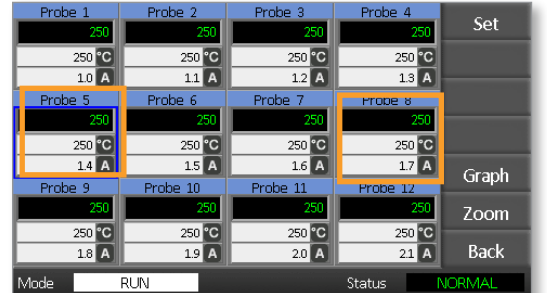

3. Kies [**Set**].

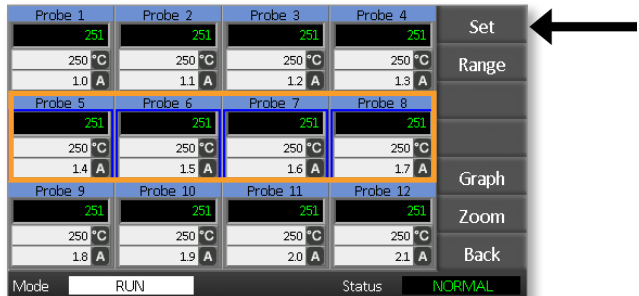

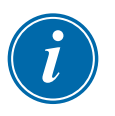

#### OPMERKING

Temperatuur- en vermogensinstellingen hebben vooraf ingestelde limieten zoals beschreven in hoofdstuk ["5.4 De algemene parameters instellen"](#page-37-0) 

4. Voer het wachtwoord in.

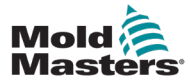

#### BEDIENING

5. Om een nieuwe temperatuur in te stellen, kiest u [**Set**] en voert u een waarde in. Om de totale temperatuur te verhogen, kiest u [**Add**] en voert u een waarde in om de huidige temperatuur te verhogen.

Om de totale temperatuur te verlagen, kiest u [**Sub**] en voert u een waarde in om de huidige temperatuur te verlagen.

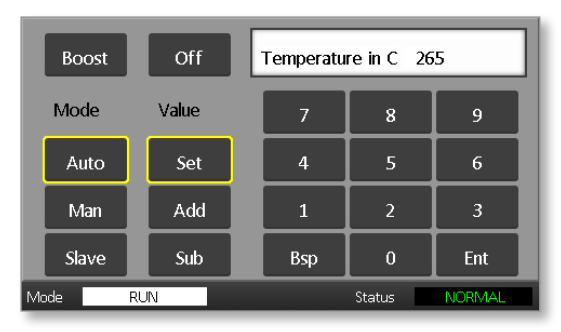

De nieuwe ingestelde temperaturen wordt weergegeven op de hoofdpagina:

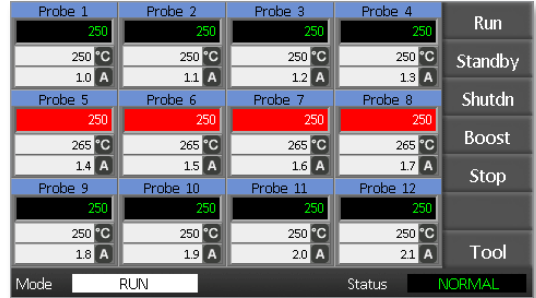

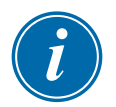

### OPMERKING

De zones kunnen afzonderlijk een alarm weergeven als de nieuwe ingestelde temperatuur aanzienlijk afwijkt van de werkelijke temperatuur. Het systeem interpreteert dit als een tijdelijke toestand en geeft geen algemene alarmtoestand weer totdat het gereedschap tijd heeft gehad om de nieuwe ingestelde temperaturen te bereiken.

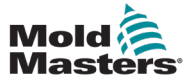

# 6.10 Wijzigen naar handmatige modus

Handmatige modus (open luswerking) kan worden geselecteerd als alternatief voor het uitvoeren in de automatische modus (gesloten luswerking).

1. Kies de eerste zone.

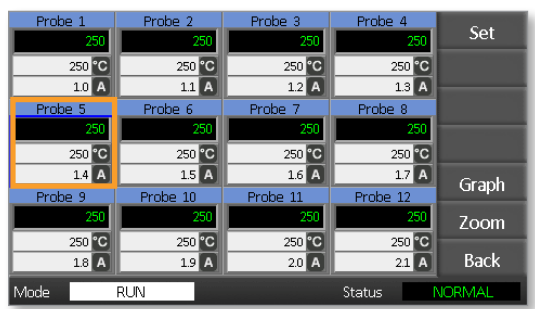

2. Kies de laatste zone.

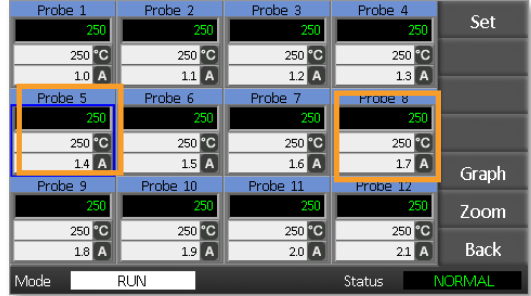

3. Kies [**Set**].

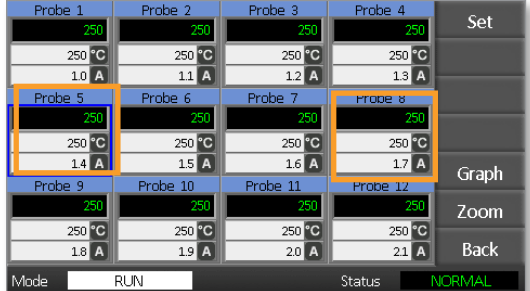

4. Voer een wachtwoord in.

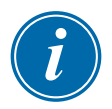

#### OPMERKING

Het gebruikers- of systeemwachtwoord kan worden gebruikt.

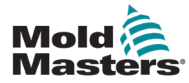

5. Kies [**Man**] en voer het percentage in. Kies [**Ent**].

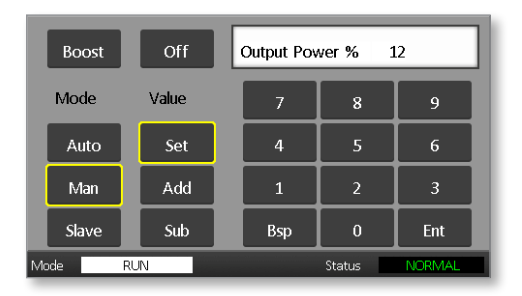

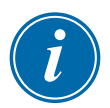

### OPMERKING

Temperatuur- en vermogensinstellingen hebben vooraf ingestelde limieten zoals beschreven op [pagina 5-5](#page-38-0).

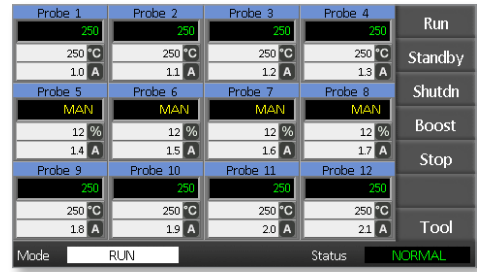

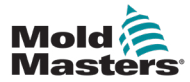

### 6.11 Slave-modus

De slave-modus is een alternatief voor de handmatige modus en kan worden geselecteerd als een zone een defect thermokoppel heeft. De slaved-zone bootst hetzelfde uitgangsvermogen na als de gezonde zone, en, op voorwaarde dat ze eerder op een vergelijkbaar vermogensniveau hadden gedraaid, zal de slaved-zone een vergelijkbare temperatuur handhaven.

1. Kies een zone om de opdrachtknoppen weer te geven.

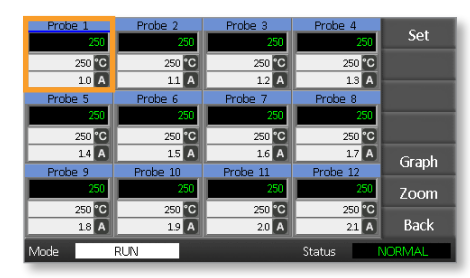

2. Kies [**Set**].

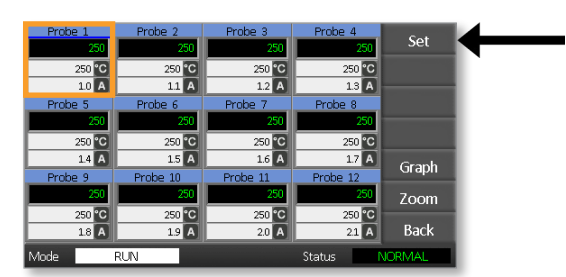

3. Voer een wachtwoord in.

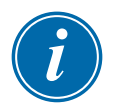

### OPMERKING

Het gebruikers- of systeemwachtwoord kan worden gebruikt.

4. Kies [**Slave**].

Voer het nummer van een gezonde zone in. Kies [**Ent**].

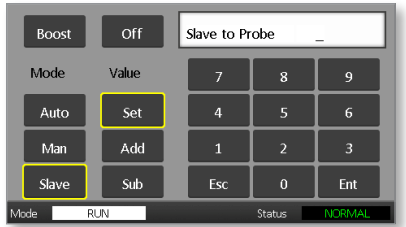

5. Keer terug naar de hoofdpagina om te controleren of de eerste zone nu is opgeslagen in de tweede geselecteerde zone.

De slaved-zone geeft het nummer weer van de zone waartoe deze is slaved:

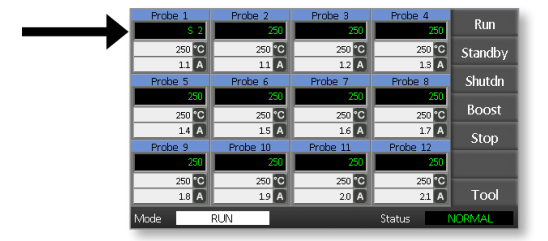

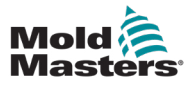

De vensters Modus en Status vindt u onderaan elke pagina.

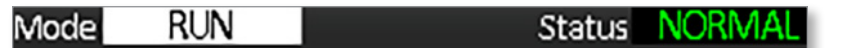

Als de controller is ingeschakeld en normaal draait, toont het modusvenster RUN en het statusvenster NORMAL.

# 6.13 Modusvenster

Het modusvenster in de linkerbenedenhoek van het display toont de huidige modus voor de controller. De modus knippert.

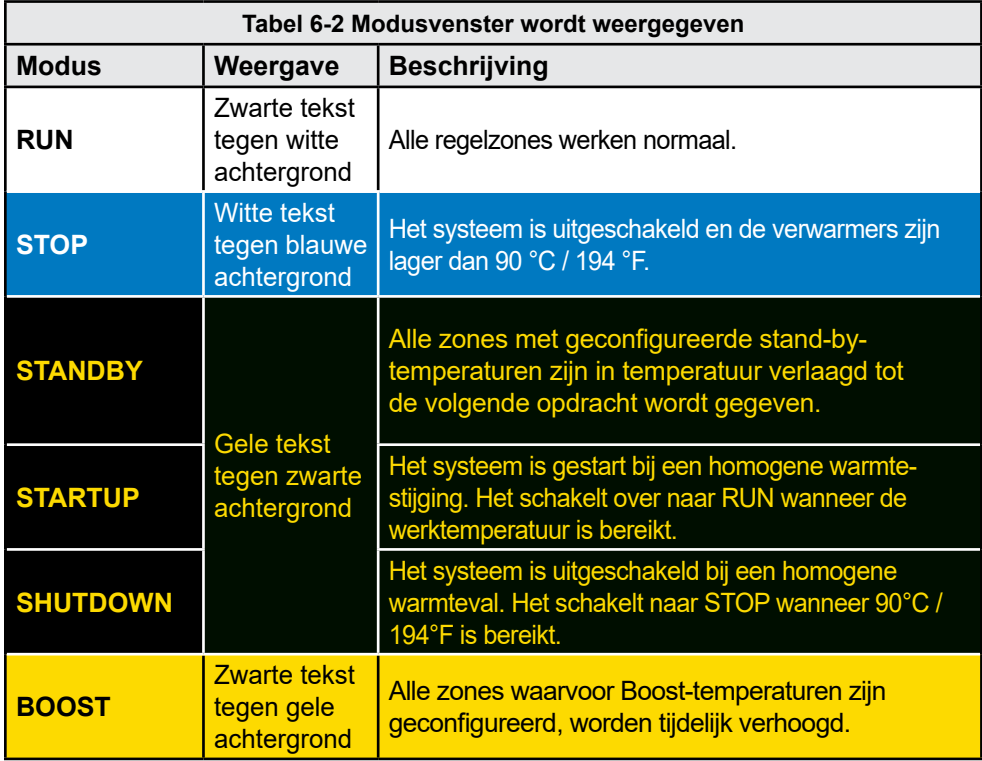

Tabel 6-2 toont de verschillende modusvensters:

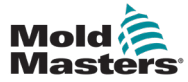

### 6.14 Statusvenster

Het rechter statusvenster toont NORMAL als alle zones de ingestelde temperatuur hebben bereikt en er geen fouten zijn gedetecteerd. Als een zone een fout detecteert, verandert het statusvenster van weergave en kleur zoals hieronder beschreven:

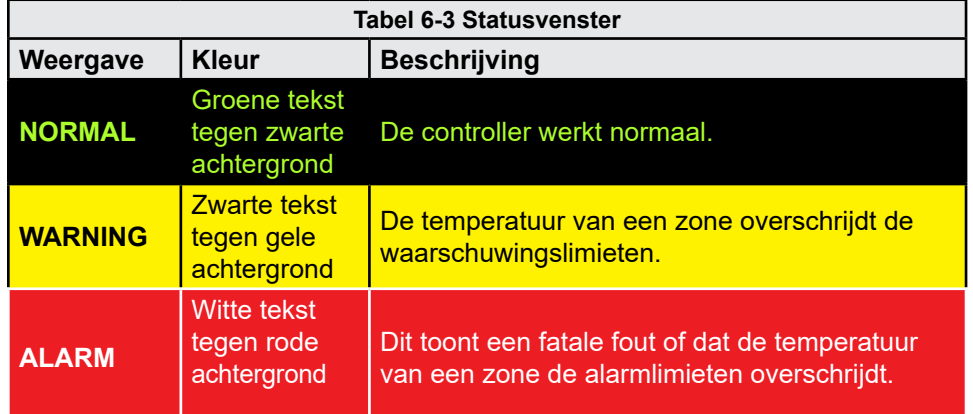

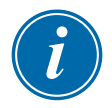

### OPMERKING

Het statusalarm is alleen actief in de RUN-modus om te voorkomen dat tragere systemen onnodige alarmen activeren.

Wanneer de ingestelde temperatuur is bereikt, schakelen de systemen over naar de RUN-modus en wordt het alarm actief.

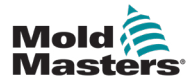

# 6.15 Zone-alarmen identificeren

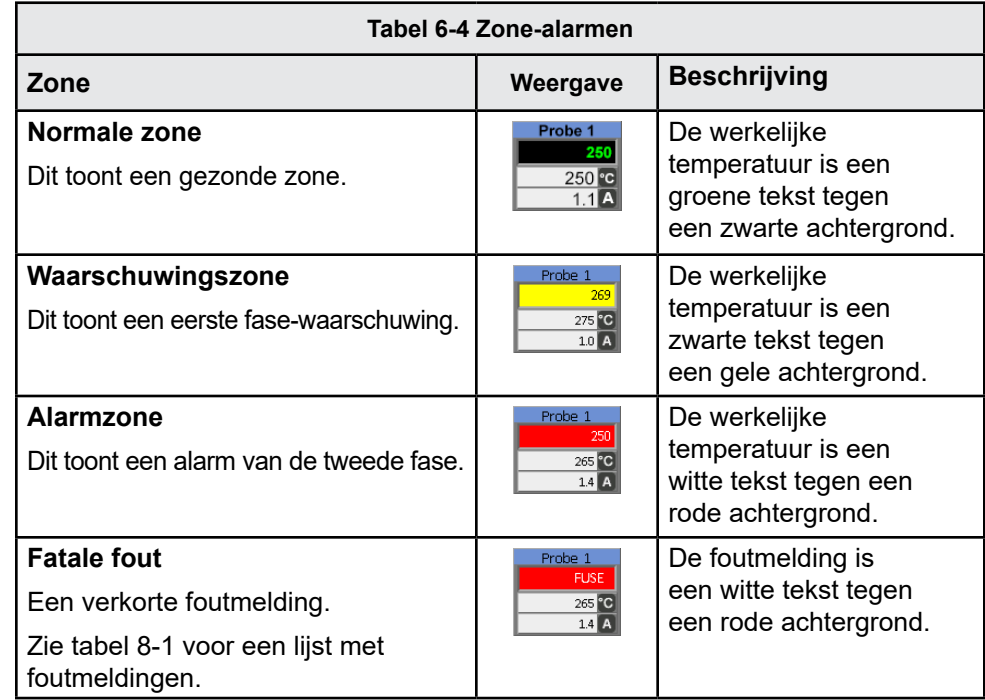

# 6.16 Alarmuitbreidingen

Er is een ring van LED's in het alarmlampje linksboven op de voorkant van de console die als herhaler voor alarmen fungeert. De LED's gaan branden wanneer de console een alarm genereert.

Dit bootst mogelijk het statusvenster niet na. Individuele zones kunnen alarmen tonen als de nieuwe ingestelde temperaturen aanzienlijk verschillen van de bestaande temperaturen. Het systeem toont geen algemene alarmtoestand totdat het gereedschap de tijd heeft gehad om de nieuwe ingestelde temperaturen te bereiken.

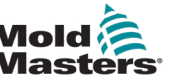

# 6.17 De pagina ToolStore

De beginpagina toont de 4 gereedschapssleuven die kunnen worden gebruikt om verschillende instellingen voor verschillende gereedschappen op te slaan.

Het hulpmiddel dat momenteel geladen en gebruikt wordt, is roze gemarkeerd:

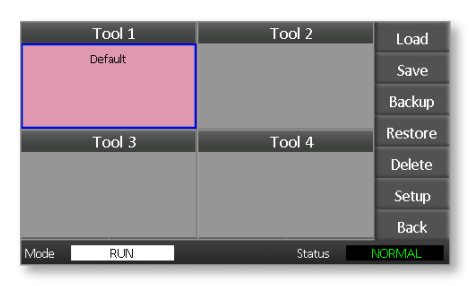

Andere gereedschapssleuven die gereedschapsinstellingen hebben opgeslagen, kunnen worden geïdentificeerd aan de hand van de namen in hun vakken.

### 6.18 Kies een gereedschap

- 1. Kies een gereedschapssleuf. De rand van het vak wordt blauw om aan te geven dat het is gekozen.
- 2. Kies [**Load**].

Kies [**OK**] om het gebruik van dit gereedschap te bevestigen.

- 3. Kies [**Back**] om terug te keren naar de vorige pagina.
- 4. Kies [**Setup**].

Voer het systeemwachtwoord in.

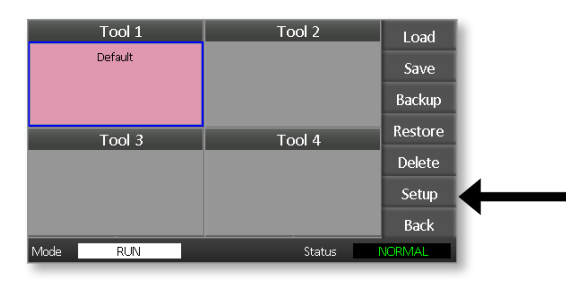

De pagina Gereedschap instellen biedt meer controle over de instelling van het gereedschap. Zie ["Hoofdstuk 5 - Instellen"](#page-34-0)

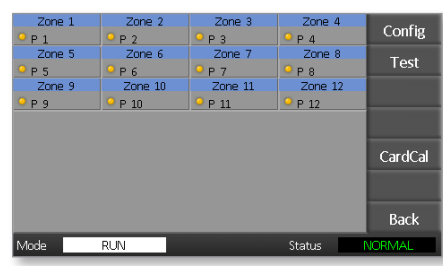

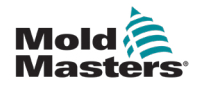

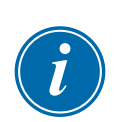

# 6.19 Gereedschapsinstellingen laden

### OPMERKING

Als de controller in de RUN-modus staat en een andere gereedschapsinstelling met een andere temperatuur wordt geselecteerd en geladen, dan zal het gereedschap onmiddellijk veranderen om te werken op de nieuwe inkomende temperatuurinstelling.

1. Kies een gereedschap.

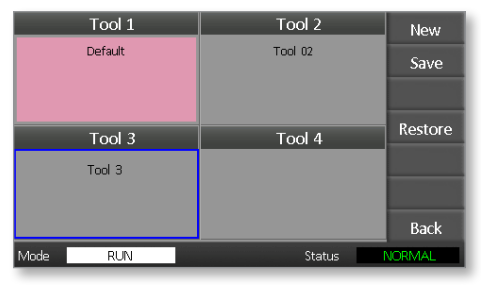

- 2. Kies [**Load**].
- 3. Voer het systeemwachtwoord in.
- 4. Kies [**OK**] om het gereedschap te laden.

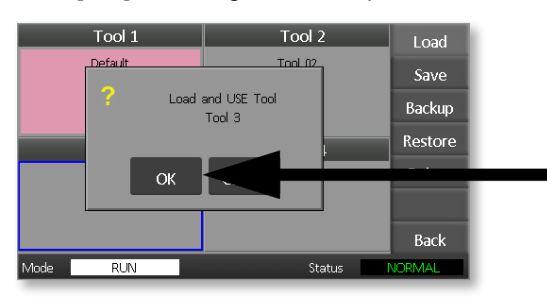
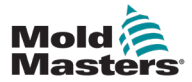

# 6.20 De gereedschapsinstellingen opslaan

Wijzigingen in het momenteel geladen gereedschap worden kort na uw laatste aanraking van het scherm opgeslagen.

# 6.21 De gewijzigde gereedschapsinstellingen opslaan

Als u verschillende gereedschappen voor verschillende toepassingen moet gebruiken, moet u nieuwe gereedschappen aanmaken om de verschillende instellingen vast te houden.

1. Kies een lege gereedschapssleuf.

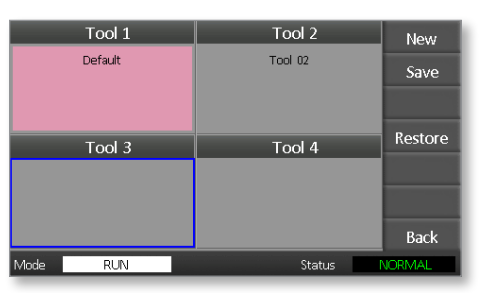

2. Kies [**Save**].

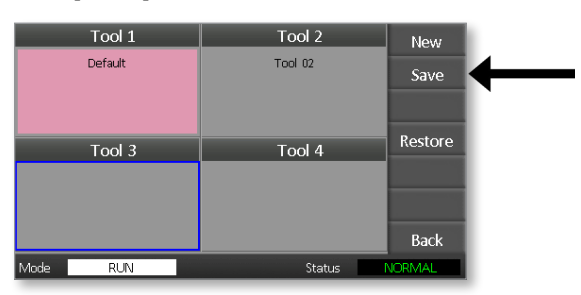

- 3. Voer het systeemwachtwoord in.
- 4. Voer een nieuwe naam voor het gereedschap in.

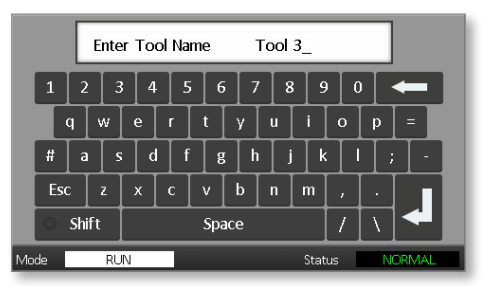

5. Kies [**Ent**].

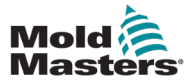

- 6. Keer terug naar de pagina ToolStore om het nieuwe gereedschap met de nieuwe naam te zien.
- 7. Kies het gereedschap.

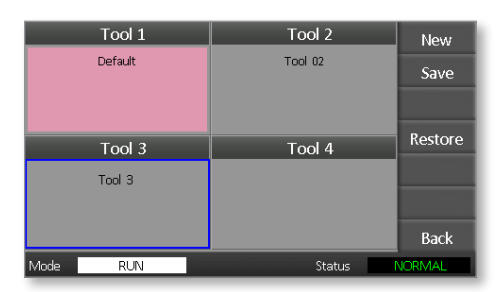

- 8. Kies [**Load**].
- 9. Kies [**OK**] om te bevestigen.

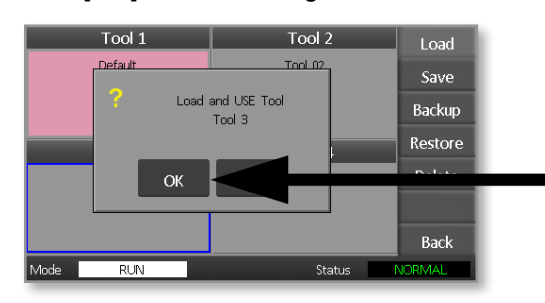

10. Verlaat deze pagina en breng alle noodzakelijke wijzigingen aan.

Dit proces creëert een nieuw gereedschap met nieuwe instellingen.

Om de oorspronkelijke gereedschapsinstellingen te herstellen, keert u terug naar de pagina ToolStore en kiest u het oorspronkelijke gereedschap.

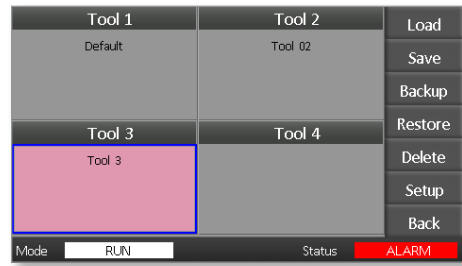

<span id="page-74-0"></span>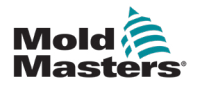

# 6.22 Een gereedschap verwijderen

# **CAUTION**

### Nadat u een gereedschap hebt verwijderd, kunt u de vorige instellingen niet meer herstellen. Zorg ervoor dat u het juiste gereedschap verwijdert.

1. Kies het gereedschap dat u wilt verwijderen.

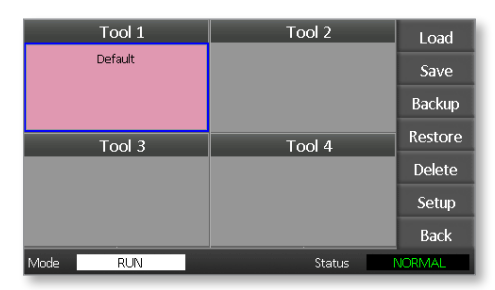

2. Kies [**Delete**].

LET OP

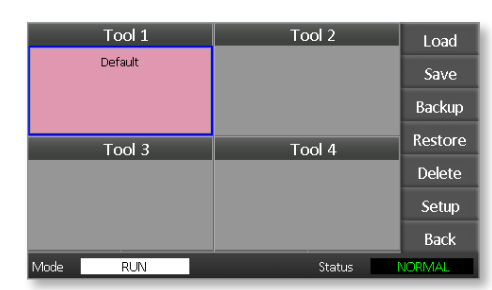

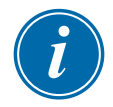

## OPMERKING

Als u het huidige gereedschap probeert te verwijderen, verschijnt er een waarschuwingspaneel dat u vertelt dat u het huidige gereedschap niet kunt verwijderen.

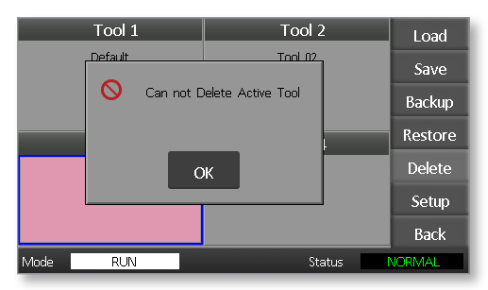

- 3. Druk op [**OK**] om terug te keren naar de pagina ToolStore.
- 4. Kies het gereedschap dat u wilt verwijderen.
- 5. Kies [**Delete**].

Er verschijnt een prompt waarin de gebruiker wordt gevraagd om de actie te bevestigen.

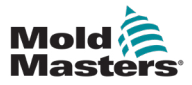

6. Kies [**OK**] om te bevestigen.

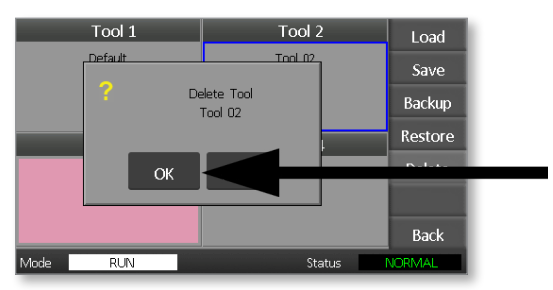

7. Keer terug naar de pagina ToolStore om te controleren of het ongewenste gereedschap is verwijderd.

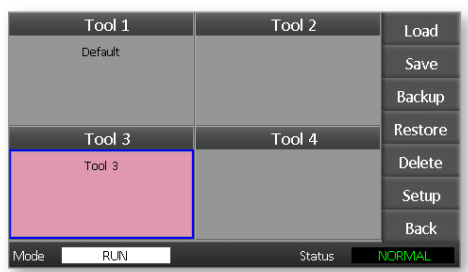

<span id="page-76-0"></span>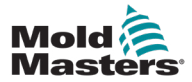

# 6.23 Instellingen Back-up gereedschap

Een back-up maken van gereedschappen is een manier om de instellingen van het gereedschap op te slaan op een extern opslagapparaat. De opgeslagen instellingen kunnen worden gebruikt voor veilig herstel of kunnen worden overgedragen naar een andere controller voor gebruik.

1. Plaats de geheugenstick.

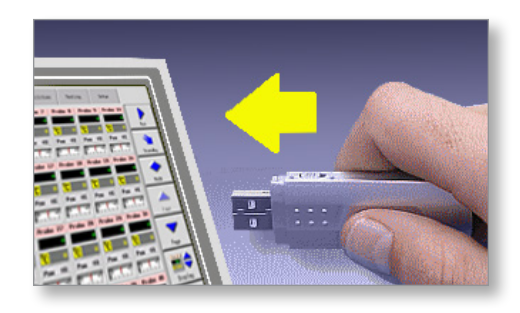

2. Kies het gereedschap waarvan u een back-up wilt maken.

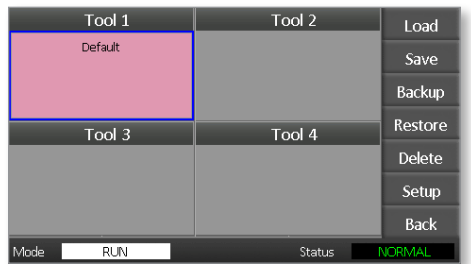

3. Kies [**Backup**].

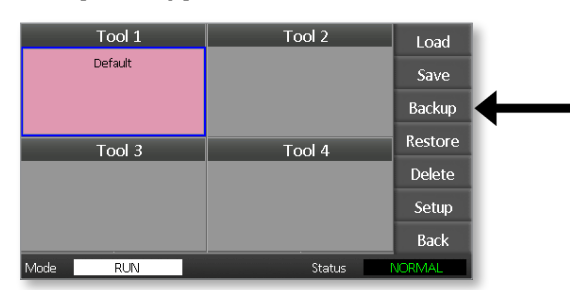

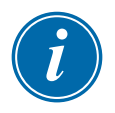

## OPMERKING

Als er een probleem is met het opslaan op de geheugenstick, wordt er een waarschuwingsbericht weergegeven. Herhaal de procedure met een andere geheugenstick.

4. Verwijder de geheugenstick.

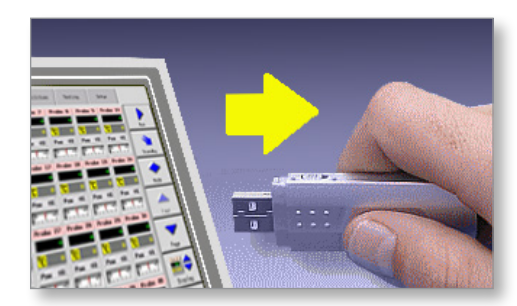

<span id="page-77-0"></span>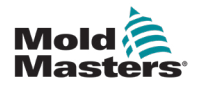

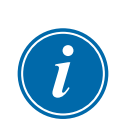

# 6.24 Gereedschapsinstellingen herstellen

## BELANGRIJK

Alle informatie die in de geselecteerde gereedschapssleuf is opgeslagen, wordt overschreven met de informatie van de geheugenstick.

# 6.25 Een gereedschap herstellen

1. Plaats de geheugenstick.

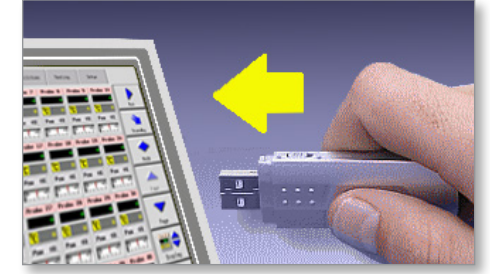

2. Kies een lege gereedschapssleuf.

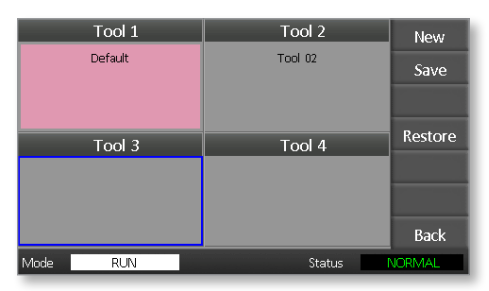

3. Kies [**Restore**].

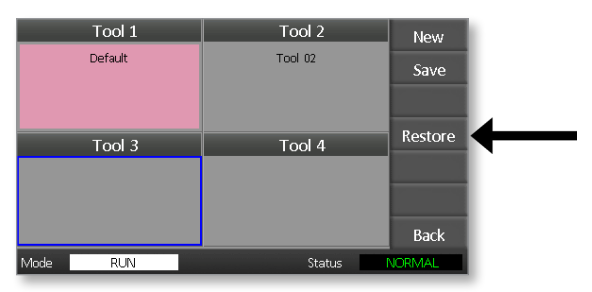

4. Verwijder de geheugenstick.

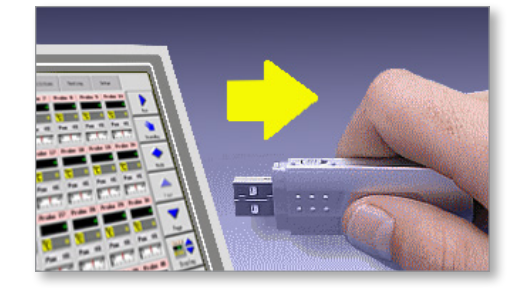

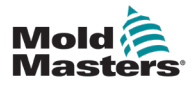

# Hoofdstuk 7 - Onderhoud

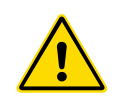

#### WAARSCHUWING

Zorg ervoor dat u ["Hoofdstuk 3 - Veiligheid"](#page-13-0) volledig hebt gelezen voordat u onderhoudsprocedures op de controller uitvoert.

Het onderhouden van de controller omvat het controleren van records en instellingen en het uitvoeren van zelfdiagnosetesten.

De touchscreen-controller bevat geen onderdelen die door de gebruiker kunnen worden onderhouden. In het onwaarschijnlijke geval dat de apparatuur defect raakt, retourneert u het apparaat voor reparatie.

# 7.1 Zelfdiagnosetesten

De controller heeft een diagnosetesttool waarmee u kunt controleren of elke zone correct werkt.

Het is de juiste routine die u moet gebruiken:

- als acceptatiecontrole
- om te zien of een nieuw gereedschap correct is aangesloten
- als onderhoudshulpmiddel, om te controleren of een werkend gereedschap correct werkt

# 7.2 Hoe de test werkt

Hieronder wordt de testvolgorde beschreven om aan te geven hoe deze werkt. Het past 10% vermogen toe en merkt op dat:

- (a) de temperatuur van de te testen zone neemt niet verder af wat zou wijzen op een omgekeerd thermokoppel in die zone
- (b) de te testen zone stijgt voldoende tot een vastgesteld niveau zo niet, dan neemt het toegepaste vermogen toe en wordt opnieuw gekeken naar die temperatuurstijging. Het blijft het vermogen verhogen en zoeken naar de verwachte temperatuur totdat een ingestelde timer afloopt. Als de zone niet binnen de juiste tijd de juiste temperatuur ziet, dan is er
- (c) geen andere zone die evenveel stijgt als de eerste ingestelde temperatuur, wat zou wijzen op kruisbedrading tussen de te testen zone en een ander thermokoppel.
- (d) Geen andere zone stijgt aanzienlijk, wat zou wijzen op overmatige thermische geleiding tussen aangrenzende zones

Na het voltooien van de test op de eerste zone, gaat de routine verder naar de volgende zones totdat ze allemaal zijn getest.

Aan het einde van de test wordt een lijst met resultaten opgesteld om te laten zien hoe de test is verlopen.

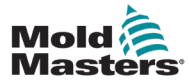

# 7.3 Een zelfdiagnosetest uitvoeren

De diagnostische routine kan worden uitgevoerd op elk moment dat de controller is aangesloten op het gereedschap, als deze niet in gebruik is voor productie.

1. Kies [**Gereedschap**].

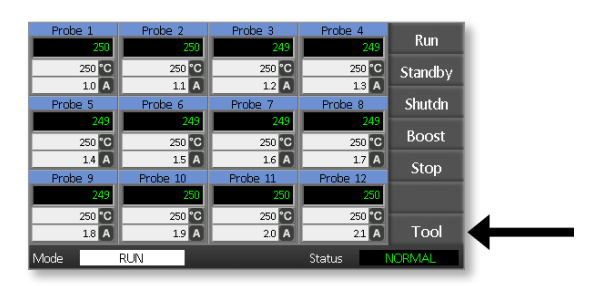

2. Kies [**Setup**].

Voer het systeemwachtwoord in als daarom wordt gevraagd.

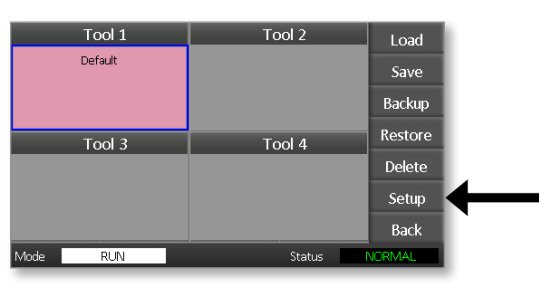

3. Kies [**Test**].

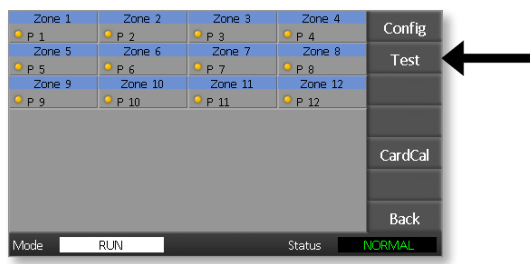

4. Kies [**OK**] om de test te starten.

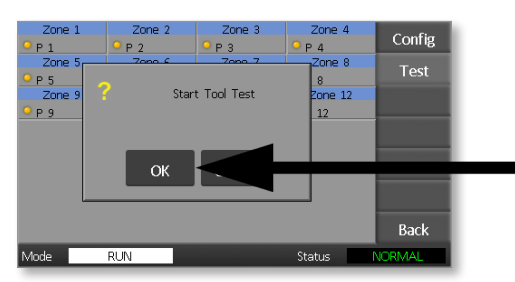

Het modusvenster toont vervolgens 'Testen' en het display van de eerste

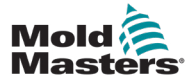

#### ONDERHOUD

zonetemperatuur geeft 'Test' weer.

- (a) Kies [**Stop**] op elk gewenst moment om de test voortijdig te beëindigen.
- (b) Kies [**Skip**] op elk gewenst moment om een zone over te slaan en door te gaan naar de volgende.
- (c) Als u [**Back**] kiest, wordt de test voltooid en worden er geen testresultaten weergegeven.

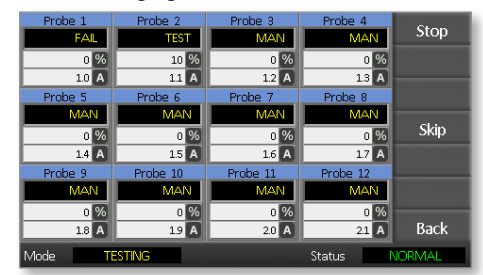

Aan het einde van de testvolgorde bouwt de controller een pagina met testresultaten om te laten zien hoe de test voor elke zone is verlopen.

Elke zone die een test niet doorstaat, wordt gemarkeerd door een rode knopmarkering, gevolgd door een korte uitleg of een code om aan te geven waarom deze test is mislukt.

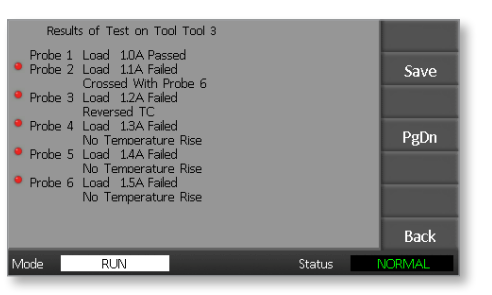

- 5. Kies aan het einde van de test [**Save**] om de resultaten naar een externe geheugenstick als CSV-bestand te exporteren.
- 6. Kies [**Back**] om de testpagina te verlaten en terug te keren naar de pagina ToolStore.

<span id="page-82-1"></span>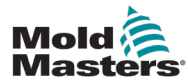

# 7.4 De testresultaten interpreteren

## 7.4.1 Bevredigende test

Als de diagnostische test geen fout in een zone vindt, wordt het bericht 'Zonetest OK' weergegeven voor elke zone.

## 7.4.2 Onbevredigende test

Als de test problemen detecteert, wordt er een foutmelding weergegeven voor de specifieke zone. Zie [Tabel 7-1](#page-82-0) voor een volledige lijst met foutmeldingen.

<span id="page-82-0"></span>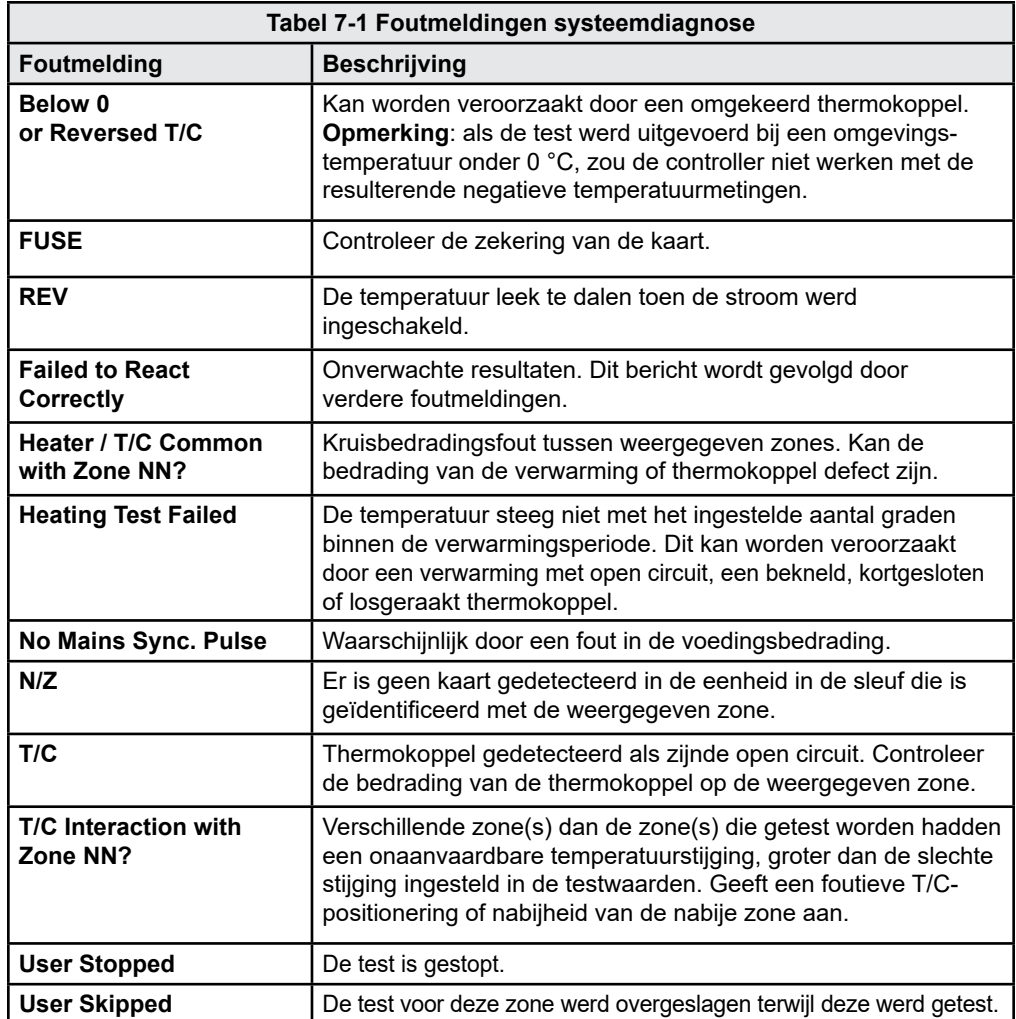

<span id="page-83-0"></span>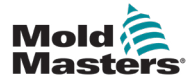

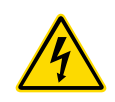

# 7.5 Onderhoud en reparatie van de controller

## WAARSCHUWING - HOOGSPANNING

Isoleer de controller altijd bij de bron voordat u de eenheid opent om deze te inspecteren of zekeringen te vervangen.

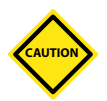

#### LET OP

Externe kabels moeten worden gecontroleerd om te zien of er geen schade is aan de flexibele leiding, stekkers of stopcontacten. Als de flexibele leiding beschadigd is of als er blootliggende geleiders zijn, moet deze worden vervangen.

Alle interne kabelvormen die buigen om deuren te openen, moeten worden gecontroleerd om te kijken of er geen rafeling of schade aan de kabelisolatie is.

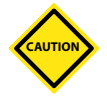

#### LET OP

Gebruik alleen zekeringen met keramische behuizing op regelkaarten. Gebruik nooit zekeringen met glazen behuizing.

# 7.6 Vervangende onderdelen

*Mold-Masters* verwacht niet dat u andere onderdelen van de controller op printplaatniveau dan zekeringen moet repareren. In het onwaarschijnlijke geval van een defect aan de printplaat, bieden we een uitstekende reparatie- en vervangingsfaciliteit voor al onze klanten.

# 7.7 Reiniging en inspectie

Overtollig stof dat in de kast is binnengedrongen, kan met een lichte borstel en stofzuiger worden verwijderd.

Als de apparatuur onderhevig is aan trillingen, raden we u aan een geïsoleerde schroevendraaier te gebruiken om te controleren of er geen aansluitpunten los zijn gekomen.

# 7.8 De software upgraden

Om onze hoge kwaliteit te behouden, voeren onze ontwikkelingstechnici continue verbeteringen door aan ons besturingssysteem.

Het is mogelijk om systeemupgrades toe te passen op uw eigen controller, afhankelijk van het type en de leeftijd van uw apparatuur. Neem contact op met uw leverancier en geef het serienummer van uw model op om te weten te komen of uw specifieke console kan worden geüpgraded.

Het is meestal niet nodig om uw besturingssysteem terug te sturen naar uw leverancier voor upgrades. Ze kunnen via internet worden gedownload.

# 7.9 Voorbereiding

- 1. Download de upgrade van het internet naar een pc.
- 2. Kopieer het upgradeprogramma/de gegevens naar de geheugenstick.

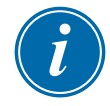

## BELANGRIJK

Voordat u een upgrade start, schakelt u uw machine uit om uw console vrij te laten.

<span id="page-84-1"></span>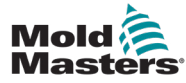

## 7.10 Procedure

- 1. Maak de controller los van de productie.
- 2. Steek de geheugenstick in de USB-aansluiting.
- 3. Schakel de controller uit en weer in en laat de upgrade zelf installeren.
- 4. Verwijder de geheugenstick en zet de controller weer in productie.

# 7.11 Zekeringen en overstroombeveiliging

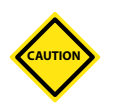

#### LET OP

Het zekeringdetectiecircuit vereist een continue lage stroomsterkte via een hoge impedantie-ontluchtingsweerstand om de alarmtoestand te handhaven.

Als gevolg hiervan is het laadcircuit nog steeds aangesloten op de netspanning en is het niet veilig om te proberen de zekering te repareren of te vervangen zonder eerst het circuit te isoleren.

Er is een aardlekschakelaar die algemene overstroombeveiliging biedt voor de volledige eenheid.

# 7.12 Vervangende zekeringen

Als een zekering is doorgebrand, zorg er dan voor dat deze wordt vervangen door een nieuwe zekering met identieke eigenschappen. Zie [Tabel 7-2,](#page-84-0) [Tabel 7-3](#page-85-0) en [Tabel 7-3](#page-85-0) voor de juiste soorten zekeringen.

# 7.13 Aanvullende zekeringen

Alle aanvullende circuits (consolevoeding, voeding, ventilatoren) worden beschermd door een paar zekeringen die worden gevoed vanuit de bovenste en onderste voedingsrail.

Deze zijn gemonteerd op een DIN-rail en zijn te vinden in de linker zijafdekking (gezien vanaf de voorkant) van een M1-48 en onder de afdekking aan de bovenkant van een M1-12.

<span id="page-84-0"></span>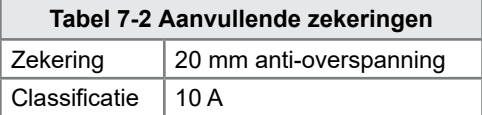

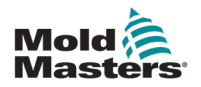

**CAUTION**

# 7.14 Controllerkaarten

## LET OP

Gebruik alleen zekeringen met keramische behuizing op regelkaarten. Gebruik nooit zekeringen met glazen behuizing.

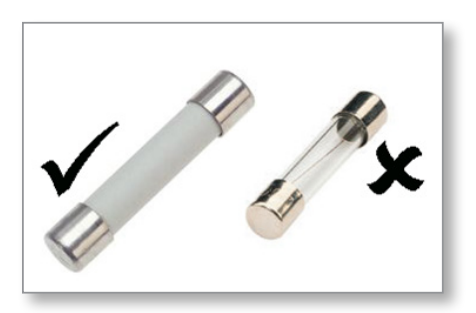

<span id="page-85-0"></span> *Afbeelding 7-1 Gebruik alleen zekeringen met keramische behuizingen*

De controllerkaart heeft beveiligingszekeringen voor de uitgang van de verwarmingsbelasting.

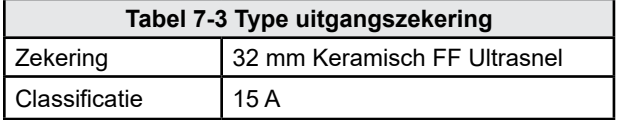

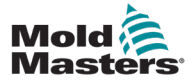

# Hoofdstuk 8 - Problemen oplossen

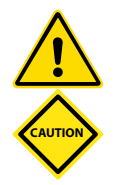

#### WAARSCHUWING

Zorg ervoor dat u ["Hoofdstuk 3 - Veiligheid"](#page-13-0) volledig hebt gelezen voordat u problemen met de controller oplost.

#### LET OP

Het zekeringdetectiecircuit vereist een continue lage stroomsterkte via een hoge impedantie-ontluchtingsweerstand om de alarmtoestand te handhaven.

Als gevolg hiervan is het laadcircuit nog steeds aangesloten op de netspanning en is het niet veilig om te proberen de zekering te repareren of te vervangen zonder eerst het circuit te isoleren.

# 8.1 Inleiding

Het besturingssysteem heeft verschillende functies die een vroege diagnose geven van storingen in het besturingssysteem, de gereedschapsverwarmers en thermokoppelsensoren:

Als het systeem een abnormale situatie detecteert, wordt er een waarschuwingsbericht weergegeven op de hoofdpagina.

Als wordt waargenomen dat een zonetemperatuur afwijkt van de werkelijke instelling die de alarmlimieten overschrijdt, verandert het display in witte tekst in het rode vak en wordt een alarm op afstand gegenereerd.

Als het systeem een storing in een of meer van de besturingszones detecteert, wordt er een foutmelding weergegeven op de hoofdpagina in plaats van een temperatuurwaarde.

Zie ["Tabel 8-1 Fout- en waarschuwingsmeldingen"](#page-88-0) voor meer informatie.

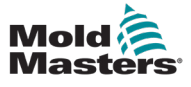

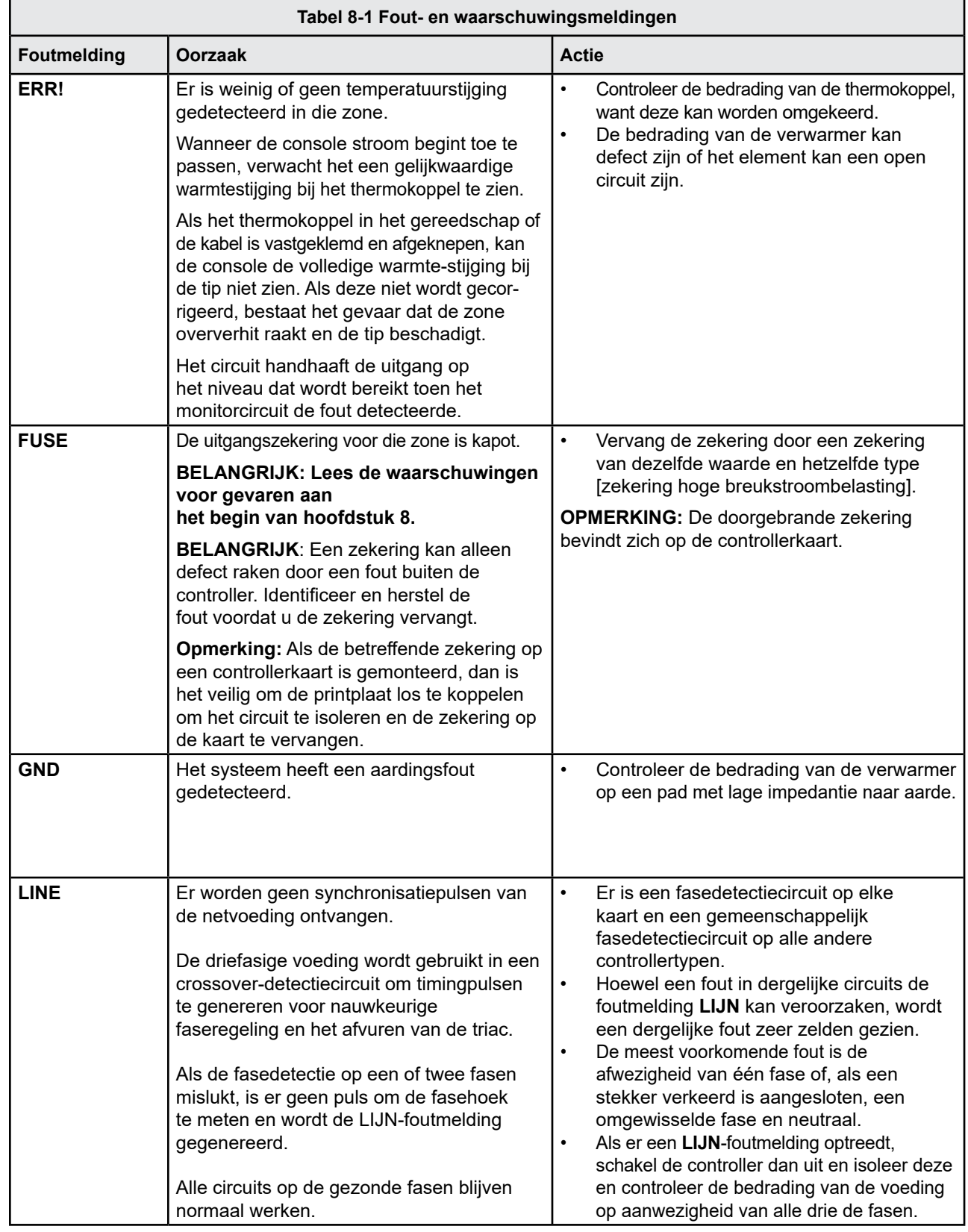

#### <span id="page-88-0"></span>PROBLEMEN OPLOSSEN

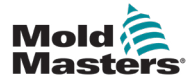

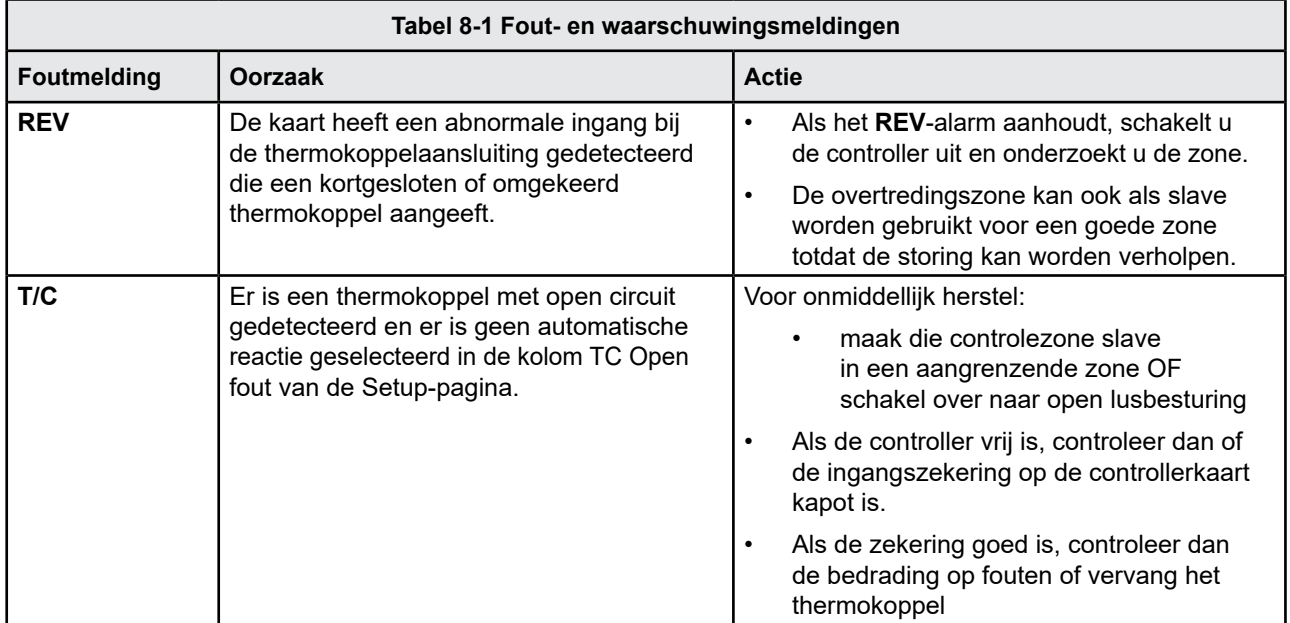

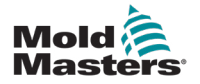

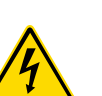

# 8.2 Andere mogelijke storingscondities

### WAARSCHUWING - GEVAAR VOOR SCHOKKEN

De omhulde aansluitingen op de Euroback-printplaat zijn live tenzij de voeding is uitgeschakeld.

## 8.2.1 Snelle temperatuurschommelingen

De meest waarschijnlijke oorzaak van temperatuurschommelingen is het oppikken van externe spanningen door de thermokoppelkabel, d.w.z. de algemene modus. Dit kan te wijten zijn aan een slechte aarding van het gereedschap, een defecte afgeschermde thermokoppeldraad of een defecte verwarming. We raden aan om alle aardverbindingen te testen.

## 8.2.2 Detectie van aardingsfouten

Aardlekdetectie detecteert elke fout die wordt veroorzaakt door aardlekstroom. Aardingsfouten kunnen optreden als een gereedschap enige tijd inactief is geweest en vochtig in één verwarming is gekomen. Het is mogelijk om de verwarming te identificeren en de defecte zone te repareren door de naastgelegen verwarmingen te gebruiken om deze op te warmen en uit te drogen.

## 8.3 Module verwijderen

Om een regelmodule van de controller te verwijderen, moet de stroom naar de kast worden geïsoleerd van de bron.

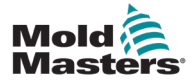

#### 9-1

# Hoofdstuk 9 - Bedrading van Hot Runner-controller

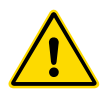

#### Zorg ervoor dat u ["Hoofdstuk 3 - Veiligheid"](#page-13-0) volledig hebt gelezen voordat u de controller aansluit.

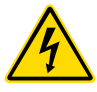

### WAARSCHUWING - HOOGSPANNING

Wees uiterst voorzichtig bij het aansluiten van de controller op de driefasenvoeding.

Vervang de voedingsbedrading niet voordat de controller is losgekoppeld van alle elektrische voedingen.

Als u de configuratie wijzigt van Star naar Delta, moet de neutrale draad worden losgekoppeld en veilig worden gemaakt om te beschermen tegen een live-terugvoer.

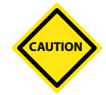

### LET OP

WAARSCHUWING

Wees voorzichtig met de Star-/Delta-configuratie, omdat een onjuiste verbinding kan lijken te werken, maar schade aan de controller kan veroorzaken.

De volgende normen zijn alleen van toepassing op controllers die zijn aangesloten op de *Mold-Masters*-norm. Er kunnen andere specificaties zijn vermeld toen de controller werd besteld. Raadpleeg de verstrekte specificatiegegevens.

# 9.1 Driefasige aanduiding - Star-/Delta-optie

De kast wordt geleverd met een 3-fase-netsnoer met vijf kernen dat kan worden gebruikt voor een Star- of Delta-configuratie. Er zijn connectoren in de behuizing om te wisselen tussen Star- en Delta-voeding.

Bij de bovenste verbindingsblokken, die zich achter het linkerpaneel bevinden, wijzigt u de Star-/Delta-kruiskoppelingen met behulp van een enkele 3-weg koppeling voor Star-benodigdheden of drie 2-weg koppelingen voor Delta-benodigdheden. De connectorstrip toont de juiste dwarsverbindingen om te gebruiken.

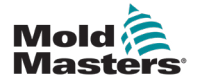

# 9.2 De vermogensrail instellen op de STAR-configuratie

### WAARSCHUWING

Voordat u de bedrading vervangt, trekt u de onderbrekerschakelaar aan de achterkant van de controller omlaag om de controller los te koppelen van de voedingsbron.

- 1. Schroef het klemdeksel van het rechterzijpaneel los.
- 2. Verwijder de jumper met 6 standen van het klemdeksel.

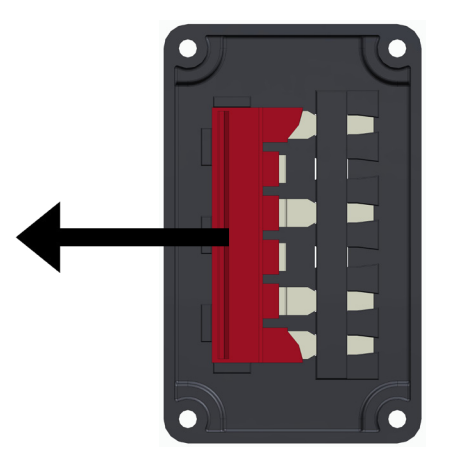

3. Verwijder de 3x2 positie jumpers van het klemmenblok.

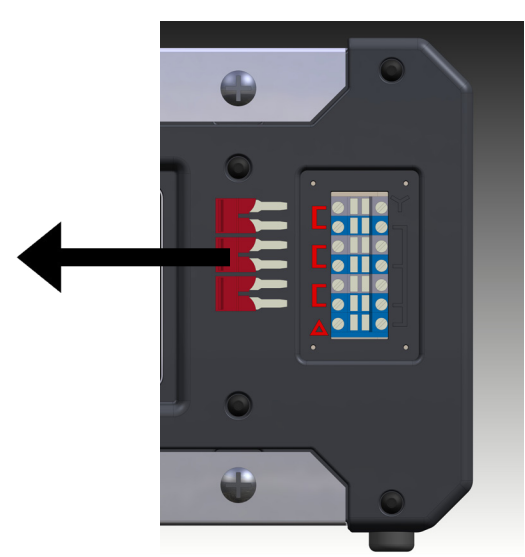

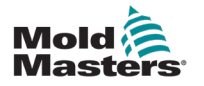

9-3

4. Steek de jumper met 6 posities in het klemmenblok.

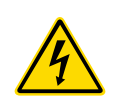

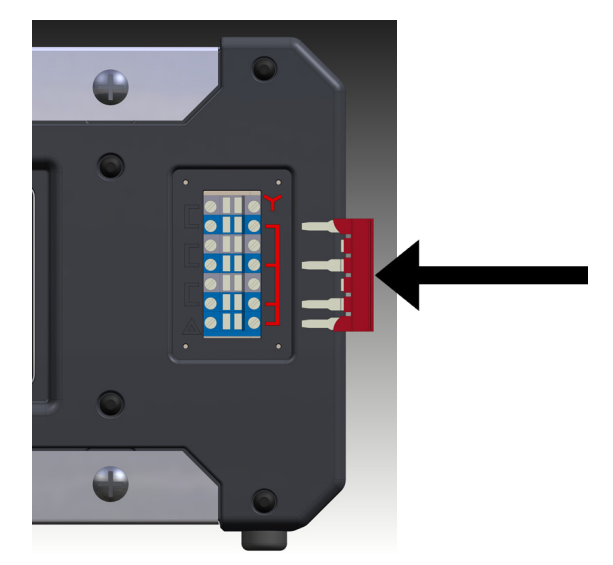

5. Plaats de 3x2 positie jumpers in het klemdeksel.

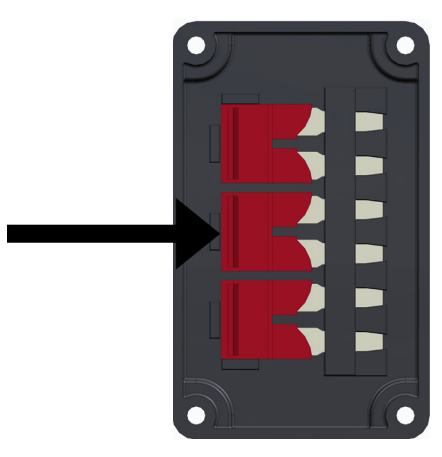

6. Schroef het klemdeksel op de controller.

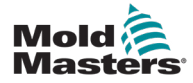

# 9.3 De vermogensrail instellen op de DELTA-configuratie

## WAARSCHUWING

Voordat u de bedrading vervangt, trekt u de onderbrekerschakelaar aan de achterkant van de controller omlaag om de controller los te koppelen van de voedingsbron.

- 1. Schroef het klemdeksel van het rechterzijpaneel los.
- 2. Verwijder de 3x2 positie jumpers van het klemdeksel.

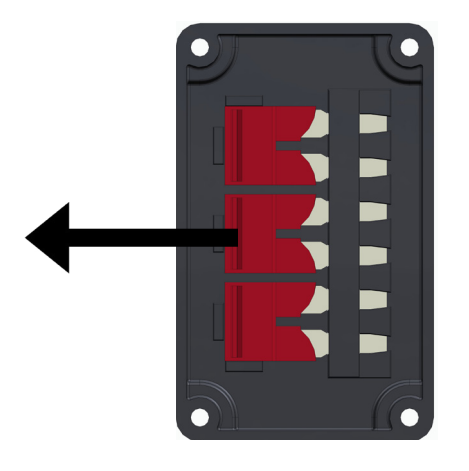

3. Verwijder de jumper met 6 posities van het klemmenblok

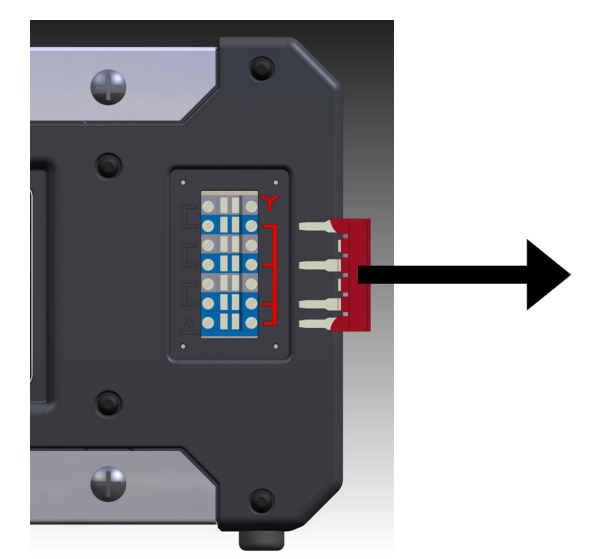

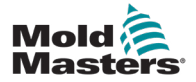

4. Steek de 3x2 positie jumpers in het klemmenblok.

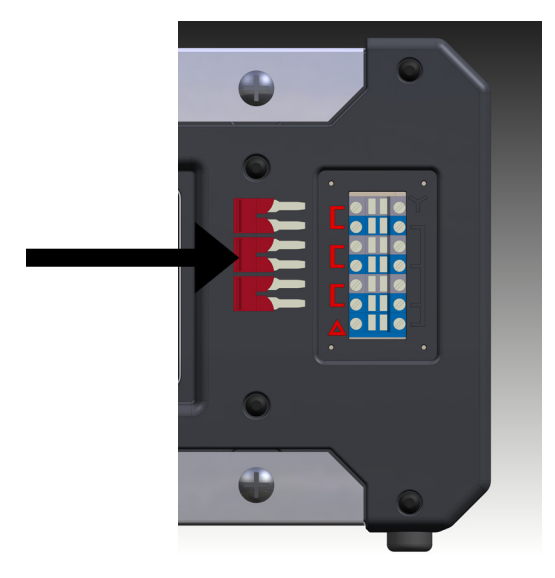

5. Plaats de jumper met 6 posities in het klemdeksel.

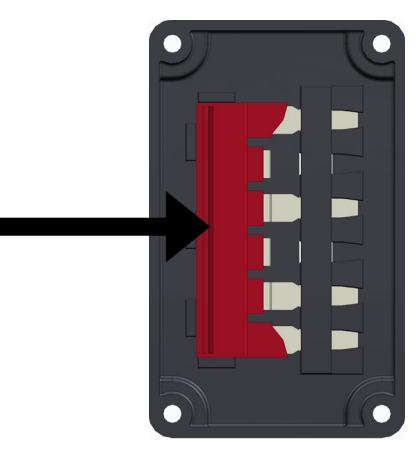

6. Schroef het klemdeksel op de controller.

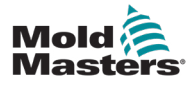

## 9.4 Filteroptie

In landen waar lawaai over elektriciteitskabels een probleem is, raadt *Mold-Masters* aan om een inline-filter te plaatsen. Neem contact op met *Mold-Masters* voor meer informatie.

# 9.5 Alarmuitgang/hulpingang

Een optionele kastconnector zorgt voor een alarmuitgang van een interne set relaiscontacten. Met behulp van een externe stroombron kan de kast een aantal waarschuwingsapparaten starten wanneer een zone in een alarmstatus gaat. Dit wordt vaak gebruikt voor bakens, hoorbare alarmen of het informeren van de gietmachine. Om vluchtige alarmcondities vast te leggen, wordt het relais ongeveer 15 seconden ingedrukt gehouden nadat de alarmconditie is opgeheven. De contacten zijn geschikt voor 5 A bij 240 V.

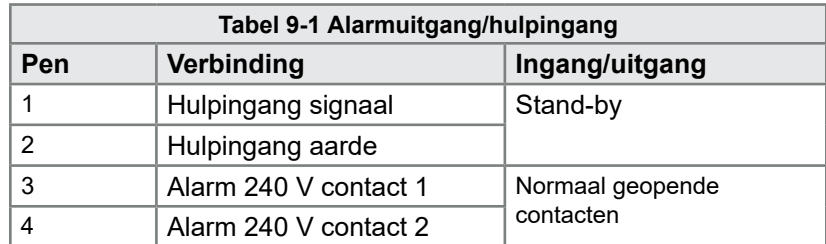

Een optionele ingang kan worden geaccepteerd via dezelfde connector. Het kan worden gebruikt voor Cycle Synch-speerpunten, Blokkeringsmodus, Boost/stand-by op afstand of een andere door de gebruiker te definiëren functie. Raadpleeg voor exacte details de specificatie voor uw specifieke model.

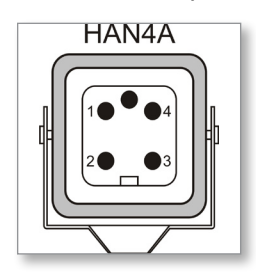

 *Afbeelding 9-1 HAN4A-connector*

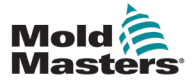

## 9.6 USB-poort

Er wordt een USB-poort meegeleverd die bepaalde functies mogelijk maakt, zoals:

- back-up- en herstelinstellingen van het gereedschap
- opslaan resultaten van de gereedschapstest

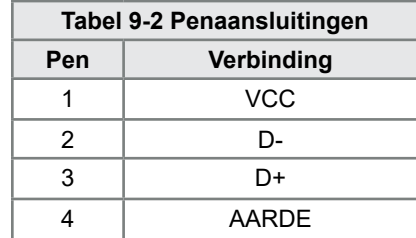

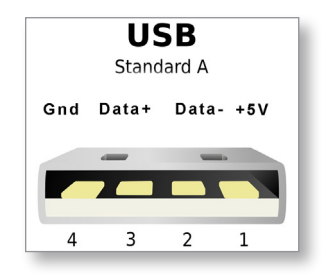

 *Afbeelding 9-2 USB-poort*

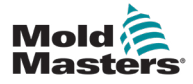

## 9.7 Standaard gereedschapsaansluitingen

Onderstaande schema's tonen de voorkeursstandaard voor stroom- en thermokoppelverbindingskabels. Aangepaste controllers kunnen verschillen en er wordt een aangepast bedradingsgegevensblad verstrekt.

#### 9.7.1 Connector voor 6-zone Me-controller

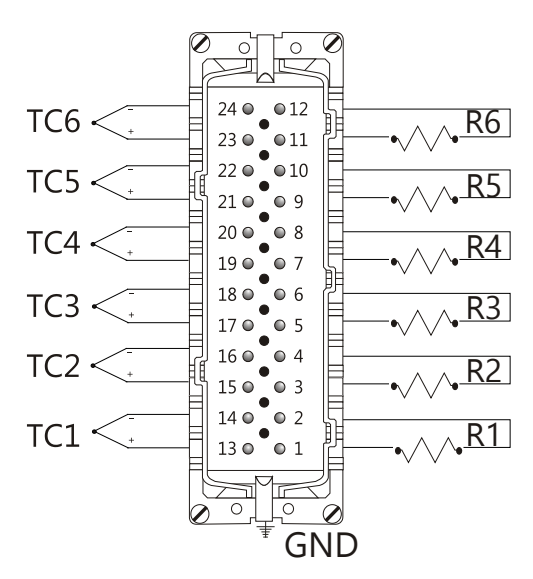

| Zone                  | Pin               |  |
|-----------------------|-------------------|--|
| R1                    | 1(L), 2(N)        |  |
| R2                    | 3(L), 4(N)        |  |
| R3                    | 5(L), 6(N)        |  |
| R4                    | 7(L), 8(N)        |  |
| R <sub>5</sub>        | $9(L)$ , $10(N)$  |  |
| R6                    | 11(L), 12(N)      |  |
| T/C <sub>1</sub>      | $13(+), 14(-)$    |  |
| T/C <sub>2</sub>      | $15(+), 16(-)$    |  |
| $T/C$ 3               | $17(+), 18(-)$    |  |
| T/C <sub>4</sub>      | $19(+)$ , $20(-)$ |  |
| $T/C$ 5               | $21(+), 22(-)$    |  |
| T/C 6                 | $23(+), 24(-)$    |  |
| Maximum: 230Vac - 16A |                   |  |

 *Afbeelding 9-3 Alleen 6 zones – enkel HAN24E volgens HASCO-norm*

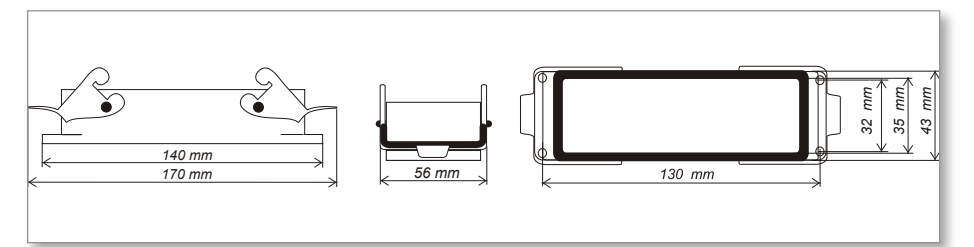

 *Afbeelding 9-4 Harting 24B-behuizing met dubbele hendel*

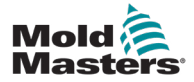

#### 9.7.2 Connector voor 12-zone Me-controller

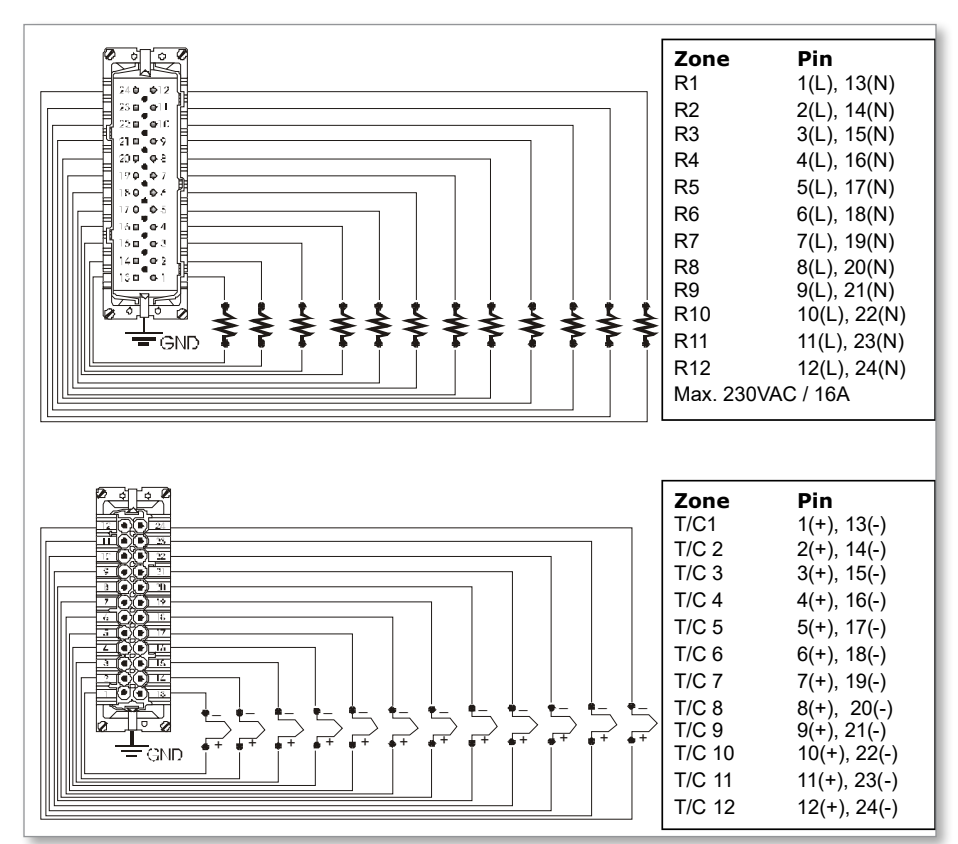

 *Afbeelding 9-5 12-48 zone -paren HANE24E bedraad volgens Mold-Masters-norm*

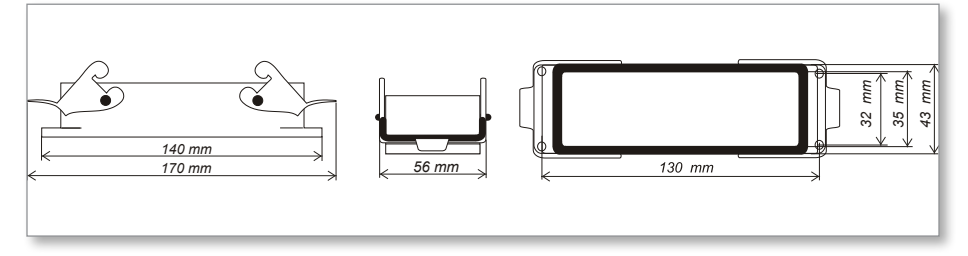

 *Afbeelding 9-6 Harting 24B-behuizing met dubbele hendel*

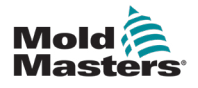

# Index

## A

Alarmen [6-12](#page-67-0) Alarmuitbreiding [6-14](#page-69-0) Algemene instellingen [5-4](#page-37-0)

# B

Bedrijfsmodi [6-2](#page-57-0) Boost-temperatuur [5-12](#page-45-0)

## D

De controllerkast [4-2](#page-28-0) De testresultaten interpreteren [7-4](#page-82-1)

# G

Gebruikersinterface [4-7](#page-33-0) Gereedschapsinstellingen herstellen [6-22](#page-77-0) Gereedschap verwijderen [6-19](#page-74-0)

## H

Handmatige modus [6-9](#page-64-0) Hoofdpagina [4-4](#page-30-0)

## I

Instellingen Back-up maken gereedschap [6-21](#page-76-0)

## M

Modusvenster [6-12](#page-67-0)

## S

Schermindeling [4-3](#page-29-0) Schermindeling en navigatie [4-3](#page-29-0) Service en reparatie [7-5](#page-83-0) Stand-by-waarde [5-14](#page-47-0) Stand-by-waarde instellen [5-14](#page-47-0) Statusvenster [6-13](#page-68-0)

## T

INDEX

Taal [5-3](#page-36-0) Temperatuurinstelling [5-8](#page-41-0) Temperatuurlimieten monitoren [5-10](#page-43-0) Temperatuur verhogen [5-12](#page-45-0)

## V

Veiligheid Veiligheidsinstructies [3-1](#page-13-1)

## W

Wachtwoordbeheer instellen [5-19](#page-52-0)

## Z

Zekeringen [7-6](#page-84-1) Zekeringen en overstroombeveiliging [7-6](#page-84-1) Zone-instellingen [5-6](#page-39-0)

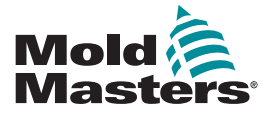

#### NOORD-AMERIKA

**CANADA** (Wereldwijd hoofdkantoor) Tel: +1 905 877 0185 E-mail: canada@moldmasters.com

#### ZUID-AMERIKA

BRAZILIË (Regionaal hoofdkantoor) Tel: +55 19 3518 4040 E-mail: brazil@moldmasters.com

#### **EUROPA**

**DUITSLAND** (regionaal hoofdkantoor) Tel: +49 7221 50990 E-mail: germany@moldmasters.com

**SPANJE** Tel: +34 93 575 41 29 E-mail: spain@moldmasters.com

**FRANKRIJK** Tel:  $+33(0)178054020$ E-amil: france@moldmasters.com

#### **AZIË**

**CHINA** (Regionaal hoofdkantoor) Tel: +86 512 86162882 E-mail: china@moldmasters.com

**JAPAN** Tel: +81 44 986 2101 E-mail: japan@moldmasters.com

**INDIA** (Regionaal hoofdkantoor) Tel: +91 422 423 4888 E-mail: india@moldmasters.com

#### OCEANIË

**AUSTRALIË** Tel: +61 407 638 314 E-mail: australia@moldmasters.com **VS** Tel: +1 248 544 5710 E-mail: usa@moldmasters.com

**MEXICO** Tel: +52 442 713 5661 (verkoop) E-mail: mexico@moldmasters.com

**VERENIGD KONINKRIJK** Tel: +44 1432 265768 E-mail: uk@moldmasters.com

**POLEN** Tel: +48 669 180 888 (verkoop) E-mail: poland@moldmasters.com

TURKIJE Tel: +90 216 577 32 44 E-mail: turkey@moldmasters.com

**KOREA** Tel: +82 31 431 4756 E-mail: korea@moldmasters.com

SINGAPORE\* Tel: +65 6261 7793 E-mail: singapore@moldmasters.com

\*Dekking omvat Zuidoost-Azië

**OOSTENRIJK** Tel: +43 7582 51877 E-mail: austria@moldmasters.com

**TSIECHIË** Tel: +420 571 619 017 E-mail: czech@moldmasters.com

**ITALIË** Tel: +39 049 501 99 55 E-mail: italy@moldmasters.com

NIEUW-ZEELAND Tel: +61 407 638 314 E-mail: newzealand@moldmasters.com

Gebruikershandleiding voor de Me6 en Me12